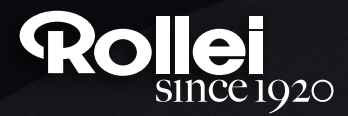

### **USER GUIDE**

FOR GERMAN | ENGLISH | SPANISH | ITALIAN | FRENCH | PORTUGUESE | GREEK | DUTCH | POLISH | RUSSIAN | HUNGARIAN | CZECH | NORWEGIAN | DANISH | FINNISH | SWEDISH

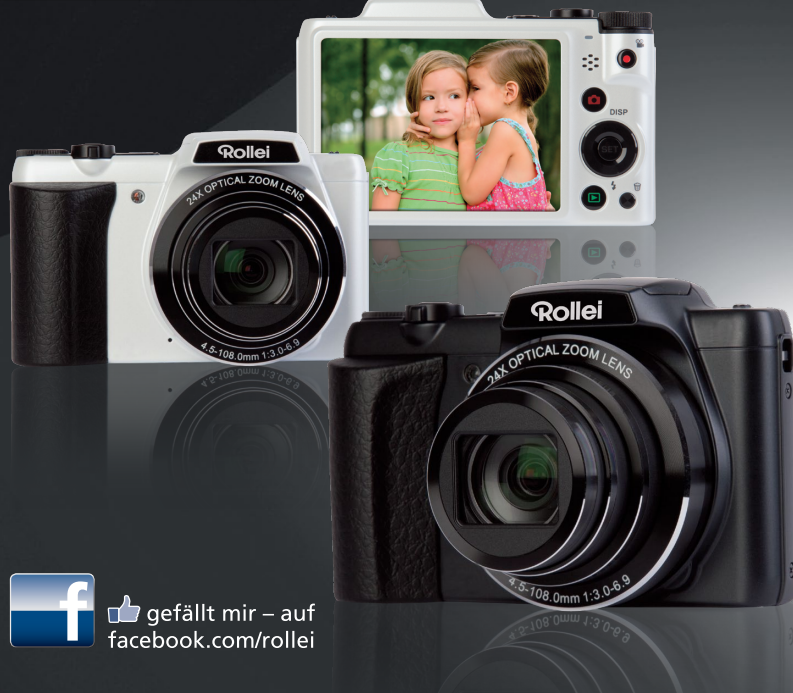

# **Powerflex 240 HD**

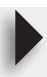

#### <span id="page-1-0"></span>**Leia isto primeiro!**

- O conteúdo deste manual e da referência básica incluída estão sujeitos a alterações sem aviso prévio.
- Repare que as telas de exemplo e ilustrações do produto mostradas neste Guia do Usuário podem diferir um pouco da configuração e telas reais da câmera.

#### **Painel LCD**

O painel de cristal líquido emprega uma tecnologia de alta precisão que proporciona uma taxa de pixels efetivos acima de 99,99%. Isto significa que muito poucos pixels podem ficar permanentemente acesos ou apagados. Isso ocorre em virtude das caracterísricas do painel de cristal líquido e não indica um mau funcionamento.

#### **Tire algumas fotos de prova**

Antes de gravar sua imagem final, tire uma foto de prova para conferir se a câmera está gravando corretamente.

## **Índice**

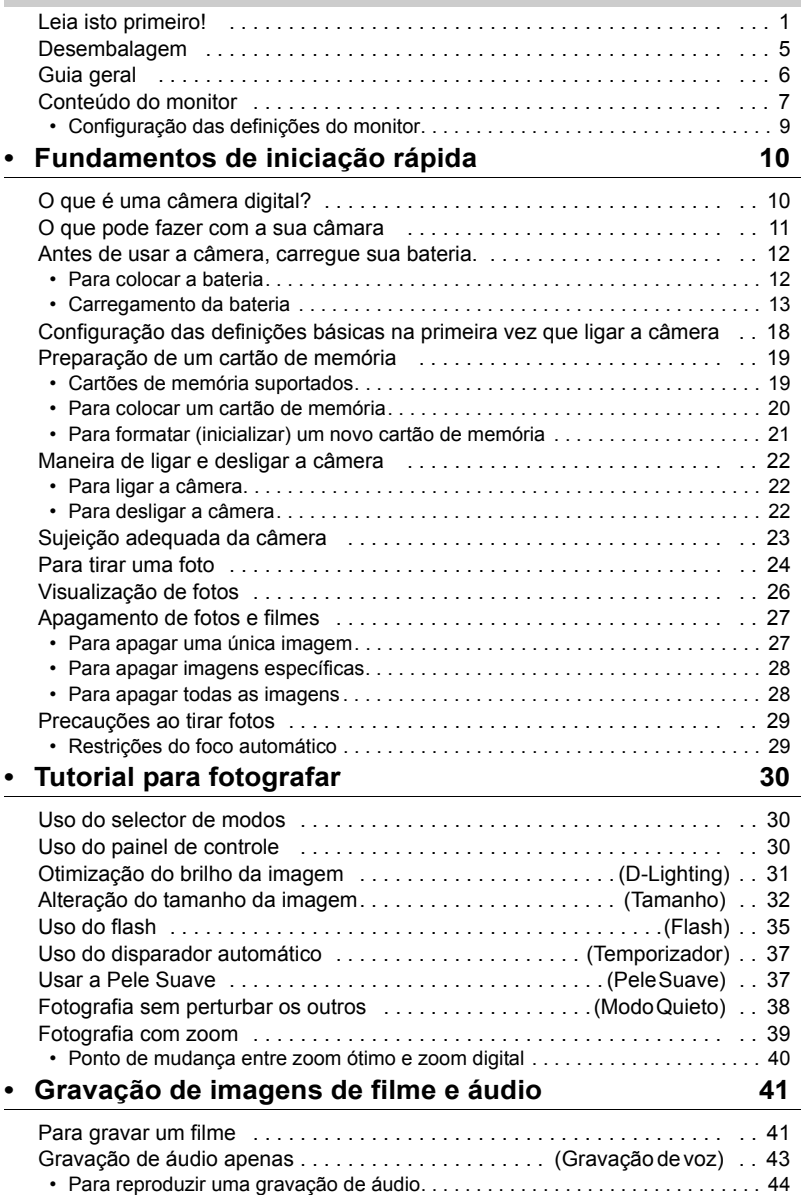

#### **[• Usar Modo Cena 45](#page-45-0)**

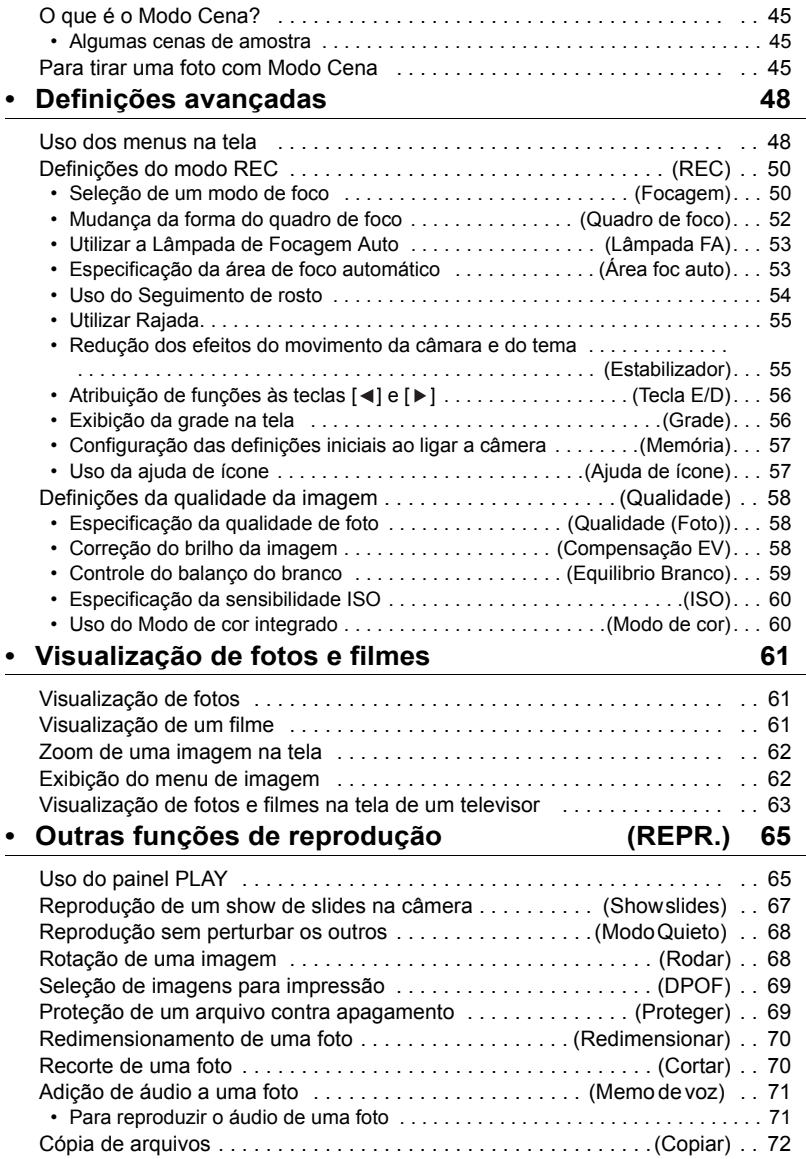

### **[• Impressão 73](#page-73-0)**

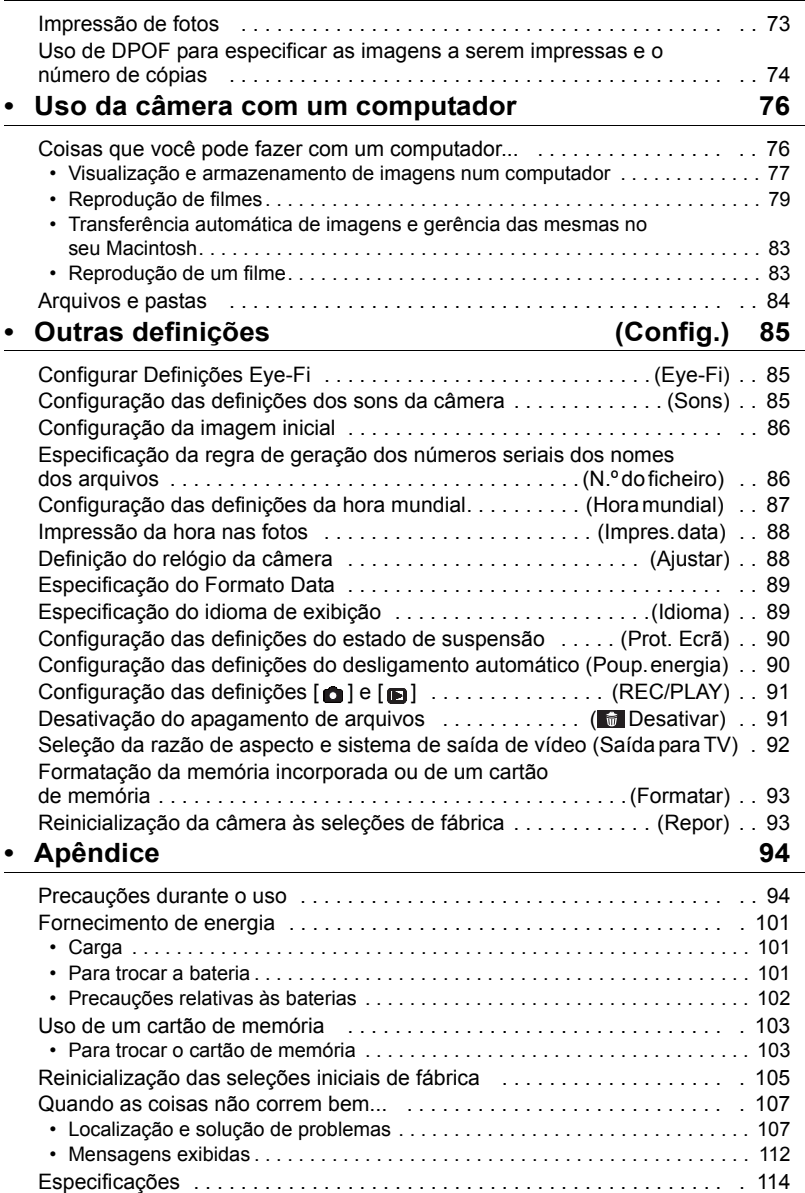

#### <span id="page-5-0"></span>**Desembalagem**

Ao desembalar a sua câmera, verifique se todos os itens indicados abaixo se encontram incluídos. Se estiver faltando algo, consulte o seu revendedor original.

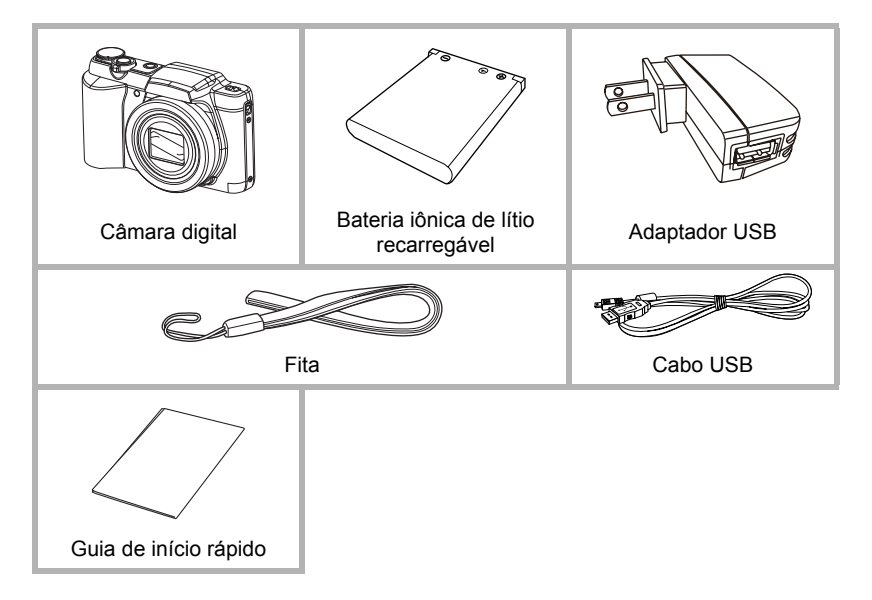

#### <span id="page-6-0"></span>**Guia geral**

Os números entre parênteses indicam as páginas onde cada item é explicado.

**• Câmera**

#### **Frente Traseira** 10 11 12 13 1 2 3 4 5 6 7 **DISP**  $\blacktriangle$ ]  $\blacksquare$  $\blacktriangleright$ ] [SET]  $\overline{\mathbf{v}}$ 9 8 18 17 16 15 14 1 Controlador de zoom 9 Microfone 15 Botão [mi] (Eliminar) (páginas [24,](#page-24-0) [39](#page-39-0), [62,](#page-62-2) [62\)](#page-62-3) (páginas [42,](#page-42-0) [71](#page-71-2)) (página [27\)](#page-27-0) 2 Disparador (página [24](#page-24-0))  $10$ Botão  $\lceil \bullet \rceil$  (REC) 16 Botão [**n**] (PLAY) 3 Luz frontal (página [37](#page-37-0)) (páginas [22,](#page-22-0) [24](#page-24-0)) (páginas [22,](#page-22-0) [26\)](#page-26-0) 4 [ON/OFF] (Alimentação) 11Lâmpada LED 17Botão de controle (páginas [13,](#page-13-1) [15](#page-15-0), [22,](#page-22-0) [35\)](#page-35-0) (página [22\)](#page-22-0)  $([A] [V] [A] [P])$ 12 Botão [● ] (Filme) 5 Tampa do flash (páginas [9](#page-9-0), [27](#page-27-0), [30,](#page-30-1) [35](#page-35-0), 6 Botão do flash (página [41](#page-41-1)) [48\)](#page-48-1) 18Monitor (páginas [7](#page-7-0), [9\)](#page-9-0) (página [35\)](#page-35-0) 13Orifício para correia 7 Orifício para correia 14Botão [SET] (página [30](#page-30-1))

8 Objetiva

#### **Parte Inferior**

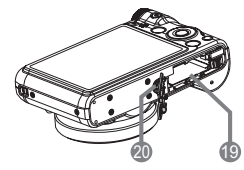

19Aberturas para bateria/cartão de memória (páginas [12,](#page-12-1) [20,](#page-20-0) [101,](#page-101-3) [103](#page-103-2)) 20Rosca para tripé Use esta rosca para montar um tripé.

#### <span id="page-7-0"></span>**Conteúdo do monitor**

O monitor usa vários indicadores, ícones e valores para mantê-lo informado sobre o estado da câmera.

• As telas de amostra nesta seção têm a finalidade de mostrar as localizações de todos os indicadores e figuras que podem aparecer no monitor nos vários modos. Elas não representam as telas que aparecem realmente na câmera.

#### **• Gravação de foto**

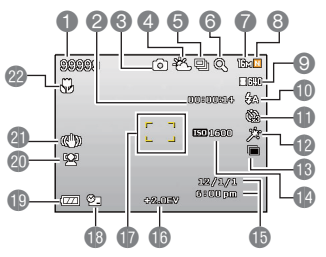

- 1 Capacidade restante da memória de fotos
- 2 Capacidade restante da memória de filmes (página [41](#page-41-1))
- 3 Modo de gravação (página [24\)](#page-24-0)
- 4 Definição do balanço do branco (página [59\)](#page-59-0)
- 5 Rajada (página [55\)](#page-55-0)
- 6 Indicador de deterioração da imagem (página [40](#page-40-0))
- 7 Tamanho da imagem de foto (página [32\)](#page-32-0)
- 8 Qualidade da imagem de foto (página [58](#page-58-1))
- 9 Qualidade da imagem de filme (página [34\)](#page-34-0) 10Flash (página [35](#page-35-0))
- 11Temporizador (página [37\)](#page-37-0)
- 12Pele Suave (página [37](#page-37-1))
- 13D-Lighting (página [31\)](#page-31-0)
- 14Sensibilidade ISO (página [60\)](#page-60-0)
- 15Data/Hora (página [88\)](#page-88-2)
- 16Compensação EV (página [58\)](#page-58-2)
- 17Quadro de foco (páginas [24,](#page-24-1) [52\)](#page-52-0)
- 18Indicador Impres. data (página [88](#page-88-3))
- 19Indicador do nível da bateria (página [17](#page-17-0))
- 20Rastr rostos (página [54\)](#page-54-0)
- 21Indicador de estabilidade (página [55](#page-55-1))
- 22Modo de focagem (página [50\)](#page-50-1)

#### **• Disparador pressionado até a metade**

 $\ddot{\bullet}$  $\overline{\mathbb{Q}}$  $\mathcal{P}$  $\frac{\partial}{\partial 3}$  $\mathbb{C}^{\mathbb{D}}$ 婴

**c2.00V** 

4

ഭ

- 1 Modo de gravação (página [24\)](#page-24-0)
- 2 Flash (página [35](#page-35-0))
- 3 Indicador de estabilidade (página [55](#page-55-1))
- 4 Quadro de foco (páginas [24,](#page-24-1) [52\)](#page-52-0)

#### **• Gravação de filme**

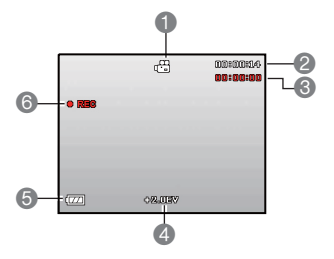

- 1 Modo de gravação (página [41\)](#page-41-1)
- 2 Capacidade restante da memória de filmes (página [41](#page-41-1))
- 3 Tempo de gravação de filme (página [41\)](#page-41-1)
- 4 Valor EV (página [58](#page-58-2))
- 5 Indicador do nível da bateria (página [17](#page-17-0))
- 6 Gravação de filme em progresso (página [41](#page-41-1))
- <span id="page-8-0"></span>**• Visualização de fotos**

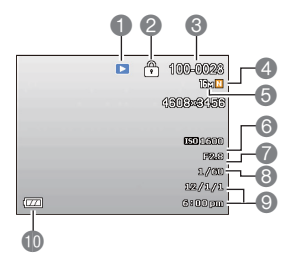

- 1 Tipo de arquivo
- 2 Indicador de proteção (página [69\)](#page-69-2)
- 3 Nome de pasta/Nome de arquivo (página [84\)](#page-84-1)
- 4 Qualidade da imagem de foto (página [58](#page-58-1))
- 5 Tamanho da imagem de foto (página [32\)](#page-32-0)
- 6 Sensibilidade ISO (página [60\)](#page-60-0)
- 7 Valor da abertura
- 8 Velocidade de obturação
- 9 Data/Hora (página [88\)](#page-88-2)
- 10Indicador do nível da bateria (página [17](#page-17-0))

#### **• Reprodução de filme**

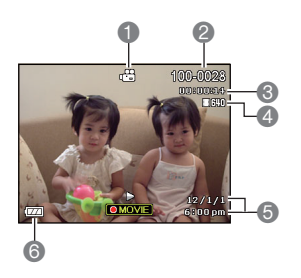

- 1 Tipo de arquivo
- 2 Nome de pasta/Nome de arquivo (página [84\)](#page-84-1)
- 3 Tempo de gravação de filme (página [41\)](#page-41-1)
- 4 Qualidade da imagem de filme (página [34\)](#page-34-0)
- 5 Data/Hora (página [88\)](#page-88-2)
- 6 Indicador do nível da bateria (página [17](#page-17-0))

#### <span id="page-9-0"></span>**Configuração das definições do monitor**

Você pode ativar e desativar a informação na tela pressionando [A] (DISP). Você pode configurar definições separadas para o modo REC e o modo PLAY.

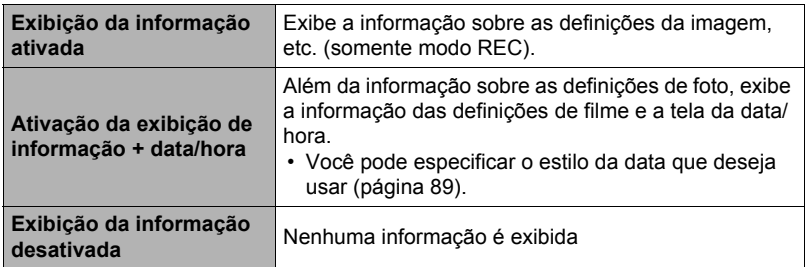

### <span id="page-10-0"></span>**Fundamentos de iniciação rápida**

#### <span id="page-10-1"></span>**O que é uma câmera digital?**

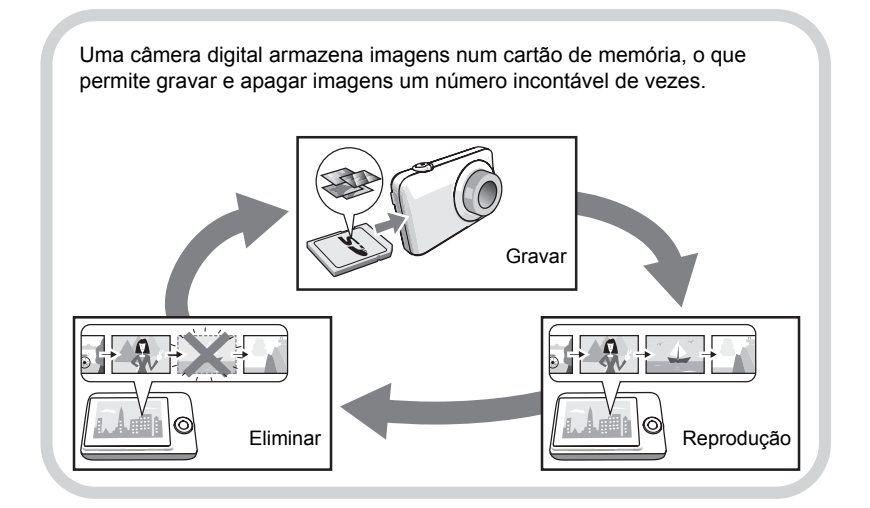

#### <span id="page-11-0"></span>**O que pode fazer com a sua câmara**

Sua câmara vem com uma grande seleção de recursos e funções para facilitar a gravação de imagens digitais, incluindo as três principais funções a seguir.

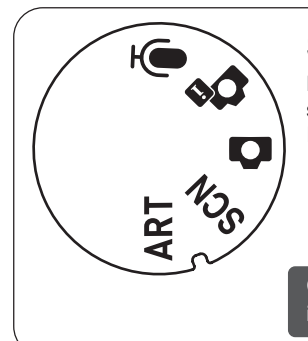

### **Selector de modos**

Há 5 modos que podem ser definidos usando o selector de Modos, como Gravação de Voz, Cena Inteligente, Modo Auto, Modo Cena, Modo ARTE.

Consulte a página **[30](#page-30-1)** para maiores informações.

### **Quieto**

O modo Quieto desativa o flash, silencia os sons de operação da câmera e muda outras definições para ajudar a assegurar que as operações da câmera não perturbem os outros ao seu redor.

Consulte a página **[38](#page-38-0)** para maiores informações.

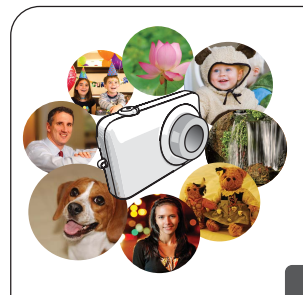

### **Modo Cena**

Simplesmente selecione a cena de amostra desejada e a câmera fará a configuração adequada automaticamente. Logo, tudo o que você precisa fazer é pressionar o disparador para imagens perfeitas.

Consulte a página **[45](#page-45-0)** para maiores informações.

#### <span id="page-12-0"></span>**Antes de usar a câmera, carregue sua bateria.**

Repare que a bateria de uma câmera recém comprada não se encontra carregada. Realize os passos a seguir para colocar a bateria na câmera e carregá-la.

• Utilizar apenas as baterias fornecidas ou o tipo de bateria e o carregador fornecido com a câmara. Utilizar outros tipos de bateria ou carregador poderá danificar o equipamento e invalidar a garantia.

#### <span id="page-12-1"></span>**Para colocar a bateria**

#### *1.* **Abra a tampa do compartimento da bateria.**

Deslize o fecho da tampa do compartimento da bateria na direção de OPEN e, em seguida, abra-a como indicado pelas setas na ilustração.

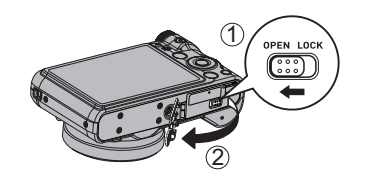

#### *2.* **Coloque a bateria.**

Introduzir a bateria no compartimento com o terminal voltado para o interior da câmara e a orientação correcta como ilustrado. Pressione a bateria até que o detentor a fixe firmemente em posição.

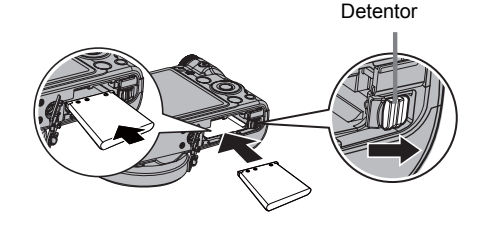

#### *3.* **Feche a tampa do compartimento da bateria.**

Feche a tampa do compartimento da bateria e, em seguida, deslize o fecho na direção de LOCK.

• Para as informações sobre como trocar a bateria, consulte a página [101.](#page-101-3)

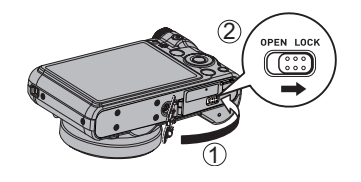

### <span id="page-13-0"></span>**Carregamento da bateria**

Você pode usar um dos dois métodos a seguir para carregar a bateria da câmera.

- Adaptador USB
- Conexão USB a um computador
- **• Para carregar com o adaptador USB**
- *1.* **Desligue a câmera.**

Certifique-se de que o monitor da câmera esteja em branco. Se não estiver, pressione [ON/OFF] (Alimentação) para desligar a câmera.

*2.* **Ligar a câmara com o cabo USB, conforme indicado.**

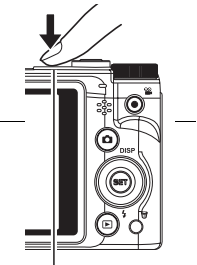

[ON/OFF] (Alimentação)

*3.* **Ligar a outra extremidade com o adaptador USB e introduzi-lo numa tomada de energia ou directamente numa porta USB do PC para carregar.**

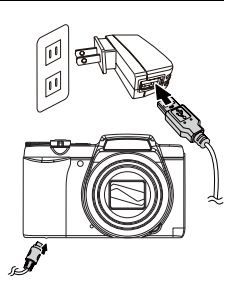

#### **Funcionamento da Lâmpada LED**

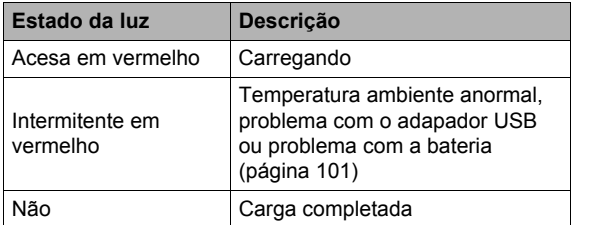

<span id="page-13-1"></span>Lâmpada LED

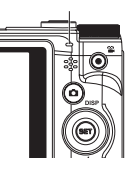

*4.* **Após a finalização do carregamento, desconecte o cabo USB da câmera e, em seguida, desconecte o cabo de alimentação da tomada elétrica.**

#### **• Para carregar usando uma conexão USB a um computador**

A bateria colocada na câmera é carregada sempre que a câmera é conectada diretamente a um computador com o cabo USB.

• Dependendo da configuração do seu computador, você pode não ser capaz de carregar a bateria da câmera através de uma conexão USB. Se isso acontecer, é recomendável usar o adaptador USB que vem com a câmara.

#### *1.* **Desligue a câmera.**

Certifique-se de que o monitor da câmera esteja em branco. Se não estiver, pressione [ON/OFF] (Alimentação) para desligar a câmera.

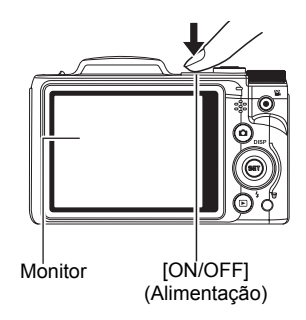

#### **IMPORTANTE!**

• Ao conectar a câmera pela primeira vez a um computador com um cabo USB, pode aparecer uma mensagem de erro no computador. Se isso acontecer, desconecte e, em seguida, reconecte o cabo USB.

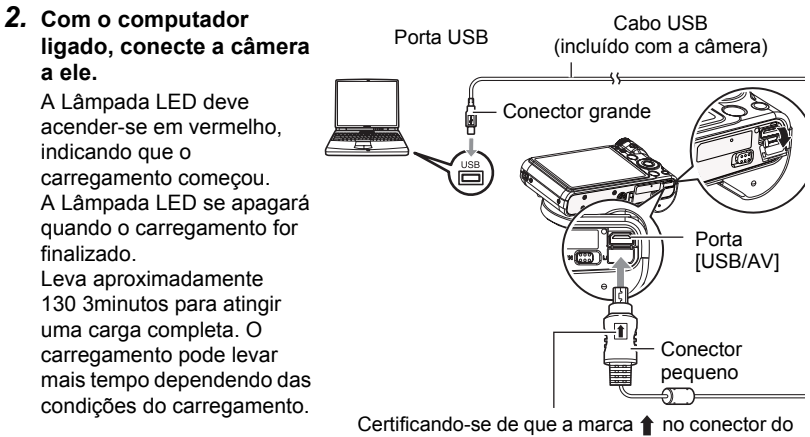

cabo USB esteja virada para o lado da objetiva, conecte o cabo à câmera.

#### **Funcionamento da Lâmpada LED**

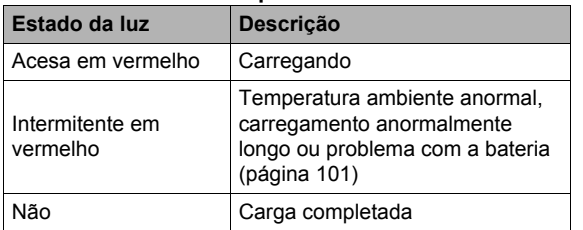

<span id="page-15-0"></span>Lâmpada LED

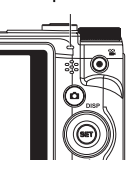

*3.* **Após a finalização do carregamento, desconecte o cabo USB da câmera e, em seguida, do computador.**

### **NOTA**

• Mesmo que você ligue a câmera, a bateria continuará a ser carregada se houver uma conexão USB com um computador. Neste caso, porém, a operação da Lâmpada LED mudará conforme descrito a seguir.

#### **Funcionamento da Lâmpada LED**

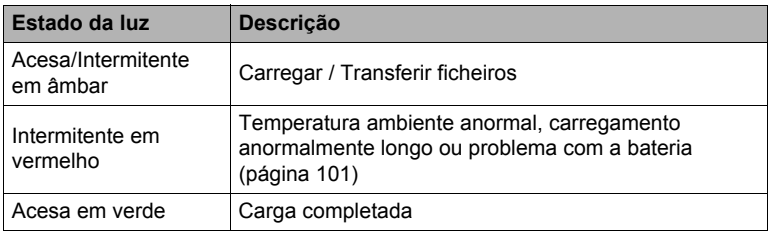

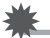

#### **IMPORTANTE!**

- O carregamento não será realizado se o computador conectado estiver no modo de hibernação.
- Quando carrega a câmara ligando-a a um computador, poderá ter de voltar a ligar o cabo USB se reiniciar o computador.
- Pode ocorrer um erro de carga logo após ou algum tempo após o início do carregamento. Um erro de carga é indicado pela intermitência da Lâmpada LED em vermelho.

#### **Outras precauções relativas à carga**

- Não use nenhum outro tipo de dispositivo carregador. Tentar usar um carregador diferente pode resultar num acidente inesperado.
- Uma bateria que ainda está quente pelo uso normal pode não ser carregada totalmente. Dê tempo para que a bateria esfrie antes de tentar carregá-la.
- Uma bateria se descarrega ligeiramente mesmo que não esteja colocada na câmera. Por esta razão, é recomendável carregar a bateria imediatamente antes de usá-la.
- Carregar a bateria da câmera pode causar interferências com a recepção de rádio e TV. Se isso acontecer, ligue o carregador a uma tomada elétrica que esteja mais afastada do televisor ou rádio.
- O tempo real de carga depende da capacidade atual da bateria e condições de carga.
- Não utilize o adaptador USB com outros dispositivos.

#### <span id="page-17-0"></span>**Verificação da energia restante da bateria**

À medida que a energia da bateria é consumida, um indicador do nível da bateria no monitor indica a energia restante como mostrado abaixo.

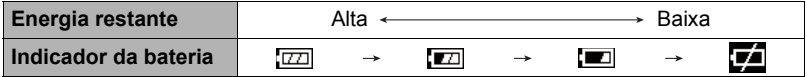

indica que a energia da bateria está baixa. Carregue a bateria o mais rápido possível.

A gravação não é possível quando  $\blacksquare$  estiver exibido. Carregue a bateria imediatamente.

- O nível mostrado pelo indicador do nível da bateria pode mudar quando você alterar entre os modos REC e PLAY.
- Deixar a câmera cerca de 30 dias sem fornecimento de energia com a bateria esgotada fará que as suas definições de data e hora sejam apagadas. Uma mensagem que lhe diz para fazer as definições da hora e da data aparecerá na próxima vez que você ligar a câmera após a restauração da energia. Quando isso acontecer, faça as definições da data e da hora (página [88](#page-88-2)).

#### **Sugestões para a conservação da energia da bateria**

- $\cdot$  Quando não precisar usar o flash, selecione  $\circledast$  (Flash Deslig) para a definição do flash (página [35\)](#page-35-0).
- Ative as funções de Prot. Ecrã e Poup. energia para evitar o desperdício de energia da bateria quando se esquecer de desligar a câmara (páginas [90\)](#page-90-2).

#### <span id="page-18-0"></span>**Configuração das definições básicas na primeira vez que ligar a câmera**

Na primeira vez que colocar uma bateria na câmera, aparecerá uma tela para configurar as definições do idioma de exibição, data e hora. Deixar de definir a data e a hora corretamente causará a gravação errada dos dados da data e da hora com as imagens.

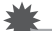

#### **IMPORTANTE!**

- Os modelos de câmera vendidos em certas áreas geográficas podem não suportar a seleção do idioma de exibição.
- *1.* **Pressione [ON/OFF] (Alimentação) para ligar a câmera.**
- **2.** Use [▲], [▼], [◀] e [▶] para selecionar **o idioma desejado e, em seguida, pressione [SET].**

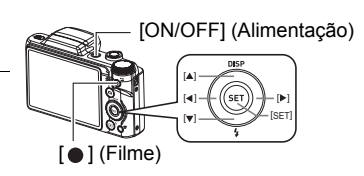

**3.** Use [▲] e [▼] para selecionar um estilo de data e, em seguida, **pressione [SET].**

Exemplo: 10 de julho de 2012  $AA/MM/DD \rightarrow 12/7/10$  $DD/MM/AA \rightarrow 10/7/12$  $MM/DD/AA \rightarrow 7/10/12$ 

#### *4.* **Defina a data e a hora.** Use [◀] e [▶] para selecionar a definição que deseja alterar e, em seguida, use [4] e [ $\blacktriangledown$ ] para alterá-la. Para alternar entre o formato de 12 e 24 horas, pressione  $[$   $\bullet$   $]$  (Filme).

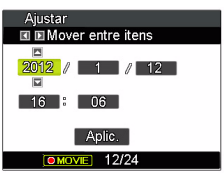

**5.** Depois de definir a data e a hora, use [◀] e [▶] **para selecionar "Aplic." e, em seguida, pressione [SET].** Se você cometer um erro ao fazer as definições do idioma de exibição, data ou hora através do procedimento acima, consulte as seguintes páginas para as informações sobre como corrigir essas definições.

- Idioma de exibição: Página [89](#page-89-3)
- Data e hora: Página [88](#page-88-2)

#### I nota .

- Cada país controla a sua diferença horária local e o uso do horário de verão e, portanto, tais dados estão sujeitos a modificações.
- Retirar a bateria da câmera muito cedo depois de fazer as definições da hora e da data pela primeira vez pode causar a reposição das definições às suas seleções iniciais de fábrica. Não retire a bateria durante pelo menos 48 horas depois de fazer as definições.

#### <span id="page-19-0"></span>**Preparação de um cartão de memória**

Embora a câmera tenha uma memória incorporada que pode ser usada para armazenar imagens e filmes, você também pode comprar cartões de memória disponíveis comercialmente para maior capacidade. A câmera não vem com um cartão de memória. Quando houver um cartão de memória colocado, as imagens são gravadas no cartão de memória. Quando não houver um cartão de memória colocado, as imagens são gravadas na memória incorporada.

#### <span id="page-19-1"></span>**Cartões de memória suportados**

- Cartão de memória SD (Até 2 GB)
- Cartão de memória SDHC (2 GB a 32 GB)
- Cartão de memória SDXC (32 GB a 2 TB)

Use um dos tipos acima de cartão de memória.

- Os cartões acima são os tipos de cartões de memória suportados em Outubro de 2012.
- As capacidades indicadas para os cartões de memória são valores padrões.
- Use somente cartões SD compatíveis com as especificações da SD Card Association.

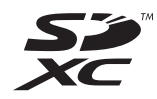

#### <span id="page-20-0"></span>**Para colocar um cartão de memória**

- *1.* **Pressione [ON/OFF] (Alimentação) para desligar a câmera e, em seguida, abra a tampa do compartimento da bateria.** Deslize o fecho da tampa do compartimento da bateria na direção de OPEN e, em seguida, abra-a como indicado pelas setas na ilustração.
- *2.* **Coloque um cartão de memória.** Posicionando o cartão de memória de modo que sua frente fique virada para cima (na direção do lado do monitor da câmera), deslize-o para dentro da abertura para cartão até ouvir o clique do seu encaixe em posição.

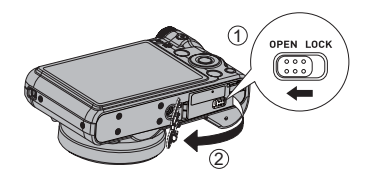

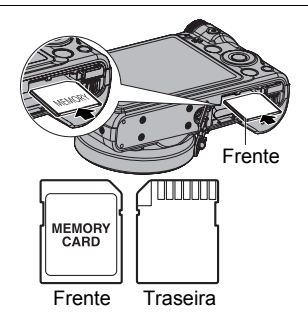

#### *3.* **Feche a tampa do compartimento da bateria.**

Feche a tampa do compartimento da bateria e, em seguida, deslize o fecho na direção de LOCK.

• Para as informações sobre como trocar o cartão de memória, consulte a página [103](#page-103-2).

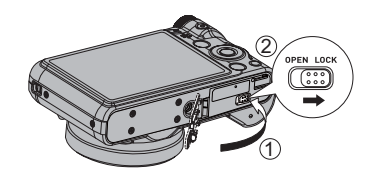

#### **IMPORTANTE!**

- Nunca coloque nada que não seja um cartão de memória suportado (página [19\)](#page-19-1) na abertura para cartão de memória.
- Se entrar água ou qualquer outro objeto estranho na abertura para cartão, desligue a câmara imediatamente, retire a bateria, e contacte o seu revendedor ou o centro de serviço autorizado mais próximo.

#### <span id="page-21-0"></span>**Para formatar (inicializar) um novo cartão de memória**

Você precisa formatar um cartão de memória novo antes de usá-lo pela primeira vez.

- *1.* **Pressione [ON/OFF] (Alimentação) para ligar a câmera e, em seguida, pressione [SET].**
- 2. Use [▲] e [v] para selecionar a segunda opção a partir da parte inferior **do painel de controle (MENU) e, em seguida, pressione [SET] (página [30](#page-30-1)).**
- **3.** Use [◀] e [▶] para selecionar a guia "Config.".
- *4.* Use [▲] e [v] para selecionar "Formatar" e, em seguida, pressione [▶].
- **5.** Use [▲] e [▼] para selecionar "Formatar" e, em seguida, pressione **[SET].**

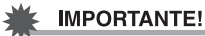

- Formatar um cartão de memória que já tenha fotos ou outros aquivos nele apagará o seu conteúdo. Normalmente, você não precisa formatar um cartão de memória de novo. No entanto, se você achar que o armazenamento num cartão ficou mais lento ou perceber qualquer outra anormalidade, reformate o cartão.
- Certifique-se de usar a câmera para formatar um cartão de memória. Formatar um cartão de memória num computador e depois usá-lo na câmera pode reduzir a velocidade do processamento dos dados na câmera. No caso de um cartão de memória SD, SDHC ou SDXC, formatá-lo num computador pode comprometer a conformidade com o formato SD, causando problemas de compatibilidade, operação, etc.

#### <span id="page-22-0"></span>**Maneira de ligar e desligar a câmera**

#### <span id="page-22-1"></span>**Para ligar a câmera**

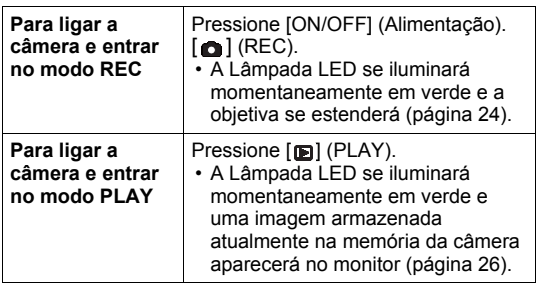

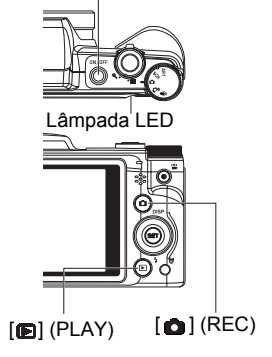

[ON/OFF] (Alimentação)

- Tome cuidado para que nada impeça ou toque na objetiva quando ela se estender. Sujeitar a objetiva com a mão, não permitindo que ela se estenda, cria o risco de mau funcionamento.
- Pressionar [m] (PLAY) no modo REC comuta a câmera para o modo PLAY. A objetiva se retrai durante 10 segundos mais ou menos após a mudança dos modos.
- A função Prot. Ecrã e Poup. energia (páginas [90\)](#page-90-2) desligará a câmara automaticamente se não realizar nenhuma operação durante um certo período de tempo, definido previamente.

### <span id="page-22-2"></span>**Para desligar a câmera**

Pressione [ON/OFF] (Alimentação).

• Você pode configurar a câmera para que ela seja ligada quando [ ] (REC) ou [ $\blacksquare$ ] (PLAY) for pressionado. Você também pode configurar a câmera para que ela seja desligada quando [ ] (REC) ou [ ] (PLAY) for pressionado (página [91\)](#page-91-2).

#### <span id="page-23-0"></span>**Sujeição adequada da câmera**

Suas imagens não sairão claras se você mover a câmera ao pressionar o disparador. Ao pressionar o disparador, segure a câmera como mostrado na ilustração abaixo e mantenha-a imóvel pressionando os braços firmemente contra o corpo.

Mantendo a câmera imóvel, pressione o disparador e tome cuidado para evitar qualquer movimento durante o disparo do obturador e durante algum momento após o seu disparo. Isso é especialmente importante quando a iluminação disponível for pouca, o que reduz a velocidade de obturação.

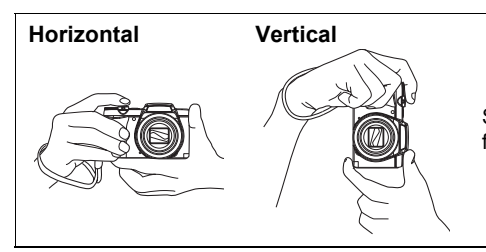

Segure a câmera de forma que o flash fique acima da objetiva.

#### **NOTA**

- Tome cuidado para que os dedos e a correia não cubram nenhuma das áreas indicadas na ilustração.
- Como proteção contra a queda acidental da câmera, fixe a correia de pulso e certifique-se de passá-la ao redor dos dedos ou pulso quando usar a câmera.
- Nunca balance a câmera pela correia.
- A correia fornecida destina-se ao uso exclusivo com esta câmera. Nunca a use para qualquer outra finalidade.

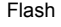

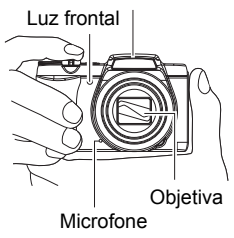

#### **IMPORTANTE!**

• Tome cuidado para que os dedos não bloqueiem nem fiquem muito perto do flash. Os dedos podem causar sombras indesejáveis ao usar o flash.

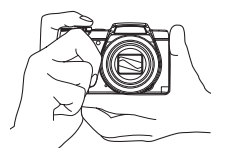

#### <span id="page-24-0"></span>**Para tirar uma foto**

#### *1.* Pressione [**□**] (REC) para ligar a câmera.

A câmera entrará no modo REC.

Certifique-se de que esteja exibido. Se não estiver, consulte a página [45](#page-45-3).

Ícone do modo de foto

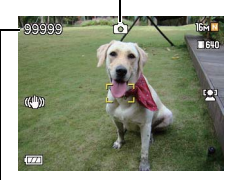

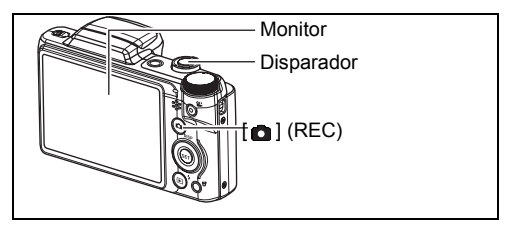

Capacidade restante da memória de fotos

### *2.* **Aponte a câmera para o tema.**

Você pode aplicar zoom à imagem, se quiser.

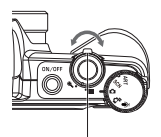

Controlador de zoom

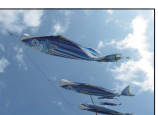

Grande angular

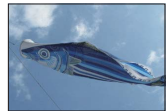

Telefoto

*3.* **Pressione o disparador até a metade para focar a imagem.** Quando a focagem for concluída, a câmera emitirá um bipe, a Lâmpada LED se acenderá em verde, e o quadro de foco mudará para verde.

Lâmpada LED Quadro de foco

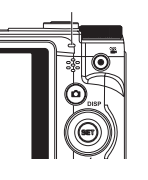

<span id="page-24-1"></span>

## **Pressão até a metade** Pressione ligeiramente até que o botão pare.

Bipe, bipe (A imagem está focada.)

Ao pressionar o disparador até a metade, a câmera ajusta a exposição automaticamente e foca o tema para o qual está apontada. Dominar a quantidade de pressão requerida para uma pressão até a metade ou completa do disparador é uma técnica importante para a obtenção de belas imagens.

• O quadro de foco nas capturas de tela incluídas neste manual é mostrado como  $\lceil \cdot \rceil$ . Repare que você pode alterar a forma do quadro de foco, se quiser (página [52](#page-52-0)).

*4.* **Continuando a manter a câmera imóvel, pressione o disparador completamente.**

Isso grava a foto.

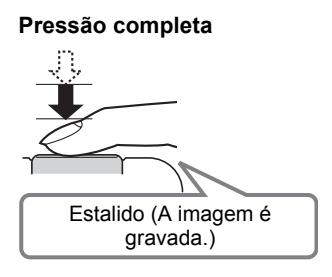

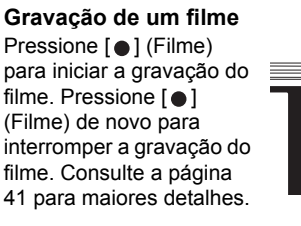

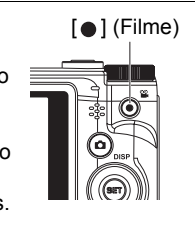

#### **• Se não for possível focar a imagem…**

Se o quadro de foco permanecer vermelho e a Lâmpada LED estiver piscando em verde, isso significa que a imagem não está em foco (porque o tema está muito próximo, etc.). Aponte a câmera para o tema e tente focar de novo.

#### **• Se o tema não estiver no centro do quadro...**

O "Multi-focagem" (página [51](#page-51-0)) é uma técnica que você pode usar quando quiser gravar uma imagem na qual o tema a ser focado não estiver dentro do quadro de foco no centro da tela.

#### **• Para rastrear o movimento de um tema em movimento**

Pressione o disparador até a metade para seguir e focar automaticamente um tema em movimento. Consulte "-<sup>1</sup>- Seguimento" (página [54](#page-54-0)) para maiores informações.

#### <span id="page-26-0"></span>**Visualização de fotos**

Use o seguinte procedimento para ver fotos no monitor da câmera.

- Para as informações sobre como reproduzir filmes, consulte a página [61.](#page-61-3)
- *1.* Pressione [**□**] (PLAY) para entrar **no modo PLAY.**
	- Isso exibirá um das fotos armazenadas atualmente na memória.
	- A informação sobre a foto exibida também é incluída (página [8\)](#page-8-0).
	- Você pode limpar a informação para ver somente a foto (página [9\)](#page-9-0).

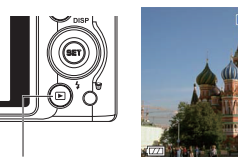

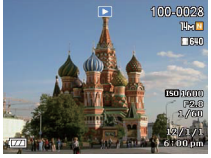

 $[$ **D** $]$  $(PLAY)$ 

• Você também pode ampliar a imagem deslizando o controlador de zoom na direção de  $\mathfrak{A}$  (página [62](#page-62-2)). Se você estiver gravando uma foto que lhe seja muito importante, é recomendável ampliar a imagem e verificar os seus detalhes depois de gravá-la.

#### **2.** Use [◀] e [▶] para rolar entre as imagens.

• Mantenha um dos botões pressionado para rolar em alta velocidade.

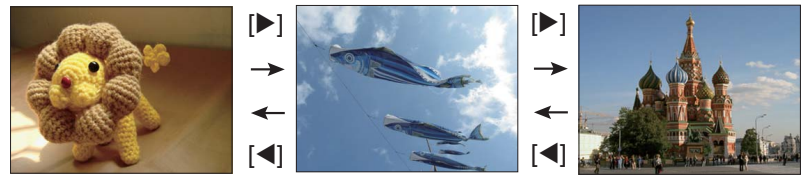

#### I NOTA .

• Pressionar o disparador até a metade no modo PLAY ou enquanto uma tela de menu estiver exibida mudará diretamente para o modo REC.

### <span id="page-27-0"></span>**Apagamento de fotos e filmes**

Se a memória ficar cheia, você pode apagar fotos e filmes que não precisa mais para criar espaço na memória e gravar mais imagens.

• No modo REC ou no modo PLAY, você pode apagar arquivos simplesmente pressionando  $[\overline{m}]$  (Eliminar).

#### **IMPORTANTE!**

- Lembre-se de que a operação de apagamento de um arquivo (imagem) não pode ser desfeita.
- Apagar uma foto com áudio (página [71\)](#page-71-3) apaga tanto o arquivo da foto como o do áudio.
- Não é possível apagar arquivos enquanto uma gravação de filme ou áudio estiver em progresso.
- O menu de apagamento não aparecerá se você pressionar  $[\overline{\mathbf{m}}]$  (Eliminar) enquanto "Sim" estiver selecionado para a definição " Desativar" da câmera (página [91](#page-91-3)). Você só pode apagar arquivos enquanto "Não" estiver selecionado para " Desativar".

#### <span id="page-27-1"></span>**Para apagar uma única imagem**

- 1. Pressione [m] (Eliminar).
- **2.** Use [◀] e [▶] para rolar através das imagens e **exibir o arquivo que deseja apagar.**
- **3.** Use [▲] e [▼] para selecionar "Eliminar" e, em **seguida, pressione [SET].**
	- Para apagar outras imagens, repita os passos 2 e 3.
	- Para sair da operação de apagamento, pressione  $\left[\overline{m}\right]$  (Eliminar).

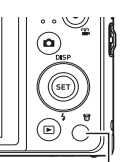

[mi] (Eliminar)

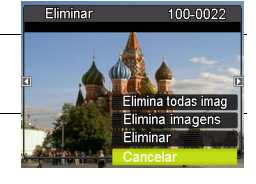

#### <span id="page-28-0"></span>**Para apagar imagens específicas**

- 1. Pressione [ffi] (Eliminar).
- 2. Use [▲] e [▼] para selecionar "Elimina imagens" e, em seguida, **pressione [SET].**
	- Isso exibe uma tela de seleção de imagens.
- **3.** Use [▲], [▼], [◄] e [▶] para mover o quadro de seleção para a imagem **que deseja selecionar e, em seguida, pressione [SET].**
	- Isso marcará a caixa de seleção da imagem selecionada atualmente.
- *4.* **Repita o passo 3 para selecionar outras imagens, se quiser. Depois de selecionar as imagens desejadas, pressione [ ] (Eliminar).**
- **5.** Use [▲] e [▼] para selecionar "Sim" e, em seguida, pressione [SET].
	- Isso apagará as imagens selecionadas.
	- Para sair da operação de apagamento, pressione [m] (Eliminar).

#### <span id="page-28-1"></span>**Para apagar todas as imagens**

- 1. Pressione [ffi] (Eliminar).
- **2.** Use [▲] e [▼] para selecionar "Elimina todas imag" e, em seguida, **pressione [SET].**
- **3.** Use [▲] e [▼] para selecionar "Sim" e, em seguida, pressione [SET] **para apagar todas as imagens.**

Isso fará que a mensagem "Não há imagens" apareça.

#### <span id="page-29-0"></span>**Precauções ao tirar fotos**

#### **Operação**

- Nunca abra a tampa do compartimento da bateria enquanto a Lâmpada LED estiver piscando em verde. Fazer isso pode provocar o armazenamento incorreto da imagem que acabou de gravar, danificar as outras imagens armazenadas na memória, causar um mau funcionamento da câmera, etc.
- Se uma luz indesejável estiver brilhando diretamente na objetiva, proteja a objetiva contra a luz com a mão ao tirar a foto.

#### **Monitor ao tirar fotos**

- As condições de brilho do tema podem fazer que o monitor responda com mais lentidão e podem causar ruído digital na imagem do monitor.
- A imagem que aparece no monitor é destinada à composição da imagem da imagem final. A imagem real será gravada com a qualidade definida para a qualidade da imagem (página [58](#page-58-1)).

#### **Fotografia em interiores sob iluminação fluorescente**

• A tremulação diminuta da iluminação fluorescente pode afetar o brilho ou cor de uma imagem.

#### <span id="page-29-1"></span>**Restrições do foco automático**

- Qualquer uma das seguintes condições pode impossibilitar uma focagem apropriada.
	- Paredes de cores sólidas ou outros temas com pouco contraste
	- Temas com luz de fundo intensa
	- Temas muito brilhantes
	- Persianas ou outros temas com padrões horizontais repetitivos
	- Vários temas em distâncias variadas da câmera
	- Temas em lugares escuros
	- Movimento da câmera ao tirar a foto
	- Temas em movimento rápido
	- Temas fora do alcance de foco da câmera
- Se você não puder focar adequadamente, tente usar o multi-focagem (página [51\)](#page-51-0) ou o Focagem Manual. (página [50](#page-50-1)).

### <span id="page-30-0"></span>**Tutorial para fotografar**

#### <span id="page-30-1"></span>**Uso do selector de modos**

Há 5 modos que podem ser definidos usando o selector de Modos, como Gravação de voz, Cena Inteligente, Modo Cena, Modo Auto, Modo ARTE. Ao rodar o Selector de modos, entra imediatamente no modo seleccionado mesmo que esteja no modo de Reprodução ou durante uma filmagem. Para detalhes sobre o funcionamento, consulte as seguintes secções.

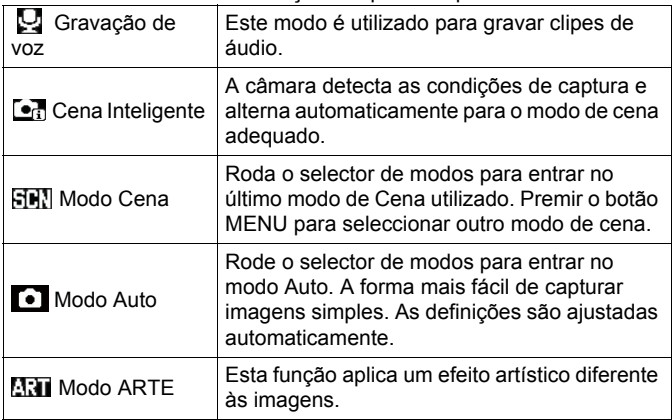

A tabela abaixo exibe as definições disponíveis para o selector de Modos.

### <span id="page-30-2"></span>**Uso do painel de controle**

O painel de controle pode ser usado para configurar as definições da câmera.

#### *1.* **No modo REC, pressione [SET].**

Isso selecionará um dos ícones do painel de controle e exibirá suas definições.

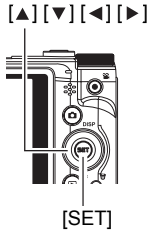

Definições disponíveis Painel de controle

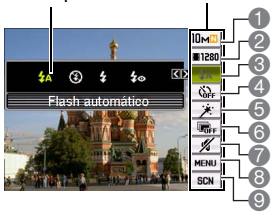

#### 2. Use [▲] e [v] para selecionar a definição que deseja alterar.

- 1 Tamanho e qualidade da imagem de 5 Pele Suave (página [37](#page-37-1)) foto\* (páginas [32,](#page-32-0) [58\)](#page-58-1)
- 2 Qualidade da imagem de filme (página [34\)](#page-34-0)
- 3 Flash (página [35](#page-35-0))
- 4 Temporizador (página [37](#page-37-0))
- 
- 6 D-Lighting (página [31\)](#page-31-0)
- 7 Silêncio (página [38\)](#page-38-0)
- 8 Exibição do menu REC (página [48\)](#page-48-0)
- 9 Modo Cena
- \* A qualidade de foto não pode ser alterada através do painel de controle.

#### *3.* **Use [ ] e [ ] para alterar a definição.**

#### *4.* **Se você quiser configurar uma outra definição, repita os passos 2 e 3.**

*5.* **Depois que todas as definições estiverem como quiser, pressione [SET].**

Isso aplicará as definições e a câmera voltará ao modo REC. Se você selecionou "MENU", o menu REC aparecerá. Se selecionar "SCN", aparecerá o menu de cena Modo Cena.

• Você pode fechar o painel de controle pressionando (Desativar).

#### <span id="page-31-0"></span>**Otimização do brilho da imagem (D-Lighting)**

Você pode usar esta definição para otimizar o balanço entre as áreas brilhantes e áreas escuras ao fotografar imagens.

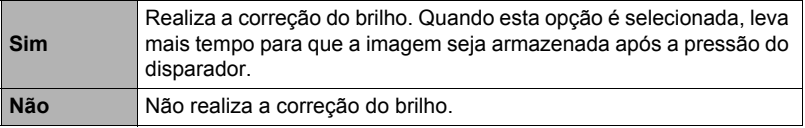

#### I NOTA I

- Nenhum ícone é exibido para qualquer opção do painel de controle (página [7\)](#page-7-0) que esteja definida para sua seleção inicial de fábrica (reinicialização). Um ícone só aparecerá se você alterar a definição da opção correspondente do painel de controle. As seleções iniciais de fábrica para as opções do painel de controle são as seguintes.
	- Flash: Flash automático
	- Temporizador: Não
	- Rastr rostos: Sim
	- Quieto: Não
- Você também pode configurar definições diferentes das listadas acima (página [48](#page-48-1)).

#### <span id="page-32-0"></span>**Alteração do tamanho da imagem (Tamanho)**

#### **• Pixels**

A imagem de uma câmera digital é composta por pequenos pontos chamados "pixels". Quanto mais pixels uma imagem tiver, mais detalhes ela terá. Geralmente, no entanto, você se contentará com menos pixels para imprimir uma imagem (tamanho L) através de um serviço de impressão, anexar uma imagem a um e-mail, para ver a imagem num computador, etc.

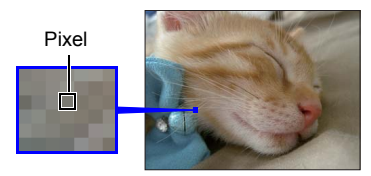

#### **• Sobre os tamanhos das imagens**

O tamanho de uma imagem indica quantos pixels ela contém, o que é expresso como pixels horizontais x pixels verticais.

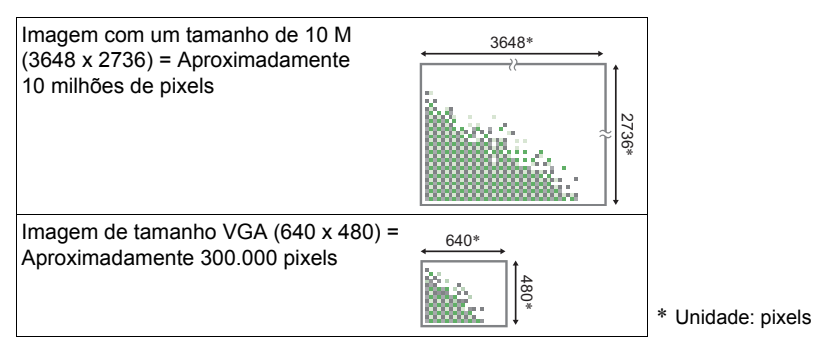

#### **Sugestões para a seleção do tamanho de uma imagem**

Repare que imagens maiores têm mais pixels e, portanto, elas ocupam mais espaço na memória.

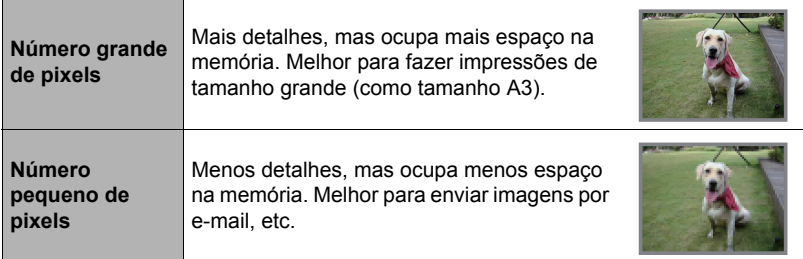

- Para as informações sobre o tamanho da imagem de um filme, consulte a página [34.](#page-34-0)
- Para as informações sobre o redimensionamento das fotos existentes, consulte a página [70.](#page-70-3)
- **• Para selecionar o tamanho da imagem de foto**
- *1.* **No modo REC, pressione [SET].**
- **2.** Use [▲] e [▼] para selecionar a opção superior do painel de controle **(Tamanho da imagem de foto).**
- **3.** Use [◀] e [▶] para selecionar um tamanho e, em seguida, pressione **[SET].**

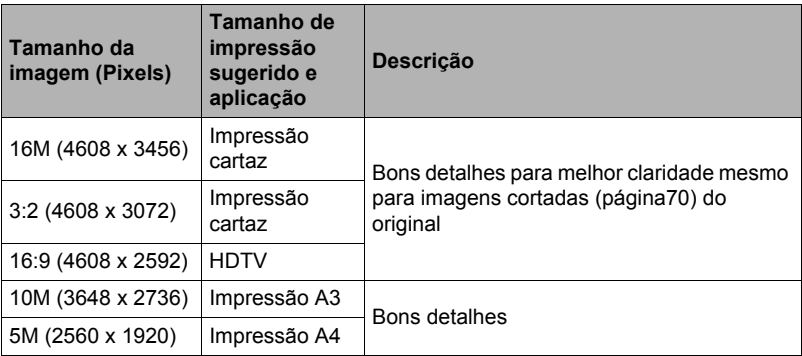

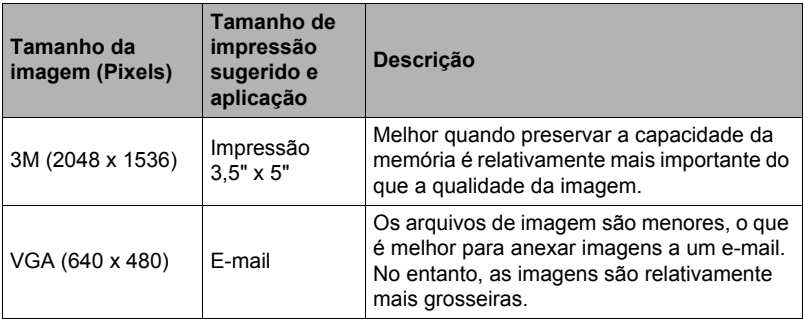

- A definição de fábrica do tamanho da imagem é "16 M".
- Selecionar "3:2" grava imagens com uma razão de aspecto de 3:2, que correspondente à razão de aspecto padrão do papel de impressão.
- A sigla "HDTV" significa "High Definition Television" (Televisão de Alta Definição). Uma tela HDTV tem uma razão de aspecto de 16:9, o que a torna mais ampla do que as telas de televisião do passado com uma razão de aspecto ordinária de 4:3. Sua câmera pode gravar imagens que são compatíveis com a razão de aspecto de uma tela HDTV.
- Deve-se considerar os tamanhos de papel de impressão sugeridos aqui somente como guias (resolução de impressão de 200 dpi).

#### <span id="page-34-0"></span>**• Especificação da qualidade da imagem de filme**

A qualidade da imagem do filme é um padrão que determina o detalhe, suavidade e claridade de um filme durante a reprodução. Gravar com a definição de alta qualidade (1280) resultará numa imagem de melhor qualidade, mas ela também diminui a quantidade do tempo de gravação.

#### *1.* **No modo REC, pressione [SET].**

*2.* **Use [ ] e [ ] para selecionar a segunda opção a partir da parte superior do painel de controle (Qualidade da imagem de filme).**

#### **3.** Use [◀] e [▶] para selecionar a definição desejada e, em seguida, **pressione [SET].**

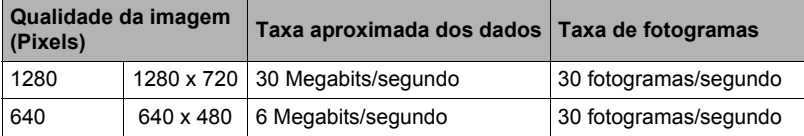

• A razão de aspecto de 16:9 fica disponível quando "1280" é selecionado como a qualidade da imagem.

#### <span id="page-35-0"></span>**Uso do flash (Flash)**

- 1. No modo REC, pressione  $[\mathbf{v}]$  ( $\mathbf{\underline{i}}$  ) uma **vez.**
- **2. Use** [◀] e [▶] para selecionar a **definição de flash desejada e, em seguida, pressione [SET].**
	- Se não houver nenhum indicador no monitor, você pode mudar através dos modos de flash pressionando  $[\nabla] (4)$ . Você pode ativar ou desativar a informação na tela pressionando [▲] (DISP) (página [9](#page-9-0)).

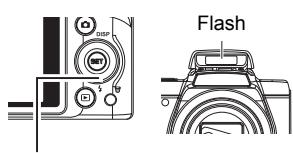

 $[\nabla] (\mathbf{4})$ 

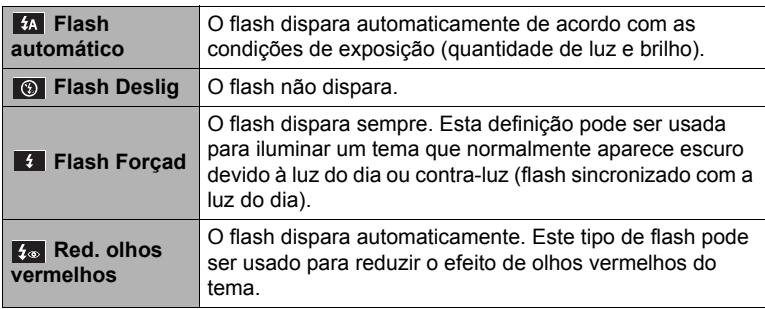

*3.* **Pressione o disparador para gravar.**

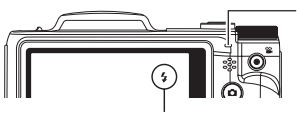

#### **Lâmpada LED**

Pisca em laranja enquanto o flash está sendo carregado para indicar que a gravação da imagem está desativada.

• Você não poderá tirar outra foto com flash até que a luz pare de piscar em laranja, ate que a luz pare de piscar em laranja<br>indicando que a carga foi completada.
# **NOTA**

- Tome cuidado para não obstruir o flash com os dedos e a correia.
- O efeito desejado pode não ser obtido quando o tema está muito afastado ou muito próximo.
- Fotografar com o flash desligado quando a iluminação estiver escura provoca uma velocidade de obturação lenta, o que pode provocar um borrão da imagem devido ao movimento da câmera. Em tais condições, fixe a câmera com um tripé, etc.
- Com a redução de olhos vermelhos, o flash é disparado automaticamente de acordo com a exposição. Ele não dispara em áreas onde a iluminação seja intensa.
- A existência da luz solar exterior, luz fluorescente ou outras fontes luminosas pode provocar cores anormais na imagem.
- Seleccione (o (Flash Deslig) para a definição do flash quando fotografar em áreas onde for proibido fotografar com flash.

## **Redução de olhos vermelhos**

Usar o flash para fotografar à noite ou numa sala pouco iluminada pode causar o aparecimento de pontos vermelhos dentro dos olhos das pessoas que estejam na imagem. Isso ocorre quando a luz do flash se reflete na retina do olho. Quando a redução de olhos vermelhos é selecionada como o modo de flash, a câmera dispara um pré-flash para fechar as irís dos olhos de qualquer pessoa que esteja na imagem, reduzindo assim a possibilidade de olhos vermelhos.

Preste atenção aos seguintes pontos importantes ao usar a redução de olhos vermelhos.

- A redução de olhos vermelhos não funciona a menos que a pessoa na imagem esteja olhando diretamente para a câmera (flash).
- A redução de olhos vermelhos pode não funcionar muito bem se os temas se encontrarem muito afastados da câmera.

# <span id="page-37-0"></span>**Uso do disparador automático (Temporizador)**

Com o disparador automático, pressionar o disparador inicia um timer. O obturador é disparado e a imagem é tirada após um tempo determinado.

- *1.* **No modo REC, pressione [SET].**
- **2.** Use [▲] e [▼] para selecionar a quarta opção a partir da parte superior **do painel de controle (Temporizador).**

#### **3.** Use [◀] e [▶] para selecionar a definição desejada e, em seguida, **pressione [SET].**

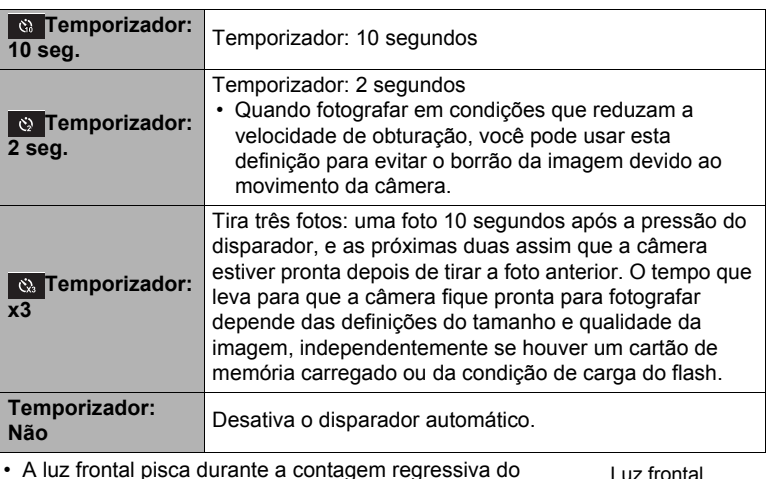

- A luz frontal pisca durante a contagem regressiva do disparador automático.
- Você pode interromper uma contagem regressiva em progresso do disparador automático pressionando [SET].

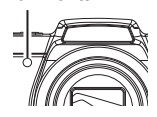

# I NOTA

- O disparador automático não pode ser usado junto com as seguintes funções. Rajada, algumas cenas do Modo Cena
- O disparador automático triplo não pode ser usado junto com as seguintes funções.

Filme e algumas cenas do Modo Cena

# **Usar a Pele Suave (Pele Suave)**

Quando o modo pele se encontra activado, as rugas e as linhas de expressão são atenuadas, mas a resolução em áreas da imagem exteriores à pele é preservada. A câmara detecta área com cor de pele, como o rosto e processa a imagem para que a pele pareça mais suave.

# <span id="page-38-0"></span>**Fotografia sem perturbar os outros (Modo Quieto)**

O modo Quieto desativa o flash, silencia os sons de operação e muda outras definições automaticamente para não perturbar os outros ao seu redor. Isso é útil ao fotogravar num museu ou em outras áreas onde a fotografia com flash é proibida.

- *1.* **No modo REC, pressione [SET].**
- 2. Use [▲] e [v] para selecionar a sétima opção a partir da parte superior **do painel de controle (Modo Quieto).**
- **3.** Use [◀] e [▶] para selecionar "Sim" e, em seguida, pressione [SET]. Isso seleciona o modo Quieto, que é indicado por 4 (Quieto) no monitor. A configuração da câmera no modo Quieto é mostrada a seguir.

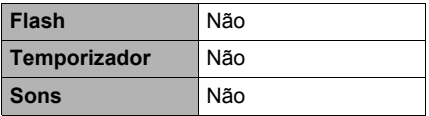

- Como mostrado no exemplo à direita, o flash e o disparador automático não estão incluídos no painel de controle. Isso significa que essas definições não podem ser alterada através do painel de controle.
- Consulte o seguinte para maiores detalhes.
	- Flash (página[35\)](#page-35-0)
	- Temporizador (página[37](#page-37-0))
	- Sons (página [85\)](#page-85-0)
- Selecionar o modo Quieto no modo REC também selecionará o modo Quieto no modo PLAY automaticamente (página [68](#page-68-0)).

# **Fotografia com zoom**

Esta câmera oferece-lhe um zoom ótico 24 X (que altera a distância focal da objetiva), que pode ser usado em combinação com o zoom digital (que processa digitalmente a porção central da imagem para ampliá-la) para desfrutar de todos os recursos da função de zoom de 24 Xa 172,8 X. O ponto de deterioração da imagem depende do tamanho da imagem (página [40\)](#page-40-0).

## *1.* **No modo REC, deslize o controlador de zoom para aplicar o zoom.**

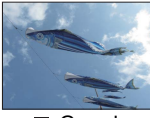

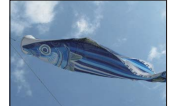

Grande angular

**®** Telefoto

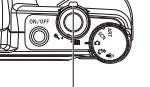

Controlador de

- (Grande angular) : Reduz o tamanho do tema e alarga o alcance.
- <sup>®</sup> (Telefoto) : Amplia o tema e estreita o alcance.

## *2.* **Pressione o disparador para fotografar a imagem.**

### **IMPORTANTE!**

• O zoom digital é desativado enquanto a Impres. data (página [88](#page-88-0)) está ativada.

# NOTA \_

- Quanto mais alto for o fator do zoom digital, mais grosseira será a imagem gravada. Repare que a câmera também tem uma função que lhe permite gravar usando o zoom digital sem deterioração da imagem (página [40](#page-40-0)).
- O uso de um tripé é recomendado para evitar o borrão da imagem devido ao movimento da câmera ao fotografar com telefoto.
- Realizar uma operação com o zoom altera a abertura da objetiva.

# **Ponto de mudança entre zoom ótimo e zoom digital**

Se você segurar o controlador do zoom na direção de  $\mathcal{R}$  (Telefoto), a operação do zoom parará quando o fator de zoom ótico atingir o seu máximo. Soltar o controlador do zoom momentaneamente e, em seguida, segurá-lo de novo na direção de (Telefoto) mudará para o zoom digital, que você pode usar para definir um fator de zoom mais alto ainda.

• Durante o zoom, uma barra de zoom no monitor mostra a definição atual do zoom.

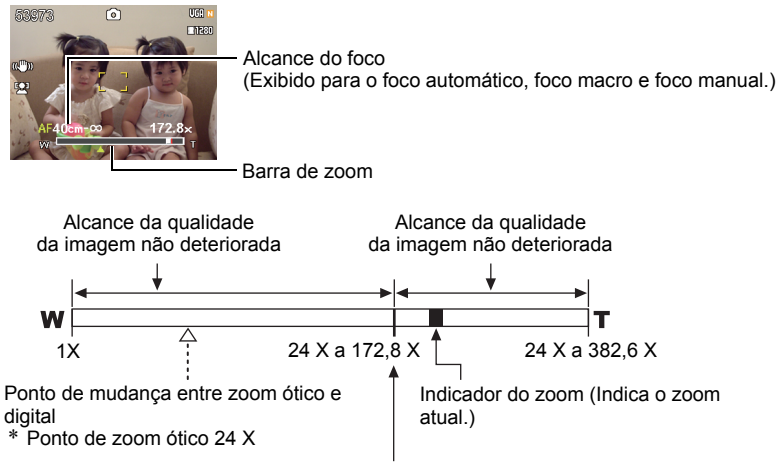

Deterioração da imagem

- O ponto de deterioração da imagem depende do tamanho da imagem (página [32\)](#page-32-0). Quanto menor for o tamanho da imagem, maior será o fator de zoom que você poderá usar antes de atingir o ponto de deterioração da imagem.
- Embora o zoom digital geralmente provoque uma deterioração na qualidade da imagem, é possível usar um pouco de zoom digital sem deterioração da imagem com tamanhos de imagem de "10 M" e menores. O alcance no qual

<span id="page-40-0"></span>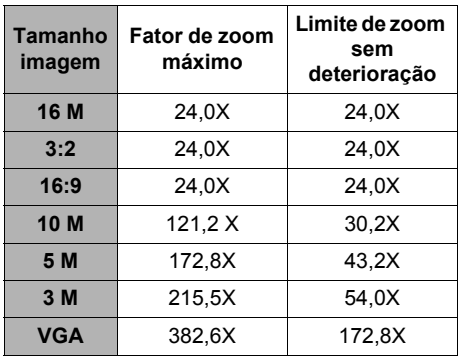

você pode usar o zoom digital sem deterioração da imagem é indicado no monitor. O ponto de deterioração depende do tamanho da imagem.

# **Gravação de imagens de filme e áudio**

## **Para gravar um filme**

## *1.* **Configure a definição da qualidade para o filme (página [34](#page-34-0)).**

O comprimento do filme que você pode gravar dependerá da definição da qualidade selecionada.

*2.* **No modo REC, aponte a câmera para o tema e, em seguida, pressione [●] (Filme).** Isso iniciará a gravação e exibirá no monitor. A gravação de filme inclui áudio monofônico.

Tempo restante de gravação (página [114\)](#page-114-0)

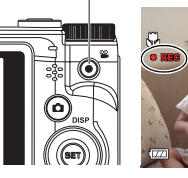

 $\lceil \bullet \rceil$  (Filme)

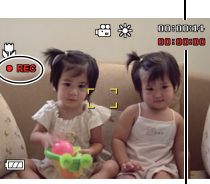

Tempo de gravação

**3.** Pressione [●] (Filme) de novo **para interromper a gravação.** A gravação de filme também parará

automaticamente se a memória tornarse cheia antes que você pressione [ $\bullet$ ] (Filme).

• O máximo permitido para uma única gravação de filme é 4 GB no tamanho do arquivo ou 29 minutos de duração. A gravação de filme pára automaticamente quando um desses limites é atingido.

## **Fotografar no Modo Cena**

Com Modo Cena (página [45\)](#page-45-0), pode selecionar um exemplo de cena que se ajuste ao tipo de filme que está a tentar filmar e a câmara alterará sua configuração em conformidade, para obter sempre belos filmes. Selecionar a cena Modo Cena denominada Retrato Noct., por exemplo, configurará a câmara de modo a que as Retrato Noct. apareçam mais claras e mais brilhantes.

# **NOTA**

- Gastar muito tempo usando a gravação de filme fará que a câmera fique ligeiramente quente ao toque. Isso, entretanto, é normal e não indica um mau funcionamento.
- A câmera também grava o áudio. Observe os seguintes pontos ao gravar um filme.
	- Tome cuidado para que o microfone não fique bloqueado pelos dedos, etc.
	- Não são conseguidos bons resultados quando a câmera está muito afastada do que você estiver tentando gravar.

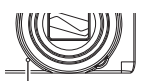

Microfone

- Operar os botões da câmera durante a gravação pode fazer que o ruído dos botões seja captado no áudio.
- Filmar um tema muito brilhante pode causar o aparecimento de uma banda vertical ou de um tom cor de rosa na imagem do monitor. Isso não indica um mau funcionamento.
- Quando usar a memória incorporada da câmera ou certos tipos de cartões de memória, pode gastar muito tempo para gravar os dados, o que pode provocar interrupções na imagem e/ou áudio. Esta condição é indicada por **por el pase** intermitentes no monitor. Por evitar a perda de fotogramas do filme, recomenda-se o uso de um cartão de memória com uma velocidade máxima de transferência de pelo menos 10 MB por segundo (página [103](#page-103-0)).
- Os efeitos do movimento da câmera numa imagem tornam-se mais pronunciados quando você filma em close-up ou com um fator de zoom grande. Por esta razão, recomenda-se o uso de um tripé ao gravar nestas condições.

# **Gravação de áudio apenas (Gravação de voz)**

A Gravação de voz permite-lhe gravar somente o áudio, sem uma foto ou filme.

- *1.* **No modo REC, pressione [SET].**
- **2.** Use [▲] e [▼] para selecionar a primeira opção a partir da parte inferior **do painel de controle (SCN) e, em seguida, pressione [SET] (página [30](#page-30-0)).**
- *3.* **Use [ ], [ ], [ ] e [ ] para selecionar a cena "Gravação de voz" e, em seguida, pressione [SET].**

 $\log$  faz que  $\Box$  apareça no monitor.

- *4.* **Pressione o disparador para iniciar a gravação.**
	- A Lâmpada LED pisca em verde durante a gravação.
	- Pressionar [SET] durante a gravação coloca uma marca na gravação. Durante a reprodução, você poderá saltar até as marcas colocadas na gravação.

Tempo restante de gravação

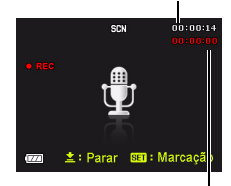

#### *5.* **Pressione o disparador de novo para interromper a gravação do áudio.**

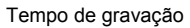

- Para criar um outro arquivo de áudio, repita os passos 4 e 5.
- Para desligar a Gravação de Voz, selecione qualquer modo rodando o selector de modos.

# $\parallel$  NOTA  $\perp$

- Você pode usar [A] (DISP) durante a gravação de áudio para ativar ou desativar o monitor.
- Quando o conteúdo do monitor está desativado, selecionar a cena "Gravação de voz" fará que o monitor seja apagado imediatamente (página [9](#page-9-0)).

# <span id="page-44-0"></span>**Para reproduzir uma gravação de áudio**

*1.* No modo PLAY, use [◀] e [▶] para exibir o **arquivo de Gravação de voz que deseja reproduzir.**

 é exibido no lugar de uma imagem para um arquivo de Gravação de voz.

**2.** Pressione [● ] (Filme) para iniciar a **reprodução.**

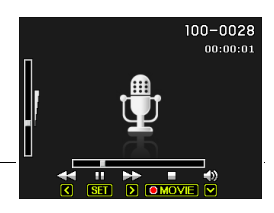

• Você também pode iniciar a reprodução selecionando o segundo item a partir da parte superior do painel (Iniciar) e pressionando [SET] (página [65\)](#page-65-0).

## **Controles da reprodução de Gravação de voz**

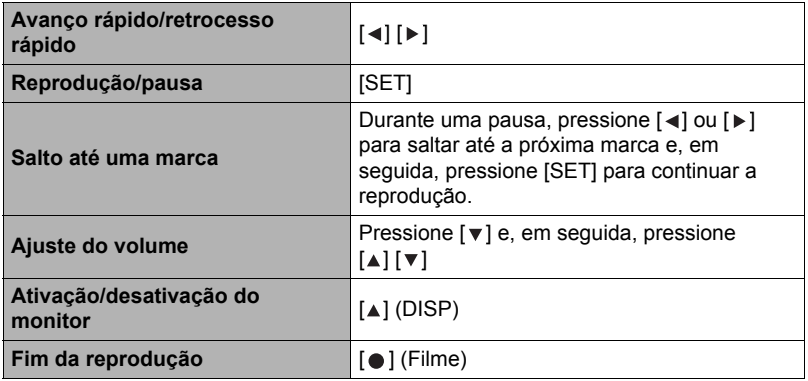

### II NOTA

• Consulte a página [27](#page-27-0) para as informações sobre como apagar um arquivo de gravação de voz.

# <span id="page-45-0"></span>**Usar Modo Cena**

# **O que é o Modo Cena?**

Modo Cena oferece uma coleção de exemplos de "cenas" que mostram uma grande variedade de tipos de condições de gravação. Quando você precisar alterar a configuração da câmera, simplesmente encontre a cena que se adapta melhor ao que estiver tentando conseguir, e a câmera será configurada automaticamente para isso. Isso ajuda a minimizar a probabilidade de imagens fracassadas em virtude de definições inadequadas da exposição e velocidade de obturação.

# **Algumas cenas de amostra**

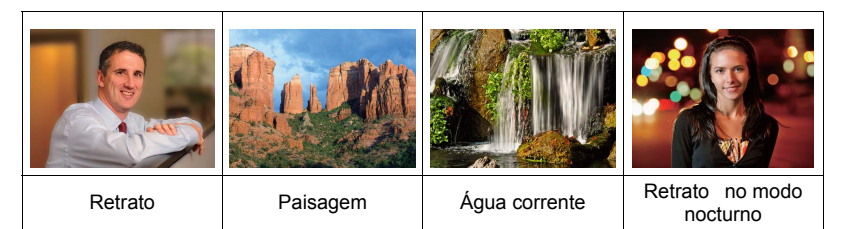

# **Para tirar uma foto com Modo Cena**

- *1.* **No modo REC, pressione [SET].**
- **2.** Use [▲] e [▼] para selecionar a **primeira opção a partir da parte inferior do painel de controle (SCN) e, em seguida, pressione [SET] (página [30\)](#page-30-0).**

Isto irá mostrar um menu das cenas do Modo Cena.

• A seleção predefinida é Cena 1 (Retrato).

[SET] Nome da cena  $[\triangle][\blacktriangledown][\triangle][\blacktriangleright]$  atualmente Cena selecionada (com um quadro)

Número da cena

- **3.** Use [▲], [▼], [◀] e [▶] para mover **o quadro para a cena que deseja selecionar.**
	- O menu de cenas tem várias páginas. Use  $[\triangle]$  e  $[\triangledown]$  para rolar entre as páginas do menu.
	- Você pode acessar a informação sobre a cena selecionada atualmente. Consulte a página [46](#page-46-0) para maiores detalhes.
	- Para voltar à gravação de foto normal, selecione Cena 1 (Retrato).

*4.* **Pressione [SET] para configurar a câmera com as definições para a cena selecionada atualmente.**

Isso retornará a câmera ao modo REC.

- As definições da cena selecionadas permanecem em efeito até que você selecione uma cena diferente.
- Para selecionar uma cena de Modo Cena diferente, repita o procedimento acima a partir do passo 1. passo 1.

### **5.** Pressione o disparador (se estiver fotografando) ou [●] (Filme) **(se estiver filmando).**

## <span id="page-46-0"></span>**• Uso da tela de informação de cena**

Para descobrir mais sobre uma cena, selecione-a com o quadro de seleção na tela de seleção da cena e, em seguida, deslize o controlador de zoom em qualquer direção.

- Para voltar ao menu de cenas, deslize o controlador de zoom de novo.
- Para rolar entre as cenas, use  $\lceil \blacktriangleleft \rceil$  e  $\lceil \blacktriangleright \rceil$ .

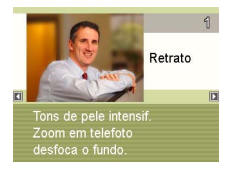

• Para configurar a câmera com as definições para a cena selecionada atualmente, pressione [SET].

## **• Precauções do Modo Cena**

- Algumas cenas Modo Cena não podem ser usadas durante a gravação de um filme.
- A cena Gravação de voz não pode ser usada durante a gravação de uma foto ou filme.
- Como uma velocidade de obturação lenta aumenta a probabilidade de ruído digital numa imagem, a câmera realiza automaticamente um processo de redução de ruído digital quando uma dessas cenas é selecionada. Isso significa que levará um pouco mais de tempo para que a imagem seja armazenada, o que é indicado pela intermitência em verde da Lâmpada LED. Do not perform any key operation during that time. Não realize nenhuma operação de tecla durante esse período. Além disso, é uma boa idéia usar um tripé para evitar que o borrão da imagem devido ao movimento da câmera ao fotografar com velocidades de obturação lentas.
- Alta sensibilidade
	- A definição de alta sensibilidade é desativada toda vez que a câmera dispara um flash.
	- A definição de alta sensibilidade pode não produzir os resultados desejados em condições de muita escuridão.
	- Ao fotografar com velocidades de obturação lentas, use um tripé para evitar o borrão da imagem devido ao movimento da câmera.
	- Em certas condições de iluminação, a câmera realizará uma operação de filtragem automática do ruído para reduzir o ruído digital na imagem. Esta operação faz que a câmera gaste mais tempo do que o normal para armazenar as imagens e ficar pronta para o próximo disparo.
- As imagens das cenas Modo Cena não foram gravadas com esta câmara.
- As imagens gravadas com uma cena Modo Cena podem não produzir exatamente os resultados esperados devido às condições de fotografia e outros fatores.
- Pode alterar as definições da câmara que são feitas após a seleção de uma cena Modo Cena. De notar, no entanto, que as definições Modo Cena irá lembrar o modo que utilizou da última vez quando selecionar uma outra cena Modo Cena ou desligar a câmara

# **Definições avançadas**

Você pode usar as operações de menu a seguir para configurar várias definições da câmera.

• Os conteúdos e operações do menu do modo REC são diferentes dos do modo PLAY. Esta seção explica as operações usando a tela do menu REC. Consulte a página [65](#page-65-1) para as informações sobre as operações na tela do menu PLAY.

## **Uso dos menus na tela**

- <span id="page-48-0"></span>**• Exemplo de operação na tela do menu REC**
- *1.* **No modo REC, pressione [SET].**
- **2.** Use [▲] e [v] para selecionar a segunda opção a **partir da parte inferior do painel de controle (MENU) e, em seguida, pressione [SET] (página [30](#page-30-0)).** Isso exibirá a tela do menu REC.

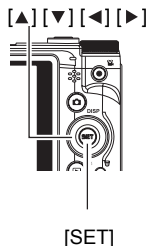

- *3.* **Use [ ] e [ ] para selecionar a guia que contém o item de menu que deseja configurar.**
- **4.** Use [▲] e [▼] para selecionar o item de menu **desejado e, em seguida, pressione [ ].**

### **5.** Use [▲] e [v] para alterar a definição do item **de menu selecionado.**

- *6.* **Quando a definição estiver como quiser, pressione [SET] para aplicar a definição e voltar à tela do visor.**
	- Pressionar [<] ao invés de [SET] aplica a definição selecionada e devolve a seleção do item de menu.
	- Para configurar as definições numa outra guia depois de pressionar [ < ] para voltar à seleção do item de menu, use  $[\triangle]$  ou  $[\overline{m}]$  (Eliminar) para mover o realce para as quias e, em seguida, use [  $\triangleleft$  ] e [  $\triangleright$  ] para selecionar a quia desejada.

Exemplo: Quando " Qualidade" é selecionado na guia "Qualidade".

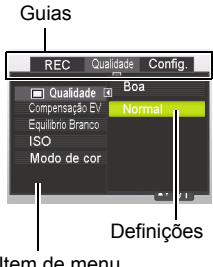

Item de menu selecionado

# **NOTA**

- $\cdot$   $\left[\frac{1}{10}\right]$  (Eliminar) oferece uma maneira útil para navegar pelas guias e menus.
- $-$  Pressionar  $[\overline{m}]$  (Eliminar) enquanto uma guia estiver selecionada exibirá a tela do visor.

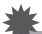

#### **IMPORTANTE!**

• Alguns itens de menu não ficam disponíveis enquanto a câmera está no modo Quieto (página [38](#page-38-0)).

## **• Operações no menu REC neste manual**

As operações no menu REC são representadas neste manual da seguinte maneira. A seguinte operação é igual à descrita em ["Exemplo de operação na tela do menu](#page-48-0)  [REC](#page-48-0)" na página [48](#page-48-0).

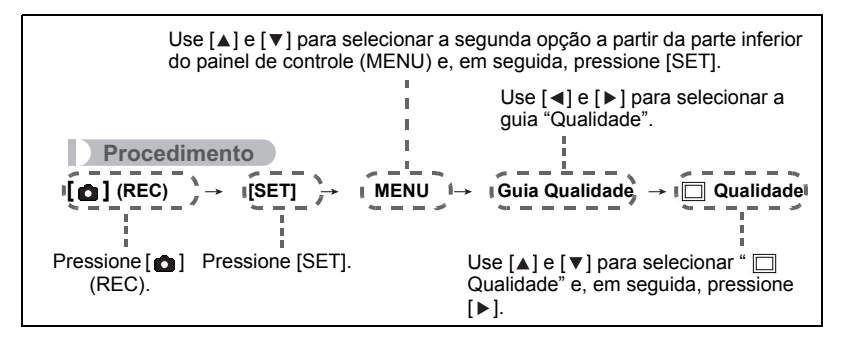

# **Definições do modo REC (REC)**

# **Seleção de um modo de foco (Focagem)**

### **Procedimento**

## [ **□**] (REC) → [SET] → MENU → Guia REC → Focagem

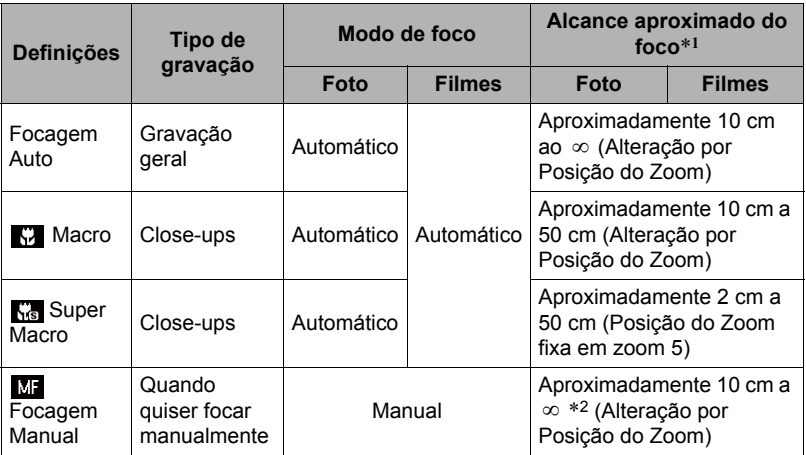

\*1 O alcance do foco é a distância desde a superfície da objetiva.

\*2 O valor mínimo muda com a definição do zoom ótico.

### **Super Macro**

O Super macro fixa o zoom ótico numa posição que lhe permite fotografar desde a distância mais próxima do tema. O resultado produz imagens com temas mais próximos e maiores.

# $\parallel$  NOTA  $\perp$

• O zoom é fixo enquanto o Super macro está selecionado e, portanto, nenhuma operação de zoom é realizada quando você desliza o controlador de zoom.

#### **Para focar com foco manual**

- *1.* **Componha a imagem no monitor de forma que o tema que deseja focar esteja dentro do quadro amarelo.**
- 2. Olhando a imagem no monitor, use  $\left[ \triangleleft \right]$  e  $\left[ \triangleright \right]$ **para ajustar o foco.**
	- Neste ponto, a imagem que está dentro do quadro aumentará para encher a tela do monitor, o que ajuda a focagem. Se você não realizar nenhuma operação dentro de dois segundos enquanto a imagem aumentada estiver exibida, a tela do passo 1 reaparecerá.

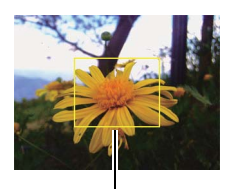

Quadro amarelo

# I NOTA

- Um função de macro automático detecta a distância que o tema está desde a objetiva e seleciona automaticamente o foco macro ou foco automático em conformidade.
- O macro automático só pode ser usado para gravar fotos.
- Focagem automática é o único modo de focagem disponível enquanto o Rastr rostos está ativado. Para selecionar outro modo de focagem, primeiro desative o Rastr rostos (página [54\)](#page-54-0).
- O uso do flash junto com o foco macro pode fazer que a luz do flash seja bloqueada, o que pode resultar em sombras indesejáveis na imagem.
- Sempre que realizar uma operação de zoom ótico ao gravar com foco automático, foco macro ou foco manual, aparecerá um valor no monitor para indicar o alcance do foco, como mostrado abaixo.

Exemplo: X cm a ∞

- \* X é o valor do alcance real do foco.
- As operações atribuídas às teclas  $\left[\triangleleft\right]$  e  $\left[\triangleright\right]$  com a definição "Tecla E/D" (página [56\)](#page-56-0) são desativadas enquanto o foco manual está selecionado como o modo de foco.

## <span id="page-51-0"></span>**Utilizar Multi-focagem**

O "Multi-focagem" é uma técnica que você pode usar quando quiser compor uma imagem na qual o tema que deseja focar não está dentro do quadro de foco no centro da tela.

- Para usar a multi-focagem, selecione ". 1 Multi" para a área de foco automático (page [53](#page-53-0)).
- *1.* **Alinhe o quadro de foco no monitor com o tema que deseja focar e, em seguida, pressione o disparador até a metade.**

Subject to be focused on

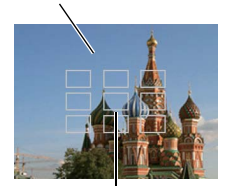

Quadro de foco

- *2.* **Mantendo o disparador pressionado até a metade (o que retém a definição do foco), mova a câmera para compor a imagem.**
- *3.* **Quando você estiver pronto para gravar a imagem, pressione o disparador o resto até o fundo.**

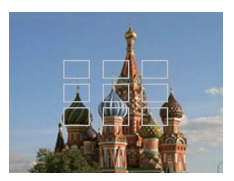

## **Mudança da forma do quadro de foco (Quadro de foco)**

## **Procedimento**

## $\lceil \bullet \rceil$  (REC)  $\rightarrow$  [SET]  $\rightarrow$  MENU  $\rightarrow$  Guia REC  $\rightarrow$  Quadro de foco

Você pode usar este procedimento para selecionar entre cinco formas diferentes, incluindo a forma de um coração, para o quadro de foco.

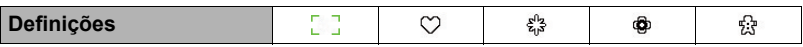

#### NOTA

• Pressionar o disparador até a metade fará que o quadro de foco mude para uma das formas mostradas a seguir.

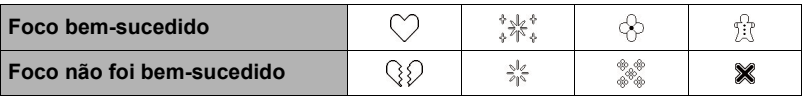

• Ao gravar com o seguimento de rosto ou a forma do quadro é  $\lceil \cdot \rceil$ .

# <span id="page-53-0"></span>**Especificação da área de foco automático (Área foc auto)**

## **Procedimento**

## $[\bigcirc]$  (REC)  $\rightarrow$  [SET]  $\rightarrow$  MENU  $\rightarrow$  Guia REC  $\rightarrow$  Área foc auto

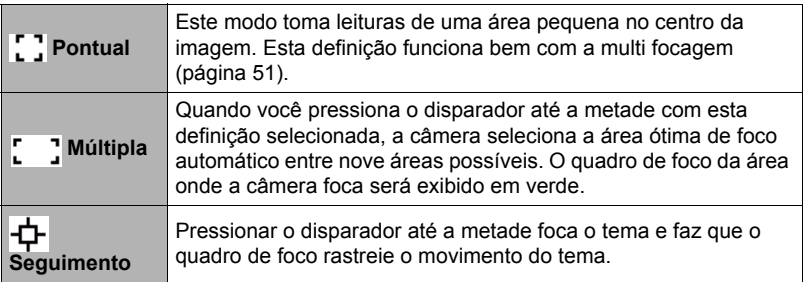

". Pontual" ou "T\_ Seguimento"

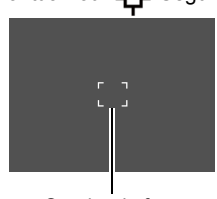

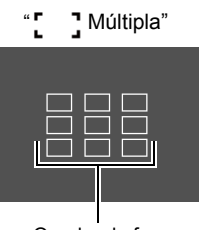

Quadro de foco Quadro de foco

#### **IMPORTANTE!**

• Selecionar "-+ Seguimento" pode causar vibrações e ruídos devido à operação da objetiva durante o rastreio de um tema. Isso não indica um mau funcionamento.

# **Utilizar a Lâmpada de Focagem Auto (Lâmpada FA)**

#### **Procedimento**

## **n** 1 (REC) → [SET] → MENU → Guia REC → Lâmpada FA

A função Lâmpada FA permite-lhe registar imagens mesmo com pouca luz.Se a Lâmpada FA estiver no Auto, a Lâmpada FA localizada na frente da câmara emitirá uma luz vermelha ao premir o obturador até meio, permitindo à câmara focar facilmente.

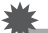

#### **IMPORTANTE!**

• Utilize [A] ou [v] para percorrer o menu. Premir o botão [SET] para guardar e aplicar as alterações.

# <span id="page-54-0"></span>**Uso do Seguimento de rosto**

Quando fotografar pessoas, a função de seguimento de rosto detecta os rostos de até oito pessoas e ajusta o foco e o brilho conforme as circunstâncias.

- *1.* **No modo REC, pressione [SET].**
- 2. Use [▲] e [v] para selecionar a quinta opção a partir da parte superior **do painel de controle (Rastr rostos).**
- 3. Use [◀] e [▶] para selecionar "**[2]** Rastr rostos: Sim" e, em seguida, **pressione [SET].**
- *4.* **Aponte a câmera para o(s) tema(s).** A câmara detetará rostos humanos e exibirá um quadro ao redor de cada um.
- *5.* **Prima botão do obturador até meio.** A câmara começará a focar e os quadros em volta dos rostos mudarão para verde à medida que os rostos forem focados.

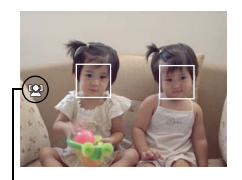

Ícone Rastr rostos

### *6.* **Pressione o disparador até ao fundo.**

#### **IMPORTANTE!**

- A câmera procede à focagem central se não puder detetar um rosto.
- O único modo de focagem disponível enquanto a deteção de rosto está ativada é a focagem automática (AF).
- O Rastr rostos pode levar um pouco mais de tempo se segurar a câmara de lado.
- A deteção dos seguintes tipos de rostos não é suportada.
	- Rosto que esteja coberto pelo cabelo, óculos escuros, chapéu, etc., ou um rosto numa sombra escura
	- Um rosto de perfil ou num ângulo
	- Um rosto que esteja muito afastado e pequeno, ou muito próximo e grande
	- Um rosto num lugar muito escuro
	- Um animal de estimação ou outro tema não humano
- O Rastr rostos não pode ser usado em conjunto com nenhuma das seguintes funções.
	- Algumas cenas do Modo Cena
	- Gravação de filme
- A definição da Área foc auto (página [53](#page-53-0)) é ignorada enquanto o seguimento de rosto está ativado.

# **Utilizar Rajada**

**Procedimento**

## [**∩**] (REC) → [SET] → MENU → Guia REC → Rajada

Enquanto Rajada está ativada, as imagens são gravadas continuamente até que a memória fique cheia, desde que mantenha o disparador pressionado. Soltar o disparador interromperá a gravação.

# $\|$  nota  $\_$

- Com rajada, a exposição e o foco para a primeira imagem também são aplicados para as imagens sucessivas.
- Rajada não pode ser usado em conjunto com qualquer uma das seguintes funções.
	- Algumas cenas do Modo Cena
	- Gravação de filme
- Quando usar o modo rajada, mantenha a câmara imóvel até que a gravação tenha terminado.
- A taxa de rajada depende das definições atuais para o tamanho e qualidade da imagem.
- A velocidade de Rajada depende do tipo de cartão de memória colocado na câmara e da quantidade de espaço livre disponível para armazenamento. Ao gravar na memória incorporada, a gravação com rajada é relativamente lenta.
- Não é possível usar o temporizador automático em conjunto com Rajada.

## **Redução dos efeitos do movimento da câmara e do tema (Estabilizador)**

**Procedimento**

## [**∩** ] (REC) → [SET] → MENU → Guia REC → Estabilizador

Pode ativar a função de Estabilizador da câmara para reduzir o efeito de desfocagem da imagem causado pelo movimento do tema ou da câmara ao fotografar um tema com o recurso de telefoto, ao fotografar um tema em movimento rápido, ou ao fotografar em condições de pouca luz.

A sua câmara digital está equipada com uma função de correção de vibrações da câmara do tipo deslocamento de CCD e com uma função anti-desfocagem da imagem de alta sensibilidade. Estas duas funções atuam em conjunto para minimizar os efeitos dos movimentos da mão e do tema.

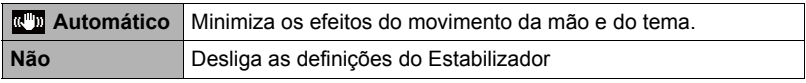

# **NOTA**

- O Estabilizador está desativado durante gravação de vídeo.
- A sensibilidade ISO, abertura e velocidade de obturação não aparecem no monitor quando pressiona o disparador até meio com "Sim" selecionado. Estes valores aparecerão brevemente, no entanto, na imagem de visualização que é exibida logo depois de uma foto tirada.
- Fotografar com "Sim" selecionado pode fazer que a imagem apareça um pouco menos detalhada do que o normal, bem como pode causar uma ligeira deterioração da resolução da imagem.
- A função do Estabilizador não será capaz de eliminar os efeitos do movimento da câmara ou do tema quando o movimento for brusco.
- A função do Estabilizador pode não funcionar adequadamente quando a câmara estiver montada num tripé. Desligar Estabilizador

# <span id="page-56-0"></span>Atribuição de funções às teclas [∢] e [▶] (Tecla E/D)

**Procedimento**

## [**□**] (REC) → [SET] → MENU → Guia REC → Tecla E/D

Você pode atribuir uma das quatro funções listadas abaixo às teclas  $[ \triangleleft ]$  e  $[ \triangleright ]$ .

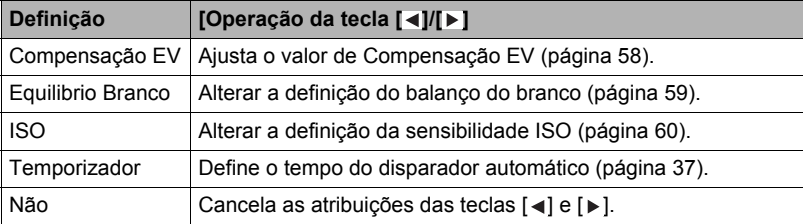

# **Exibição da grade na tela (Grade)**

**Procedimento**

## [**∩**] (REC) → [SET] → MENU → Guia REC → Grade

A grade na tela pode ser exibida no monitor no modo REC para facilitar o alinhamento vertical e horizontal ao compor imagens.

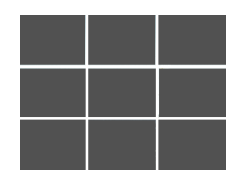

#### **Procedimento**

## [**△]** (REC) → [SET] → MENU → Guia REC → Ajuda de ícone

Enquanto a ajuda de ícone está ativada, uma descrição textual aparece no monitor para certos ícones ao alternar entre as funções REC.

#### **Funções suportadas pela ajuda de ícone**

• Modo REC, Flash, Modo de Cena, Equilibrio Branco, Temporizador, CompensaçãoEV

## **Configuração das definições iniciais ao ligar a câmera (Memória)**

**Procedimento**

#### [**□**] (REC) → [SET] → MENU → Guia REC → Memória

Ao desligar a câmera, ela memoriza as definições atuais de todos os itens da memória ativados e restaura-os quando você ligá-la de novo. Qualquer item da memória que esteja desativado será retornado à sua seleção predefinida toda vez que você desligar a câmera.

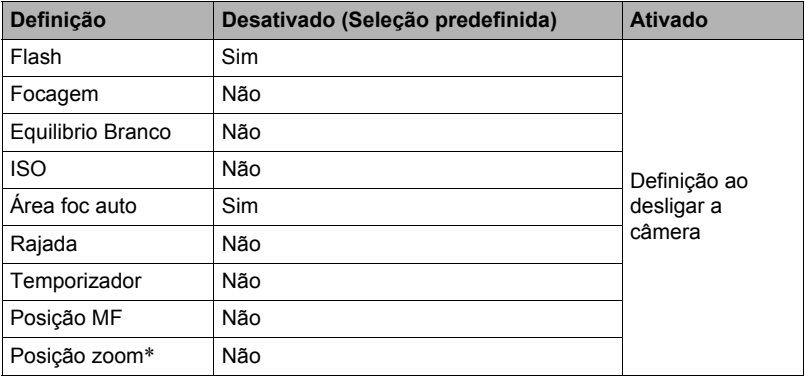

\* Definição de zoom ótico apenas.

• Se desligar a câmara e, em seguida, ligá-la de novo com o item da memória Modo Cena ativado, todos os outros itens da memória (exceto para a posição do zoom) serão inicializados com a configuração do exemplo de cena Modo Cena selecionada atualmente, independentemente do estado de ativação/desativação dos outros itens da memória.

# **Definições da qualidade da imagem (Qualidade)**

# **Especificação da qualidade de foto (Qualidade (Foto))**

**Procedimento**

## $[\bigodot]$  (REC)  $\rightarrow$  [SET]  $\rightarrow$  MENU  $\rightarrow$  Guia Qualidade  $\rightarrow$   $\Box$  Qualidade (Foto)

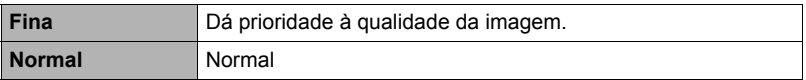

• A definição "Fina" ajuda a realçar os detalhes ao gravar uma imagem da natureza primorosamente detalhada que inclua densos ramos de árvores ou folhas, ou uma imagem com um padrão complexo.

# <span id="page-58-0"></span>**Correção do brilho da imagem (Compensação EV)**

#### **Procedimento**

## [**∩**] (REC) → [SET] → MENU → Guia Qualidade → Compensação EV

Você pode ajustar manualmente o valor de exposição (Valor EV) de uma imagem antes de fotografá-la.

- Intervalo de Compensação EV: –2,0 EV a +2,0 EV
- Unidade: 1/3 EV

### *1.* Use [▲] e [▼] para ajustar o valor de compensação da exposição.

- [ $\triangle$ ] : Aumenta o valor EV. Um valor EV maior é melhor para temas com cores claras e temas em contra-luz.
- [  $\P$  ] : Diminui o valor EV. Um valor EV menor é melhor para temas com cores escuras e para fotos ao ar livre num dia claro.

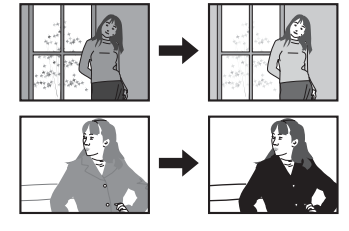

Para cancelar a compensação da exposição, altere o valor EV para 0,0.

## *2.* **Pressione [SET].**

Isso aplica o valor de compensação da exposição. O valor de compensação da exposição definida permanece em efeito até que você o altere ou desligue a câmera (o que faz que o mesmo reverta a "0,0").

# NOTA \_

• Ao fotografar em condições muito brilhantes ou muito escuras, você poderá não conseguir resultados satisfatórios, mesmo que realize a compensação da exposição.

# <span id="page-59-0"></span>**Controle do balanço do branco (Equilibrio Branco)**

### **Procedimento**

### [**△]** (REC) → [SET] → MENU → Guia Qualidade → Equilibrio Branco

Você pode ajustar o balanço do branco de acordo com a fonte de luz disponível onde está fotografando, para evitar o tom azulado que se manifesta ao fotografar ao ar livre quando está nublado, e o tom esverdeado que se manifesta ao fotografar sob uma iluminação fluorescente.

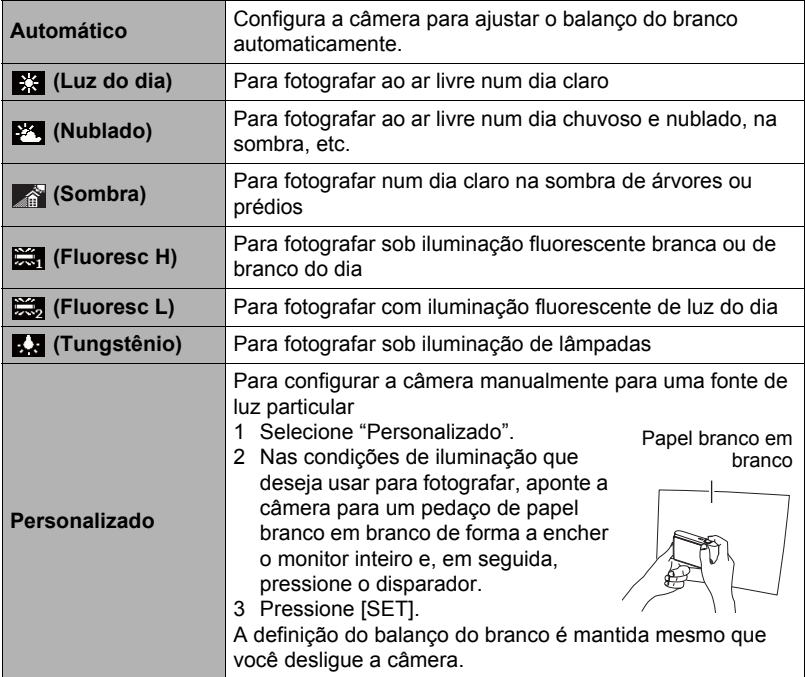

• Quando "Automático" está selecionado para a definição do balanço do branco, a câmera determina o ponto branco do tema automaticamente. Certas cores do tema e condições da fonte de luz podem causar problemas quando a câmera tenta determinar o ponto branco, o que impossibilita o ajuste adequado do balanço do branco. Se isso acontecer, selecione a definição do balanço do branco que se ajuste melhor às suas condições de fotografia (Luz do dia, Nublado, etc.).

# <span id="page-60-0"></span>**Especificação da sensibilidade ISO (ISO)**

**Procedimento**

## $[\bullet]$  (REC)  $\rightarrow$  [SET]  $\rightarrow$  MENU  $\rightarrow$  Guia Qualidade  $\rightarrow$  ISO

A sensibilidade ISO é uma medição da sensibilidade à luz.

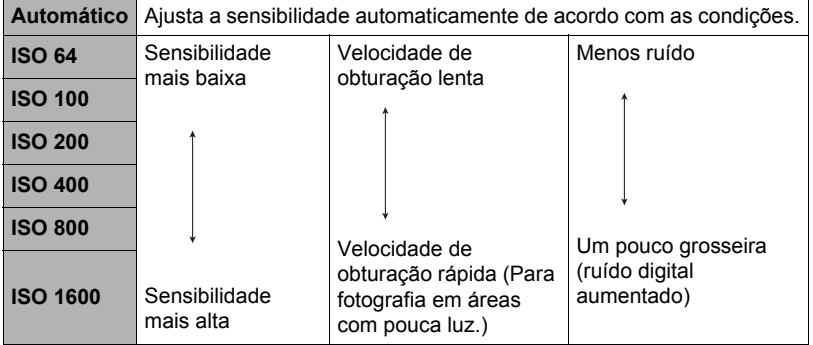

- A definição "Automático" para a sensibilidade ISO é aplicada sempre para filmes, independentemente da definição atual da sensibilidade ISO.
- Os valores de sensibilidade ISO mais altos tendem a produzir ruído digital nas imagens.

# **Uso do Modo de cor integrado (Modo de cor)**

#### **Procedimento**

### $[\text{O}]$  (REC)  $\rightarrow$  [SET]  $\rightarrow$  MENU  $\rightarrow$  Guia Qualidade  $\rightarrow$  Modo de cor

Definições: Não, P/B, Sépia, Vermelho, Verde, Azul, Amarelo, Rosa e Roxo

# **Visualização de fotos e filmes**

## **Visualização de fotos**

Consulte a página [26](#page-26-0) para o procedimento para ver fotos.

## <span id="page-61-0"></span>**Visualização de um filme**

- **1.** Pressione [**n**] (PLAY) e, em seguida, use [◀] e [▶] para exibir o filme **que deseja ver.**
- **2.** Pressione [●] (Filme) para **iniciar a reprodução.**

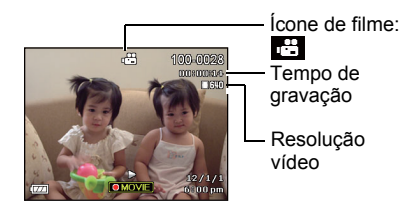

## **Controles da reprodução de filme**

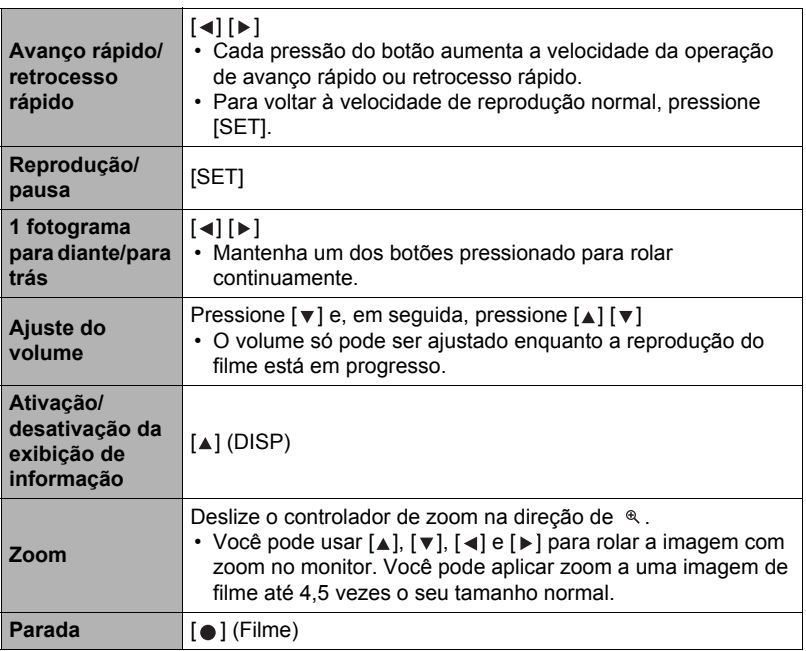

• A reprodução pode não ser possível para filmes que não tenham sido gravados com esta câmera.

# **Zoom de uma imagem na tela**

#### **1.** No modo PLAY, use [◀] e [▶] para rolar através das imagens e exibir a **imagem desejada.**

## *2.* **Deslize o controlador de zoom na direção de para aplicar o zoom.**

Você pode usar  $[\triangle]$ ,  $[\blacktriangledown]$ ,  $[\triangle]$  e  $[\blacktriangleright]$  para rolar a imagem com zoom no monitor. Deslize o controlador de zoom na direção de ■ para desfazer o zoom da imagem.

- Se o conteúdo do monitor estiver ativado, um gráfico no canto inferior direito do monitor mostrará a parte da imagem com zoom que está exibida atualmente.
- Para sair da tela de zoom, pressione  $[\mathbf{\hat{m}}]$  (Eliminar).

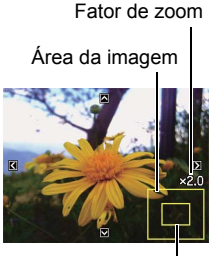

Área de exibição atual

- Embora o fator de zoom máximo seja 8X, certos tamanhos de imagem podem não permitir o zoom até 8X total.
- Pressionar [SET] bloqueará o fator de zoom atual para a imagem na tela. Logo, você pode usar  $\left[\triangleleft\right]$  e  $\left[\triangleright\right]$  para rolar entre as imagens, usando o mesmo fator de zoom. Pressionar [SET] de novo desbloqueará o fator de zoom e lhe permitirá usar [▲], [▼], [◀] e [▶] para mover ao redor das imagens exibidas atualmente.

## **Exibição do menu de imagem**

#### *1.* **No modo PLAY, deslize o controlador de zoom**  na direção de **■**.

Use  $[A], [\nabla], [\nabla] \in [b]$  para mover o quadro de seleção ao redor do menu de imagem. Para ver uma imagem particular, use  $[\triangle]$ ,  $[\blacktriangledown]$ ,  $[\triangle]$  ou [ ] para mover o quadro de seleção para a imagem desejada e, em seguida, pressione [SET].

Quadro de seleção

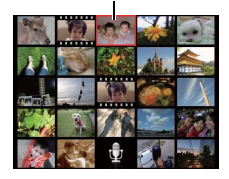

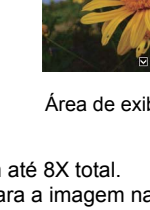

*1.* **Use o cabo AV que vem com a câmera para conectar a câmera a um televisor.**

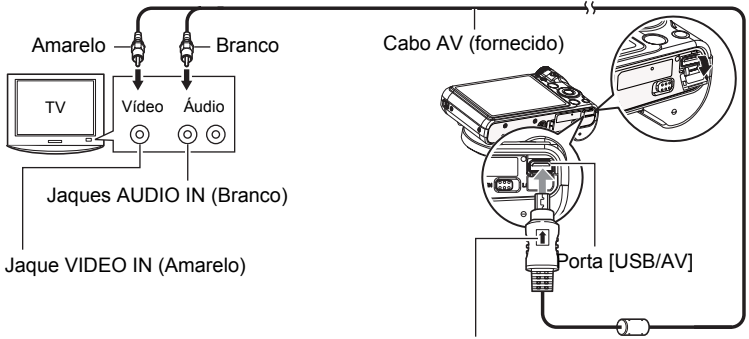

Certificando-se de que a marca  $\uparrow$  no conector do cabo AV esteja virada para o lado da objetiva, conecte o cabo à câmera.

• Certifique-se de inserir o conector do cabo completamente na porta USB/AV, até sentir que se encaixe firmemente em posição. Deixar de inserir o conector completamente pode resultar numa comunicação deficiente ou mau funcionamento.

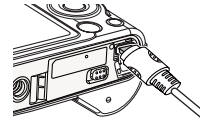

- Repare que mesmo com o conector inserido completamente, você ainda poderá ver a parte de metal do conector como mostrado na ilustração.
- *2.* **Ligue o televisor e selecione o seu modo de entrada de vídeo.**

Se o televisor tiver mais do que uma entrada de vídeo, selecione a entrada onde a câmera está conectada.

## *3.* **Pressione [ ] (PLAY) para ligar a câmera.**

Isso fará que uma imagem apareça na tela do televisor, sem aparecer nada no monitor da câmera.

• Você também pode alterar a razão de aspecto da tela e o sistema de saída de vídeo (página [92](#page-92-0)).

#### *4.* **Agora você pode exibir imagens e reproduzir filmes como faria normalmente.**

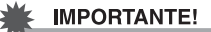

- Antes de conectar a um televisor para exibir imagens, certifique-se de configurar os botões [ ] (REC) e [ ] (PLAY) da câmera para "Ligar" ou "Ligar/Desligar" (página [90](#page-90-0)).
- O áudio é emitido inicialmente pela câmera com o volume máximo. Quando você iniciar a exibição de imagens, ajuste o controle do volume do televisor para um nível relativamente baixo e, em seguida, ajuste-o conforme seja necessário.

# $\blacksquare$  NOTA  $\_\_$

- O áudio é monofônico.
- Certos tipos de televisores podem cortar uma parte das imagens.
- Todos os ícones e indicadores que são exibidos no monitor também aparecem na tela do televisor. Você pode usar [A] (DISP) para alterar o conteúdo da exibição.

#### **Gravação de imagens da câmera num gravador de DVD ou gravador de vídeo**

Use um dos seguintes métodos para conectar a câmera ao gravador usando o cabo AV fornecido com a câmera.

- Gravador de DVD ou vídeo: Conecte aos terminais VIDEO IN e AUDIO IN.
- Câmera: Porta USB/AV

Você pode reproduzir um show slides de fotos e filmes na câmera e gravá-lo num DVD ou fita de vídeo. Quando gravar imagens num dispositivo externo, use  $[4]$ (DISP) para limpar todos os indicadores do monitor (página [9](#page-9-1)).

Para as informações sobre como conectar um monitor ao gravador e sobre como gravar, consulte a documentação do usuário que acompanha o gravador que estiver usando.

# <span id="page-65-1"></span>**Outras funções de reprodução (REPR.)**

Esta seção explica os itens de menu que você pode usar para configurar as definições e realizar outras operações de reprodução.

# <span id="page-65-3"></span>**Uso do painel PLAY**

Pressionar [SET] no modo PLAY exibirá o painel PLAY.

- <span id="page-65-2"></span><span id="page-65-0"></span>**• Exemplo de operação no painel PLAY**
- *1.* **No modo PLAY, pressione [SET].** O painel PLAY aparecerá ao longo do lado direito do monitor.
- **2.** Use [▲] e [▼] para selecionar o **item do painel PLAY desejado e, em seguida, pressione [SET].**

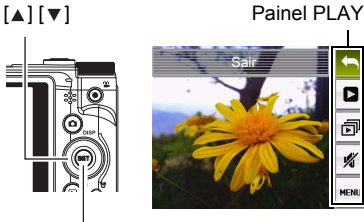

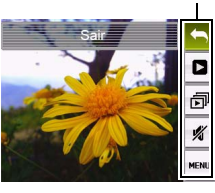

[SET]

*3.* **O seguinte descreve as operações que você pode realizar para cada um dos itens do painel PLAY.**

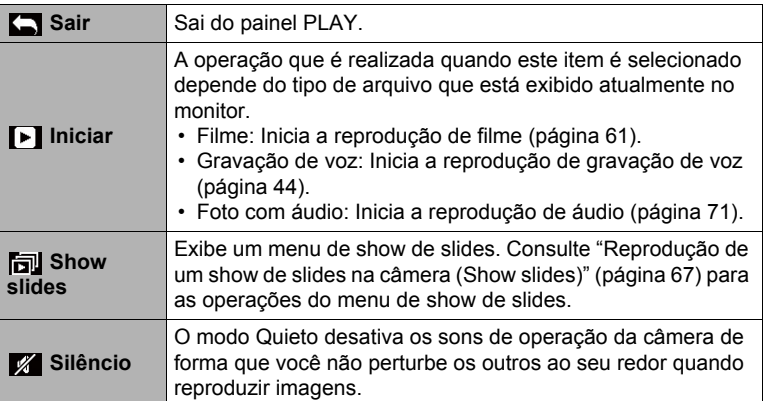

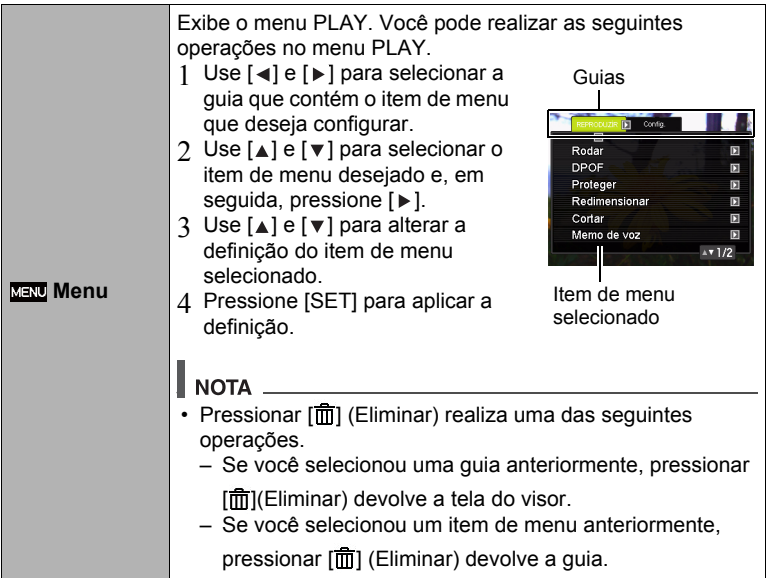

## **• Operações no menu PLAY neste manual**

As operações no menu PLAY são representadas neste manual da seguinte maneira. A seguinte operação é igual à descrita em "[Exemplo de operação no painel PLAY](#page-65-2)" na página [65](#page-65-2).

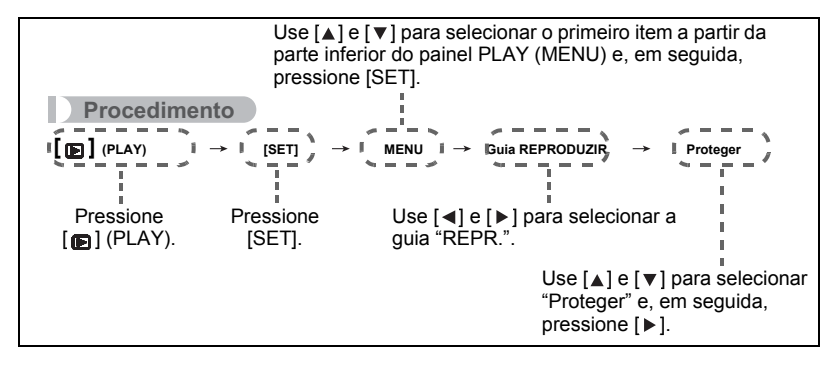

# <span id="page-67-0"></span>**Reprodução de um show de slides na câmera (Show slides)**

## *1.* **No modo PLAY, pressione [SET].**

**2.** Use [▲] e [▼] para selecionar o terceiro item a partir da parte inferior **do painel PLAY (Show slides) e, em seguida, pressione [SET] (página [65\)](#page-65-3).**

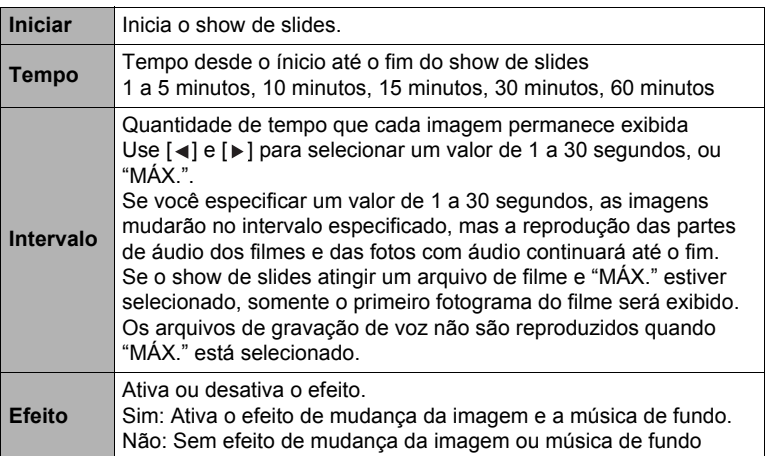

- Para interromper o show de slides, pressione [  $\overline{m}$ ] (Eliminar). Pressionar [SET] em vez de [而] (Eliminar) interrompe o show de slides e devolve a tela do menu.
- Ajuste o volume do áudio pressionando  $[\nabla]$  e, em seguida, pressionando  $[\triangle]$ ou [ v ] durante a reprodução.
- Todas as operações de botões são desativadas enquanto o show de slides estiver mudando de uma imagem para outra.
- O tempo requerido para a transição de uma imagem para outra pode ser mais longo no caso de uma imagem que não foi gravada com esta câmera.

## <span id="page-68-0"></span>**Reprodução sem perturbar os outros (Modo Quieto)**

O modo Quieto desativa os sons de operação da câmera de forma que você não perturbe os outros ao seu redor quando reproduzir imagens.

- *1.* **No modo PLAY, pressione [SET].**
- **2.** No painel PLAY (página [65](#page-65-2)), use [▲] e [▼] para selecionar a segunda **opção do menu a partir da parte inferior (Quieto) e, em seguida, pressione [SET].**
- **3.** Use [▲] e [ $\mathbf{v}$ ] para selecionar "Sim" e, em seguida, pressione [SET]. Isso seleciona o modo Quieto, que é indicado por m no monitor. A definição "Sons" (página [85\)](#page-85-1) muda automaticamente para "Não" no modo Quieto.

## **Rotação de uma imagem (Rodar)**

#### **Procedimento**

#### $[m]$  (PLAY)  $\rightarrow$  Tela de foto  $\rightarrow$  [SET]  $\rightarrow$  MENU  $\rightarrow$  Guia REPRODUZIR  $\rightarrow$ **Rodar**

- **1.** Use [▲] e [▼] para selecionar "Rodar" e, em seguida, pressione [SET]. Cada pressão de [SET] rotacionará a imagem exibida 90 graus para a esquerda.
- *2.* **Quando a imagem exibida estiver na orientação desejada, pressione**  [**fm**] (Eliminar).

# $\|$  nota  $\_$

- Repare que este procedimento não altera realmente os dados da imagem. Ele simplesmente altera como a imagem é exibida no monitor da câmera.
- Uma imagem protegida ou com zoom não pode ser rotacionada.
- A versão original (não rotacionada) da imagem será exibida na tela do menu de imagem.

# **Seleção de imagens para impressão (DPOF)**

**Procedimento**

#### $[\text{m}]$  (PLAY)  $\rightarrow$  Tela de foto  $\rightarrow$  [SET]  $\rightarrow$  MENU  $\rightarrow$  Guia REPRODUZIR  $\rightarrow$ **DPOF**

Consulte a página [74](#page-74-0) para maiores detalhes.

## **Proteção de um arquivo contra apagamento (Proteger)**

**Procedimento**

#### [**p**] (PLAY) → [SET] → MENU → Guia REPRODUZIR → Proteger

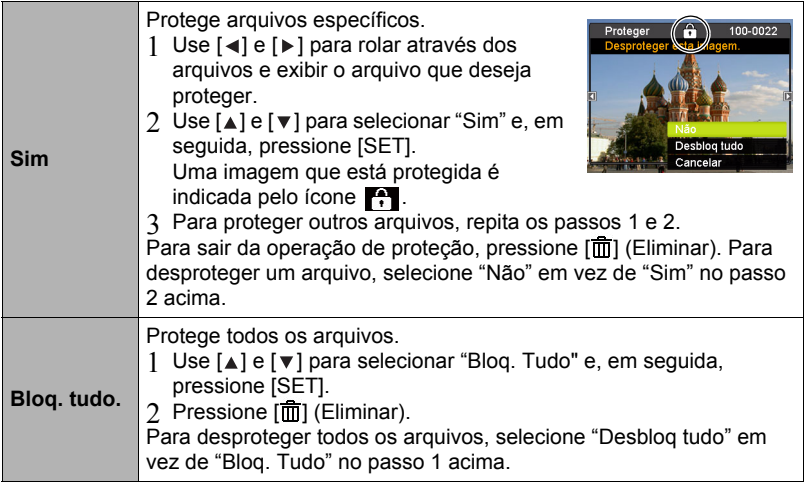

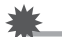

#### **E IMPORTANTE!**

• Repare que mesmo que um arquivo esteja protegido, ele será apagado se você realizar a operação de formatação (página [93](#page-93-0)).

# **Redimensionamento de uma foto (Redimensionar)**

#### **Procedimento**

#### $[\text{m}]$  (PLAY)  $\rightarrow$  Tela de foto  $\rightarrow$  [SET]  $\rightarrow$  MENU  $\rightarrow$  Guia REPRODUZIR  $\rightarrow$ **Redimensionar**

Você pode reduzir o tamanho de uma foto e armazenar o resultado como uma foto separada. A foto original também é retida. Você pode selecionar o

redimensionamento de uma imagem para um dos três tamanhos de imagem: 10 M, 6 M, VGA.

- Redimensionar uma foto de tamanho 3:2 ou 16:9 criará uma imagem com uma razão de aspecto de 4:3, com ambos lados cortados.
- A data de gravação da versão redimensionada da foto será a mesma que a data de gravação da foto original.

## **Recorte de uma foto (Cortar)**

#### **Procedimento**

#### $[m]$  (PLAY)  $\rightarrow$  Tela de foto  $\rightarrow$  [SET]  $\rightarrow$  MENU  $\rightarrow$  Guia REPRODUZIR  $\rightarrow$ **Cortar**

Você pode recortar uma foto para cortar as partes que não necessita, e armazenar o resultado num arquivo separado. A foto original também é retida.

Fator de zoom

Use o controlador de zoom para aplicar zoom à imagem e obter o tamanho desejado, use  $[\triangle]$ ,  $[\triangledown]$ ,  $[\triangle]$  e  $[\triangleright]$  para exibir a porção da imagem que deseja recortar e, em seguida, pressione [SET].

- A imagem resultante do recorte de uma imagem de 3:2 ou 16:9 terá uma razão de aspecto de 4:3.
- A data de gravação da imagem recortada será a mesma que a data de gravação da fota original.

Representa a área da foto

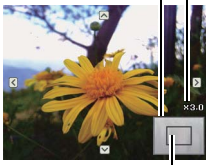

Parte da foto que está exibida atualmente

# **Adição de áudio a uma foto (Memo de voz)**

#### **Procedimento**

#### $[\textbf{B}]$  (PLAY)  $\rightarrow$  Tela de foto  $\rightarrow$  [SET]  $\rightarrow$  MENU  $\rightarrow$  Guia REPRODUZIR  $\rightarrow$ **Memo de voz**

Você pode adicionar áudio a uma foto depois de tirála. Você pode regravar o áudio de uma foto sempre que desejar. Você pode gravar até 30 segundos de áudio para uma única foto.

*1.* **Pressione [SET] para iniciar a gravação do áudio.**

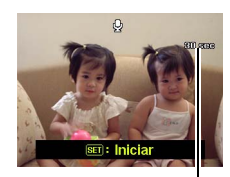

Tempo restante de gravação

- *2.* **Pressione [SET] de novo para interromper a gravação do áudio.**
	- Tenha cuidado para não bloquear o microfone da câmera com seus dedos durante a gravação.
	- Não são conseguidos bons resultados quando a câmera está muito afastada do que você estiver tentando gravar.
	- Sua câmera suporta os seguintes formatos de dados de áudio.
		- Formato do áudio: Extensão WAV
	- Não é possível adicionar áudio a uma imagem que está protegida.
	- Para apagar o áudio, realize a seguinte operação: Memo de voz  $\rightarrow$  Eliminar  $\rightarrow$  [SET]  $\rightarrow$  [ $\overline{m}$ ] (Eliminar).

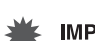

#### **IMPORTANTE!**

• Repare que não é possível restaurar o áudio original de uma foto com áudio depois de apagá-lo ou de regravá-lo.

## <span id="page-71-0"></span>**Para reproduzir o áudio de uma foto**

**1.** No modo PLAY, use [◀] e [▶] para rolar através das imagens e exibir a **foto com áudio desejada.**

Uma foto com áudio é uma foto com um ícone  $\mathbb Q$ .

*2.* **Pressione [ ] (Filme) para iniciar a reprodução.**

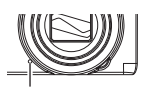

Microfone
#### **Controles da reprodução de gravação de voz**

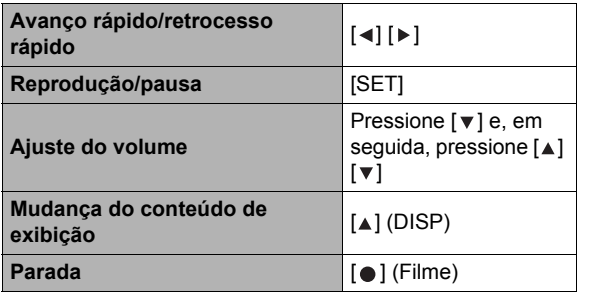

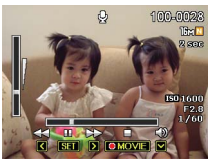

### **Cópia de arquivos (Copiar)**

#### **Procedimento**

#### $[\text{m}]$  (PLAY)  $\rightarrow$  Tela de foto  $\rightarrow$  [SET]  $\rightarrow$  MENU  $\rightarrow$  Guia REPRODUZIR  $\rightarrow$ **Copiar**

Os arquivos podem ser copiados desde a memória incorporada da câmera para um cartão de memória, ou desde o cartão de memória para a memória incorporada.

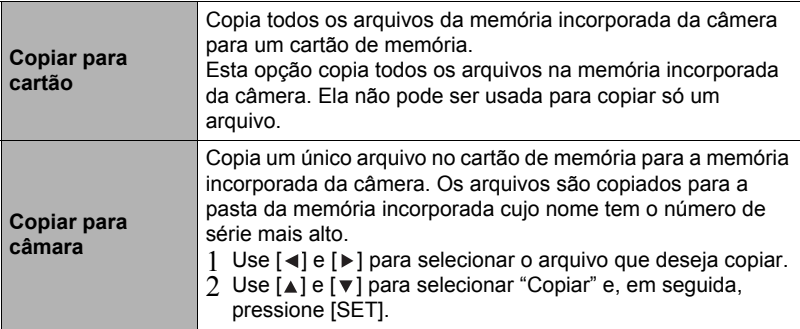

#### I NOTA \_

• Pode copiar ficheiors de fotos, filmes, fotos com áudio, ou de Gravação de voz desde que tenha gravado com esta câmara.

# **Impressão**

### **Impressão de fotos**

#### **Serviço de impressão profissional**

Você pode levar um cartão de memória com as imagens que deseja imprimir a um serviço de impressão profissional.

**Impressão com um computador**

Depois de transferir as imagens para o seu computador, use um software disponível comercialmente para imprimir.

• Você pode especificar as imagens que deseja imprimir, o número de cópias, e fazer as definições da impressão da data, antes de iniciar a impressão (página [74\)](#page-74-0).

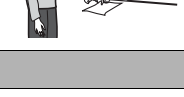

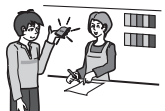

#### <span id="page-74-0"></span>**Uso de DPOF para especificar as imagens a serem impressas e o número de cópias**

#### **• DPOF (Digital Print Order Format - Formato de Ordem de Impressão Digital)**

O DPOF é um padrão que lhe permite incluir o tipo da imagem, número de cópias e a informação de ativação/desativação da impressão da hora no cartão de memória com as imagens. Depois de fazer as definições, você pode usar o cartão de memória para imprimir numa impressora pessoal que suporte o DPOF, ou levar o cartão de memória a um serviço de impressão profissional.

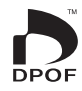

- Se você pode ou não usar as definições DPOF para imprimir depende da impressora que estiver usando.
- Alguns serviços de impressão profissional podem não suportar o padrão DPOF.
- **• Configuração das definições DPOF individualmente para cada imagem**

#### **Procedimento**

 $[m]$  (PLAY)  $\rightarrow$  Tela de foto  $\rightarrow$  [SET]  $\rightarrow$  MENU  $\rightarrow$  Guia REPRODUZIR  $\rightarrow$ **DPOF → Seleccionar imagens** 

*1.* **Use [ ] e [ ] para rolar através dos arquivos e exibir a imagem que deseja imprimir.**

### **2.** Use [▲] e [▼] para especificar o número de cópias.

Você pode especificar um valor até 99. Especifique 00 se não quiser imprimir a imagem.

- Se você quiser incluir a data nas imagens, pressione [ ] (Filme) de modo que "Sim" apareça para a impressão da data.
- Repita os passos 1 e 2 para configurar as definições para outras imagens, se quiser.

#### *3.* **Pressione [SET].**

#### **• Configuração das mesmas definições DPOF para todas as imagens**

#### **Procedimento**

 $[m]$  (PLAY)  $\rightarrow$  Tela de foto  $\rightarrow$  [SET]  $\rightarrow$  MENU  $\rightarrow$  Guia REPRODUZIR  $\rightarrow$  $DPOF \rightarrow Todas$  as imagens

#### *1.* Use [▲] e [▼] para especificar o número de cópias.

Você pode especificar um valor até 99. Especifique 00 se não quiser imprimir a imagem.

- Se você quiser incluir a data nas imagens, pressione [ $\bigcirc$ ] (Filme) de modo que "Sim" apareça para a impressão da data.
- *2.* **Pressione [SET].**

#### **As definições DPOF não são apagadas automaticamente no fim da impressão.**

A próxima operação de impressão DPOF que você fizer será realizada com as últimas definições DPOF configuradas para as imagens. Para limpar as definições DPOF, especifique "00" para o número de cópias de todas as imagens.

#### **Informe o seu serviço de impressão sobre as definições DPOF!**

Se você levar um cartão de memória a um serviço de impressão profissional, informe ao mesmo que o cartão inclui definições DPOF para as imagens a serem impressas e o número de cópias. Se você não informar isso, o serviço de impressão poderá imprimir todas as imagens sem considerar as suas definições DPOF, ou poderá ignorar a sua definição para a impressão da data.

#### <span id="page-75-0"></span>**• Impres. data**

Você pode usar um dos três métodos a seguir para incluir a data de gravação na impressão de uma imagem.

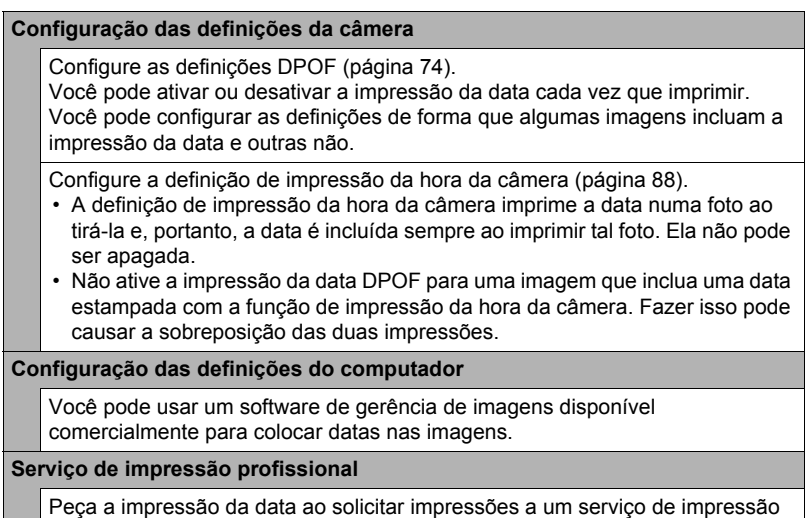

profissional.

# **Uso da câmera com um computador**

### **Coisas que você pode fazer com um computador...**

Você pode realizar as operações descritas a seguir enquanto a câmera está conectada a um computador.

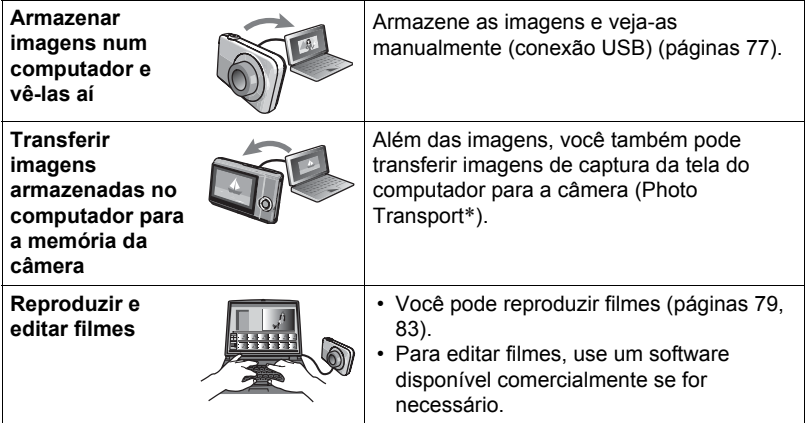

#### \* Somente Windows

Os procedimentos que você precisa realizar para usar a câmera com o seu computador e para usar o software incluído são diferentes para o Windows e o Macintosh.

#### **• Requisitos de sistema do computador para o software incluído**

Os requisitos do sistema do computador são diferentes para cada um dos aplicativos. Consulte o arquivo "Leiame" que vem com cada aplicativo para maiores detalhes.

#### **• Precauções para usuários de Windows**

- O software incluído requer privilégios de administrar para ser executado.
- A operação num computador auto-fabricado não é suportada.
- O funcionamento pode não ser possível para certos ambientes de computador.

### <span id="page-77-0"></span>**Visualização e armazenamento de imagens num computador**

Você pode conectar a câmera ao seu computador para ver e armazenar imagens (arquivos de fotos e filmes).

### I nota .

- Você também pode usar a abertura para cartão do seu computador (se houver) ou um leitor de cartões disponível comercialmente para acessar os arquivos de imagem diretamente desde o cartão de memória da câmera. Para maiores detalhes, consulte a documentação do usuário que acompanha o seu computador.
- **• Para conectar a câmera ao computador e armazenar arquivos**
- *1.* **Ligue a câmera. Logo, pressione [SET] e, em seguida, exiba o menu REC (página [48\)](#page-48-0) ou o menu PLAY (página [65](#page-65-0)).**
- *2.* **Desligue a câmera e, em seguida, use o cabo USB que vem com a câmera para conectá-la ao computador.**
	- Conectar a câmera a um computador com um cabo USB inicia o carregamento da bateria da câmera (página [14\)](#page-14-0).
	- Certifique-se de inserir o conector do cabo completamente na porta USB/AV, até sentir que se encaixe firmemente em posição. Deixar de inserir o conector completamente pode resultar numa comunicação deficiente ou mau funcionamento.

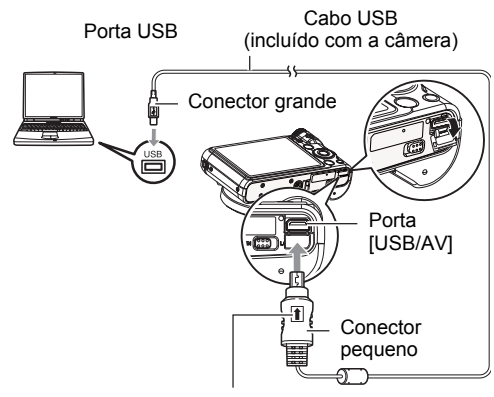

Certificando-se de que a marca  $\uparrow$  no conector do cabo USB esteja virada para o lado da objetiva, conecte o cabo à câmera.

• Repare que mesmo com o conector inserido completamente, você ainda poderá ver a parte de metal do conector como mostrado na ilustração.

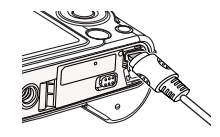

- Quando conectar o cabo USB a uma porta USB, certifique-se de alinhar o conector corretamente com a porta.
- O seu computador pode não ser capaz de reconhecer a câmera se você conectá-la através de um concentrador USB. Sempre conecte diretamente à porta USB do computador.

### *3.* **Ligue a câmera.**

- Ao conectar a câmera pela primeira vez a um computador com um cabo USB, pode aparecer uma mensagem de erro no computador. Se isso acontecer, desconecte e, em seguida, reconecte o cabo USB.
- O carregamento continua mesmo que a câmera seja ligada (página [16\)](#page-16-0).
- *4.* **Usários de Windows 7, Windows Vista: Clique em "Iniciar" e, em seguida, em "Computador". Usuários de Windows XP: Clique em "Iniciar" e, em seguida, em "Meu computador".**
- *5.* **Clique duas vezes em "Disco removível".**
	- O seu computador reconhece o cartão de memória carregado na câmera (ou memória incorporada se não houver um cartão) como um disco removível.
- *6.* **Clique com o botão direito do mouse na pasta "DCIM".**
- *7.* **No menu de atalho que aparece, clique em "Copiar".**
- *8.* **Usários de Windows 7, Windows Vista: Clique em "Iniciar" e, em seguida, em "Documentos".**

**Usuários de Windows XP: Clique em "Iniciar" e, em seguida, em "Meus documentos".**

- Se você já tiver uma pasta "DCIM" em "Documentos" (Windows 7, Windows Vista) ou "Meus documentos" (Windows XP), o próximo passo substituirá a mesma. Se você mantiver a pasta "DCIM" existente, você precisará alterar o seu nome ou movê-la para uma localização diferente antes de realizar o próximo passo.
- *9.* **Usuários de Windows 7: No menu "Organizar" de "Documentos", selecione "Colar".**

**Usuários de Windows Vista: No menu "Editar" de "Documentos", selecione "Colar".**

**Usuários de Windows XP: No menu "Editar" de "Meus documentos", selecione "Colar".**

Isso colará a pasta "DCIM" (e todos os arquivos de imagem que ela contém) na pasta "Documentos" (Windows 7, Windows Vista) ou "Meus documentos" (Windows XP). Agora você tem uma cópia dos arquivos que estão na memória da câmera no seu computador.

#### *10.* **Quando terminar a cópia das imagens, desconecte câmera do computador.**

Na câmera, pressione [ON/OFF] (Alimentação) para desligar a câmera. Depois de conferir que a luz posterior se apagou, desconecte a câmera do computador.

- **• Para ver as imagens copiadas para o computador**
- *1.* **Clique duas vezes na pasta "DCIM" copiada para abri-la.**
- *2.* **Clique duas vezes na pasta que contém as imagens que deseja ver.**
- *3.* **Clique duas vezes no arquivo da imagem que deseja ver.**

Uma imagem que tenha sido rotacionada na câmera será exibida no computador na sua orientação original (não rotacionada).

**Nunca use o computador para modificar, apagar, mover ou mudar o nome de nenhum arquivo de imagem que esteja na memória incorporada da câmera ou no seu cartão de memória.**

Fazer isso pode causar problemas nos dados de gerência de imagens da câmera, o que impossibilitará a reprodução das imagens na câmera, podendo também alterar drasticamente a capacidade restante da memória. Sempre que quiser modificar, apagar, mover ou mudar o nome de uma imagem, faça-o apenas nas imagens que estejam armazenadas no computador.

### **IMPORTANTE!**

• Nunca desconecte o cabo USB nem opere a câmera enquanto estiver vendo ou armazenando imagens. Fazer isso pode causar a corrupção dos dados.

## <span id="page-79-0"></span>**Reprodução de filmes**

Windows Media Player, que já está instalado na maioria dos computadores, pode ser usado para a reprodução de filmes. Para reproduzir um filme, primeiro copie-o para o computador e, em seguida, clique duas vezes no arquivo do filme.

#### **• Requisitos mínimos do sistema do computador para a reprodução de filmes**

Os requisitos mínimos do sistema descritos abaixo são necessários para reproduzir filmes que tenham sido gravados com esta câmera num computador.

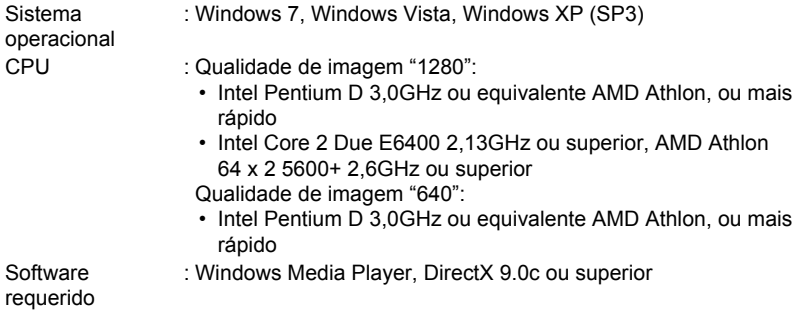

- Os dados acima são para ambientes de sistema recomendados. Configurar um desses ambientes não garante o funcionamento adequado.
- Certas definições e outros aplicativos instalados podem interferir com a reprodução adequada dos filmes.
- **• Precauções relativas à reprodução de filmes**
- Certifique-se de mover os dados do filme para o disco rígido do seu computador antes de tentar reproduzi-lo. A reprodução adequada de um filme pode não ser possível para dados acessados através de uma rede, de um cartão de memória, etc.
- A reprodução adequada de um filme pode não ser possível em alguns computadores. Se você encontrar problemas, tente o seguinte.
	- Tente gravar filmes com uma definição de qualidade "640".
	- Tente atualizar Windows Media Player para a versão mais recente.
	- Feche quaisquer outros aplicativos que estejam em execução, e interrompa os aplicativos residentes.

Se a reprodução adequada não for possível no computador, você pode usar o cabo AV que vem com a câmera para conectar ao terminal de entrada de vídeo de um televisor ou computador, e reproduzir os filmes dessa maneira.

- **• Para conectar a câmera ao computador e armazenar arquivos**
- *1.* **Ligue a câmera. Logo, pressione [SET] e, em seguida, exiba o menu REC (página [48\)](#page-48-0) ou o menu PLAY (página [65](#page-65-0)).**
- *2.* **Desligue a câmera e, em seguida, use o cabo USB que vem com a câmera para conectá-la ao Macintosh.**
	- Conectar a câmera a um computador com um cabo USB inicia o carregamento da bateria da câmera (página [14\)](#page-14-0).
	- Certifique-se de inserir o conector do cabo completamente na porta USB/AV, até sentir que se encaixe firmemente em posição. Deixar de inserir o conector completamente pode resultar numa comunicação deficiente ou mau funcionamento.

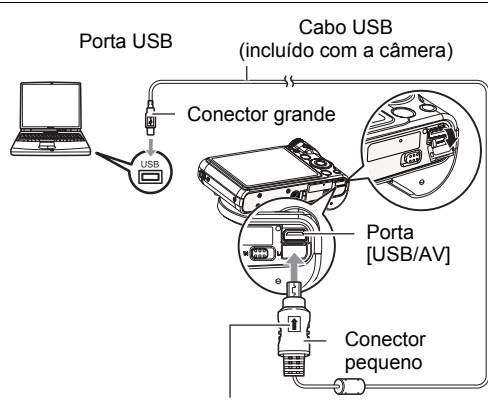

Certificando-se de que a marca  $\uparrow$  no conector do cabo USB esteja virada para o lado da objetiva, conecte o cabo à câmera.

- Repare que mesmo com o conector inserido completamente, você ainda poderá ver a parte de metal do conector como mostrado na ilustração.
- Quando conectar o cabo USB a uma porta USB, certifique-se de alinhar o conector corretamente com a porta.

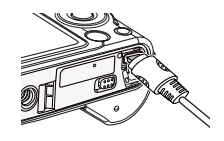

• O seu computador pode não ser capaz de reconhecer a câmera se você conectá-la através de um concentrador USB. Sempre conecte diretamente à porta USB do computador.

#### *3.* **Ligue a câmera.**

A luz posterior da câmera se acende em verde neste ponto. Neste modo, seu Macintosh reconhece o cartão de memória colocado na câmera (ou a memória incorporada da câmera se não houver cartão colocado) como uma unidade de disco. A aparência do ícone da unidade depende da versão do sistema operacional Mac que você estiver usando.

- Ao conectar a câmera pela primeira vez a um Macintosh com um cabo USB, pode aparecer uma mensagem de erro no computador. Se isso acontecer, desconecte e, em seguida, reconecte o cabo USB.
- O carregamento continua mesmo que a câmera seja ligada (página [16\)](#page-16-0).
- *4.* **Clique duas vezes no ícone de unidade de câmera.**
- *5.* **Arraste a pasta "DCIM" para a pasta para a qual deseja copiá-la.**
- *6.* **Quando terminar a cópia, arraste o ícone da unidade para a lixeira.**
- *7.* **Na câmera, pressione [ON/OFF] (Alimentação) para desligar a câmera. Depois de conferir que a luz posterior verde se apagou, desconecte a câmera do computador.**
- **• Para ver as imagens copiadas**
- *1.* **Clique duas vezes no ícone de unidade de câmera.**
- *2.* **Clique duas vezes na pasta "DCIM" para abri-la.**
- *3.* **Clique duas vezes na pasta que contém as imagens que deseja ver.**

#### *4.* **Clique duas vezes no arquivo da imagem que deseja ver.**

Uma imagem que tenha sido rotacionada na câmera será exibida no Macintosh na sua orientação original (não rotacionada).

#### **Nunca use o computador para modificar, apagar, mover ou mudar o nome de nenhum arquivo de imagem que esteja na memória incorporada da câmera ou no seu cartão de memória.**

Fazer isso pode causar problemas nos dados de gerência de imagens da câmera, o que impossibilitará a reprodução das imagens na câmera, podendo também alterar drasticamente a capacidade restante da memória. Sempre que quiser modificar, apagar, mover ou mudar o nome de uma imagem, faça-o apenas nas imagens que estejam armazenadas no computador.

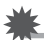

#### **IMPORTANTE!**

• Nunca desconecte o cabo USB nem opere a câmera enquanto estiver vendo ou armazenando imagens. Fazer isso pode causar a corrupção dos dados.

#### **Transferência automática de imagens e gerência das mesmas no seu Macintosh**

Se você estiver rodando Mac OS X, você pode organizar as fotos usando iPhoto, que vem incluído com alguns produtos Macintosh.

### <span id="page-83-0"></span>**Reprodução de um filme**

Você pode usar QuickTime, que vem com o sistema operacional, para a reprodução de filmes num Macintosh. Para reproduzir um filme, primeiro copie-o para o Macintosh e, em seguida, clique duas vezes no arquivo do filme.

#### **• Requisitos mínimos do sistema do computador para a reprodução de filmes**

Os requisitos mínimos do sistema descritos abaixo são necessários para reproduzir filmes que tenham sido gravados com esta câmera num computador.

Sistema operacional : Mac OS X 10.3.9 ou posterior Software requerido : QuickTime 7 ou superior

- Os dados acima são para ambientes de sistema recomendados. Configurar um desses ambientes não garante o funcionamento adequado.
- Certas definições e outros aplicativos instalados podem interferir com a reprodução adequada dos filmes.

#### **• Precauções relativas à reprodução de filmes**

A reprodução adequada de um filme pode não ser possível em alguns modelos Macintosh. Se você encontrar problemas, tente o seguinte.

- Altere a definição da qualidade da imagem de filme para "640".
- Atualize para a última versão de QuickTime.
- Feche quaisquer outros aplicativos que estejam em execução.

Se a reprodução adequada não for possível no seu Macintosh, você pode usar o cabo AV que vem com a câmera para conectar ao terminal de entrada de vídeo de um televisor ou Macintosh, e reproduzir os filmes dessa maneira.

#### **IMPORTANTE!**

• Certifique-se de mover os dados do filme para o disco rígido do seu Macintosh antes de tentar reproduzi-lo. A reprodução adequada de um filme pode não ser possível para dados acessados através de uma rede, de um cartão de memória, etc.

### <span id="page-84-0"></span>**Arquivos e pastas**

A câmera cria um arquivo e armazena-o cada vez que você tira uma foto, grava um filme, ou realiza qualquer outra operação que armazene dados. Os arquivos são agrupados mediante seu armazenamento em pastas. Cada arquivo e pasta tem seu próprio nome.

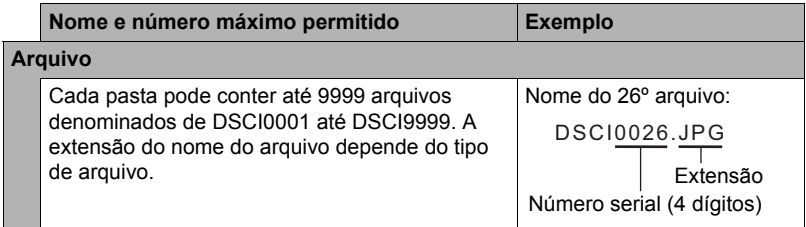

- Você pode ver os nomes das pastas e arquivos no seu computador. Para maiores detalhes sobre como os nomes dos arquivos são exibidos no monitor da câmera, consulte a página [8.](#page-8-0)
- O número total de pastas e arquivos permitido depende do tamanho e qualidade das imagens, bem como da capacidade do cartão de memória que estiver sendo usado para o armazenamento.

#### **• Precauções relativas à manipulação de dados da memória incorporada e de um cartão de memória**

- Toda vez que copiar o conteúdo da memória para um computador, você também deve copiar a pasta DCIM e todo o seu conteúdo. Uma boa maneira de ter cópias DCIM múltiplas das pastas DCIM é mudar o seu nome para uma data ou algo similar depois de copiá-la para o computador. Se, posteriormente, você decidir retornar a pasta para a câmera, no entanto, certifique-se de mudar seu nome de novo para DCIM. Esta câmera foi concebida para reconhecer somente um arquivo raiz com o nome DCIM. Repare que a câmera também não poderá reconhecer as pastas dentro da pasta DCIM a menos que elas tenham seus nomes originais, quando foram copiadas da câmera para o computador.
- Você também pode usar um adaptador de cartão de PC ou um leitor/gravador de cartão de memória para acessar os arquivos da câmera diretamente desde o cartão de memória da câmera.

# **Outras definições (Config.)**

Esta seção explica os itens de menu que você pode usar para configurar as definições e realizar outras operações tanto no modo REC como no modo PLAY.

Consulte o seguinte para maiores informações.

- Menu REC (página [48](#page-48-0))
- Menu PLAY (página [65\)](#page-65-0)

### **Configurar Definições Eye-Fi (Eye-Fi)**

**Procedimento**

#### **[SET] → MENU → Guia Config. → Eye-Fi**

**Eye-Fi** Sim / Não

### **Configuração das definições dos sons da câmera (Sons)**

**Procedimento**

#### **[SET] → MENU → Guia Config. → Sons**

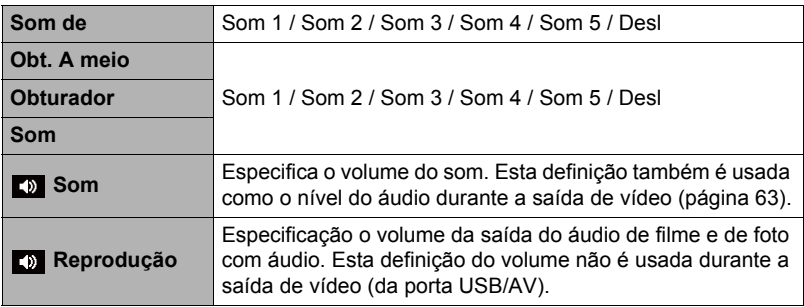

• A definição do nível de volume de 0 silencia a saída do som.

### **Configuração da imagem inicial**

#### **Procedimento**

#### **[SET] → MENU → Guia Config. → Imag arranque**

Exiba a imagem que deseja usar como sua imagem inicial e, em seguida, selecione "Sim".

- A imagem inicial não aparece quando você liga a câmera pressionando  $[m]$ (PLAY).
- Você pode especificar uma foto gravada como a imagem inicial, ou você pode usar a imagem inicial especial fornecida na memória incorporada da câmera.
- Se você selecionar uma foto com áudio como a imagem inicial, o áudio não será reproduzido no início.
- A formatação da memória incorporada (página [93](#page-93-0)) apaga a definição atual da imagem da tela inicial.

### **Especificação da regra de geração dos números seriais dos nomes dos arquivos (N.º do ficheiro)**

**Procedimento**

#### **[SET] → MENU → Guia Config. → N.º do ficheiro**

Use o seguinte procedimento para especificar a regra que controla a geração dos números seriais usados para os nomes dos arquivos (página [84](#page-84-0)).

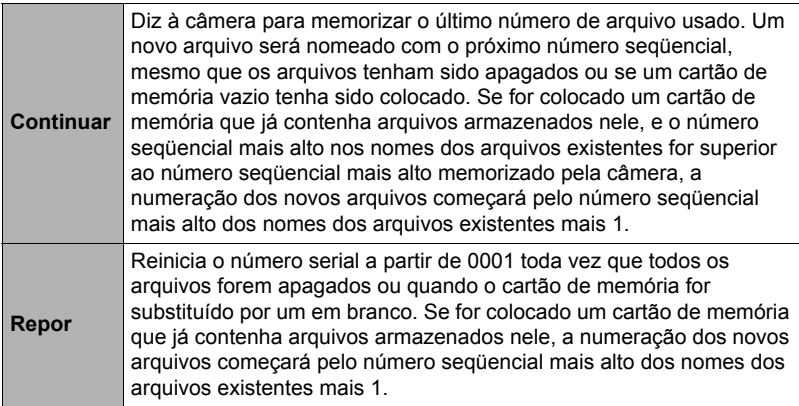

#### <span id="page-87-0"></span>**Procedimento**

#### **[SET] → MENU → Guia Config. → Hora Mundial**

Você pode usar a tela da hora mundial para exibir a hora atual num fuso horário que seja diferente da sua cidade local quando estiver de viagem, etc. A hora mundial exibe a hora atual em 162 cidades em 32 fusos horários ao redor do globo.

- **1.** Use [▲] e [▼] para selecionar "Destino" e, em seguida, pressione [▶].
	- Para alterar a área geográfica e a cidade para a hora onde normalmente usa a câmera, selecione "Local".
- 2. Use  $[A]$  e  $[\triangledown]$  para selecionar "Cidade" e, em seguida, pressione  $[\triangleright]$ .
	- Para configurar a definição "Destino" para o horário de verão, use  $[\triangle]$  e  $[\triangledown]$ para selecionar "Hora verão" e, em seguida, selecione "Sim". O horário de verão é usado em algumas regiões geográficas para avançar a hora atual em uma hora durante os meses de verão.
- **3.** Use [▲], [▼], [◀] e [▶] para selecionar a área geográfica desejada e, em **seguida, pressione [SET].**
- **4.** Use [▲] e [▼] para selecionar a cidade desejada e, em seguida, **pressione [SET].**

### *5.* **Pressione [SET].**

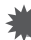

#### **IMPORTANTE!**

• Antes de fazer as definições da hora mundial, certifique-se de que a definição da cidade local seja o lugar onde você mora ou usa normalmente a câmera. Se não for, selecione "Local" na tela no passo 1 e faça as definições da cidade local, data e hora conforme seja necessário (página [88\)](#page-88-1).

### <span id="page-88-0"></span>**Impressão da hora nas fotos (Impres. data)**

#### **Procedimento**

#### **[SET] → MENU → Guia Config. → Impres. data**

Você pode configurar a câmera para imprimir somente a data de gravação, ou a data e a hora no canto inferior direito de cada foto.

• Uma vez que a data e a hora sejam impressas numa foto, elas não podem ser editadas nem apagadas.

Exemplo: 10 de julho de 2012, 1:25 PM

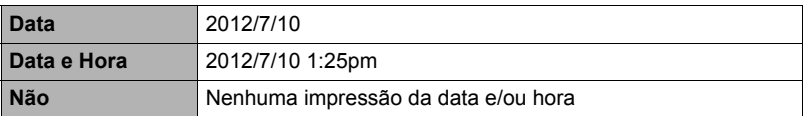

- Mesmo que não utilize a marca de data e/ou hora com a Impres. data, poderá fazê-lo posteriormente usando a função DPOF ou alguma aplicação de impressão (página [75](#page-75-0)).
- O zoom digital é desativado enquanto a impressão da hora está ativada.
- A impressão de hora está desativada quando certas cenas Modo Cena estão a ser usadas.

### <span id="page-88-1"></span>**Definição do relógio da câmera (Ajustar)**

#### **Procedimento**

#### **[SET] → MENU → Guia Config. → Ajustar**

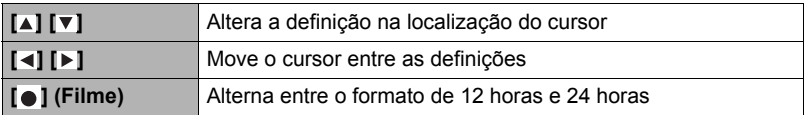

Quando as definições da data e da hora estiverem como quiser, pressione [SET] para aplicá-las.

- Você pode especificar uma data de 2001 a 2049.
- Certifique-se de selecionar sua cidade local (página [75](#page-75-0)) antes de definir a hora e a data. Se você definir a hora e a data com a cidade errada selecionada para sua cidade local, as horas e as datas de todas as cidades da hora mundial (página [87\)](#page-87-0) ficarão erradas.

### **Especificação do Formato Data**

**Procedimento**

#### **[SET] → MENU → Guia Config. → Formato Data**

Você pode selecionar entre três estilos de data diferentes.

Exemplo: 10 de julho de 2012

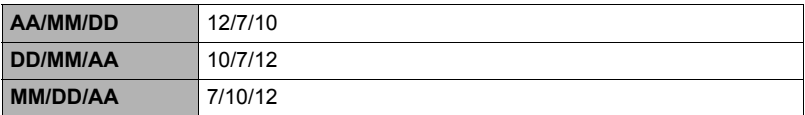

### **Especificação do idioma de exibição (Idioma)**

#### **Procedimento**

 $[SET] \rightarrow MENU \rightarrow Guia Config. \rightarrow Idioma$ 

- **• Especifique o idioma de exibição desejado.**
- 1 Selecione a guia na direita.
- 2 Selecione "Idioma".
- 3 Selecione o idioma desejado.
- Os modelos de câmera vendidos em certas áreas geográficas podem não suportar a seleção do idioma de exibição.

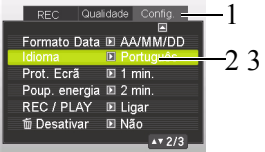

#### **Configuração das definições do estado de suspensão (Prot. Ecrã)**

#### **Procedimento**

#### **[SET] → MENU → Guia Config. → Prot. Ecrã**

Esta função desliga o monitor sempre que nenhuma operação da câmara for realizada dentro de um período de tempo predeterminado. Pressione qualquer botão para fazer que o monitor se acenda de novo.

Definições do tempo de disparo: 30 seg, 1 min, 2 min, Não (Prot. Ecrã é desativada quando "Não" é selecionado.)

- Prot. Ecrã é desativada em qualquer uma das seguintes condições.
	- No modo PLAY
	- Enquanto a câmara estiver ligada a um computador ou outro dispositivo
	- Durante uma apresentação de diapositivos
	- Durante "Seguimento de  $\mathbf{I}^{\perp}$
	- Durante a gravação ou reprodução da Gravação de voz
	- Durante a gravação e reprodução de filme
- Quando Prot. Ecrã e Poup. energia estão ligadas, a Poup. energia terá prioridade.

#### <span id="page-90-0"></span>**Configuração das definições do desligamento automático (Poup. energia)**

**Procedimento**

#### **[SET] → MENU → Guia Config. → Poup. energia**

A Poup. energia desliga a câmara se nenhuma operação for realizada dentro de um período de tempo predeterminado.

Definições do tempo de disparo: 1 min, 2 min, 5 min (O tempo de disparo é sempre 5minutos no modo PLAY.)

- Poup. energia é desativada em qualquer uma das seguintes condições.
	- Enquanto a câmara estiver ligada a um computador ou outro dispositivo
	- Durante uma apresentação de diapositivos
	- Durante "Sequimento de  $\Box$
	- Durante a gravação ou reprodução da Gravação de voz
	- Durante a gravação e reprodução de filme

### **Configuração das definições [ ] e [ ] (REC/PLAY)**

**Procedimento**

#### **[SET] → MENU → Guia Config. → REC/PLAY**

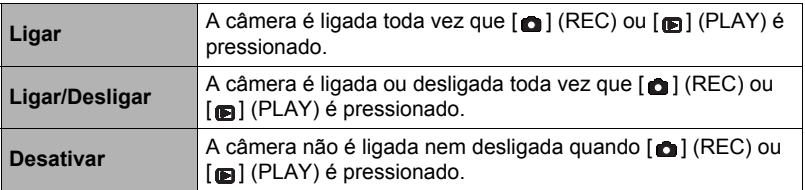

- Com a definição "Ligar/Desligar", a câmera é desligada quando você pressiona [a] (REC) no modo REC ou [m] (PLAY) no modo PLAY.
- Altere esta definição para qualquer coisa exceto "Desativar" antes de conectar a um televisor para a visualização de imagens.

### <span id="page-91-0"></span>Desativação do apagamento de arquivos (**Telesativar**)

**Procedimento**

#### **[SET] → MENU → Guia Config. → ■ Desativar**

A câmera não iniciará a operação de apagamento da imagem quando você pressionar [  $\overline{1}$ ] (Eliminar) enquanto " Desativar" estiver ativado. Você pode proteger-se contra o apagamento acidental de imagens selecionando "Sim" para " Desativar".

• Realizar uma operação de formatação (página [93\)](#page-93-0) fará que todas as imagens sejam apagadas, mesmo que a eliminação de arquivos esteja desativada ("Sim" selecionado para "**mode Desativar**") para algumas imagens.

#### **Seleção da razão de aspecto e sistema de saída de vídeo (Saída para TV)**

**Procedimento**

#### **[SET] → MENU → Guia Config. → Saída para TV**

Você pode usar o procedimento descrito nesta seção para selecionar NTSC ou PAL como o sistema de saída de vídeo. Você também pode especificar uma razão de aspecto de 4:3 ou 16:9.

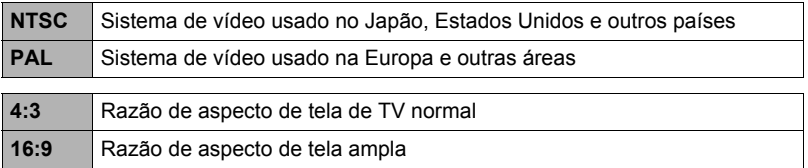

- Selecione a razão de aspecto (4:3 ou 16:9) que corresponda ao tipo de TV que planeja usar. As imagens não serão exibidas corretamente se você selecionar uma razão de aspecto errada.
- As imagens não serão exibidas corretamente a menos que a definição da saída do sinal de vídeo corresponda ao sistema de sinal de vídeo do televisor ou outro equipamento de vídeo que será usado.
- As imagens não podem ser exibidas corretamente num televisor ou equipamento de vídeo que não seja NTSC ou PAL.

#### <span id="page-93-1"></span><span id="page-93-0"></span>**Formatação da memória incorporada ou de um cartão de memória (Formatar)**

**Procedimento**

#### $[SET] \rightarrow MENU \rightarrow Guia Config. \rightarrow Formatar$

Se houver um cartão de memória colocado na câmera, esta operação formatará o cartão de memória. Ela formatará a memória incorporada se não houver um cartão de memória colocado.

- A operação de formatação apaga todo o conteúdo do cartão de memória ou da memória incorporada. Ela não pode ser desfeita. Certifique-se de que não precisa mais dos dados atualmente no cartão de memória ou memória incorporada antes de iniciar a formatação.
- A formatação da memória incorporada também apaga os seguintes dados.
	- Imagens protegidas
	- Tela inicial
- A formatação de um cartão de memória apaga os seguintes dados. – Imagens protegidas
- A formatação fará que todas as imagens sejam apagadas, mesmo que a eliminação de arquivos esteja desativada ("Sim" selecionado para " Desativar" (página [91](#page-91-0))) para algumas imagens.
- Certifique-se de que a bateria da câmera esteja suficientemente carregada antes de iniciar uma operação de formatação. A formatação pode não ser realizada corretamente e a câmera pode parar de funcionar normalmente se a energia da câmera falhar durante o progresso da formatação.
- Nunca abra a tampa do compartimento da bateria durante o progresso da formatação. Fazer isso pode fazer que a câmera pare de funcionar normalmente.

### <span id="page-93-2"></span>**Reinicialização da câmera às seleções de fábrica (Repor)**

**Procedimento**

#### **[SET] → MENU → Guia Config. → Repor**

Consulte a página [105](#page-105-0) para maiores detalhes sobre as seleções iniciais de fábrica da câmera.

As definições abaixo não são reinicializadas.

Definições da hora mundial, definições do relógio, formato data, idioma de exibição, saída de vídeo

### **Precauções durante o uso**

#### **• Evite usar enquanto se desloca**

• Nunca use a câmera para gravar ou reproduzir imagens enquanto estiver dirigindo um automóvel ou outro veículo, ou enquanto estiver caminhando. Olhar para o monitor enquanto estiverer em movimento cria o risco de um acidente grave.

#### **• Visualização direta do sol ou luz brilhante**

• Nunca olhe para o sol ou luz brilhante através do visor das câmeras. Fazer isso pode causar danos à sua visão.

#### **• Flash**

- Nunca use o flash em áreas onde possa haver gás inflamável ou explosivo. Tais condições criam o risco de incêndio ou explosão.
- Nunca dispare o flash na direção de uma pessoa dirigindo um veículo motorizado. Fazer isso pode interferir com a visão do motorista e provocar o risco de acidente.
- Nunca dispare o flash muito próximo dos olhos do tema. Fazer isso cria o risco de perda da visão.

#### **• Monitor**

- Se o monitor sofrer qualquer rachadura, nunca toque qualquer líquido dentro do monitor. Fazer isso cria o risco de inflamação da pele.
- Se o líquido do monitor entrar em contato com a sua boca, lave a boca imediatamente com água e procure um médico.
- Se o líquido do monitor entrar em contato com os seus olhos ou pele, lave imediatamente a parte afetada com água limpa durante pelo menos 15 minutos e procure um médico.

#### **• Conexões**

• Nunca conecte nenhum dispositivo que não seja especificado para uso com esta câmera. A conexão de um dispositivo não especificado cria o risco de incêndio e choque elétrico.

#### **• Transporte**

• Nunca use a câmera no interior de uma aeronave ou em qualquer outro local onde a operação de tais dispositivos seja proibida. O uso inadequado cria o risco de um grave acidente.

#### **• Fumaça, odor anormal, sobreaquecimento e outras anormalidades**

- Continuar a usar a câmera quando a mesma estiver produzindo fumaça ou um odor estranho, ou quando estiver sobreaquecida, cria o risco de incêndio ou choque elétrico. Realize os seguintes passos imediatamente sempre que perceber qualquer um dos sintomas acima.
	- 1. Desligue a câmera.
	- 2. Retire a bateria da câmera, tomando cuidado para se proteger contra queimaduras.

### **• Água e matérias estranhas**

• Água, outros líquidos, ou matérias estranhas (especialmente metal) que entrem na câmera criam o risco de incêndio ou choque elétrico. Realize os seguintes passos imediatamente sempre que perceber qualquer um dos sintomas acima. É preciso tomar especial cuidado ao usar a câmera onde haja chuva ou neve, nas proximidades do mar ou de qualquer outra massa de água, ou num quarto de banho.

1. Desligue a câmera.

2. Retire a bateria da câmera.

#### **• Queda e tratamento rude**

• Continuar a usar a câmera depois que ela sofrer danos por uma queda ou tratamento rude cria o risco de incêndio ou choque elétrico. Realize os seguintes passos imediatamente sempre que perceber qualquer um dos sintomas acima. 1. Desligue a câmera.

2. Retire a bateria da câmera.

#### **• Mantenha afastada do fogo**

• Nunca exponha a câmera ao fogo, o que pode explodi-la e criar o risco de incêndio ou choque elétrico.

#### **• Desmontagem e modificação**

• Nunca tente desmontar ou modificar a câmera de qualquer forma. Fazer isso cria o risco de choque elétrico, queimadura, e outros ferimentos pessoais.

#### **• Lugares a serem evitados**

- Nunca deixe a câmera em nenhum dos seguintes tipos de lugares. Fazer isso cria o risco de incêndio e choque elétrico.
	- Áreas sujeitas a grandes quantidades de umidade ou poeira
	- Áreas de preparação de comidas ou outros lugares com fumaça oleosa
	- Nas proximidades de aquecedores, sobre um tapete aquecido, em áeras expostas à luz direta do sol, num veículo fechado estacionado sob o sol, ou em outras áreas sujeitas a temperaturas muito altas
- Nunca coloque a câmera sobre uma superfície instável, numa estante alta, etc. Fazer isso pode provocar a queda da câmera, criando o risco de ferimentos pessoais.

#### **• Cópia de segurança dos dados importantes**

• Mantenha sempre cópias de segurança dos dados importantes existentes na memória da câmera transferindo-os para um computador ou qualquer outro dispositivo de armazenamento. Repare que os dados podem ser apagados no caso de um mau funcionamento da câmera, conserto, etc.

#### **• Proteção da memória**

• Sempre que trocar a bateria, certifique-se de seguir os procedimentos corretos conforme descrito na documentação que acompanha a câmera. A troca incorreta da bateria pode provocar a corrupção ou perda dos dados na memória da câmera.

#### **• Bateria recarregável**

- Não carregue a bateria por meios não autorizados. Tentar carregar a bateria de uma forma não autorizada cria o risco de sobreaquecimento da bateria, incêndio ou explosão.
- Não exponha nem mergulhe a bateria em água doce ou salgada. Fazer isso pode danificar a bateria, e provocar a deterioração do seu desempenho e redução da sua vida útil.
- Utilizar apenas as baterias fornecidas ou o tipo de bateria e o carregador fornecido com a câmara. Utilizar outros tipos de bateria ou carregador poderá danificar o equipamento e invalidar a garantia.
- Deixar de observar qualquer uma das seguintes precauções cria o risco de sobreaquecimento da bateria, incêndio e explosão.
	- Nunca use nem deixe a bateria nas proximidades de flamas abertas.
	- Não exponha a bateria ao calor ou fogo.
	- Nunca transporte nem guarde a bateria junto com itens que possam conduzir eletricidade (colares, mina de lápis, etc.).
	- Nunca desmonte a bateria, não a perfure com uma agulha, nem a sujeite impactos fortes (golpear com um martelo, pisá-la, etc.), e nunca a solde. Nunca coloque a bateria num microondas, aquecedor, gerador de alta pressão, etc.
- Se você perceber qualquer vazamento, odor estranho, geração de calor, descoloração, deformação ou qualquer outra anormalidade durante o uso, carregamento ou armazenamento de uma bateria, retire-a imediatamente da câmera e mantenha-a afastada de flamas abertas.
- Não use nem deixe a bateria exposta sob a luz direta do sol, num automóvel estacionado sob o sol, ou em qualquer outra área sujeita a altas temperaturas. Fazer isso pode danificar a bateria, e provocar a deterioração do seu desempenho e redução da sua vida útil.
- Continuar a carregar a bateria cria o risco de sobreaquecimento, incêndio e explosão.
- O fluido da bateria pode causar danos aos olhos. Se o fluido da bateria entrar em contato com seus olhos acidentalmente, lave-os imediatamente com água corrente limpa e, em seguida, procure um médico.
- Certifique-se que lê a documentação do utilizador, que acompanha a câmara e adaptador USB especial antes de usar ou carregar a bateria.
- Se a bateria for ser usada por crianças pequenas, certifique-se de que um adulto responsável concientize as crianças sobre as precauções e instruções de manipulação, e garanta que as crianças manipulem a bateria corretamente.
- Se o fluido da bateria entrar em contato acidentalmente com sua roupa ou pele, lave imediatamente com água corrente limpa. O contato prolongado com o fluido da bateria pode causar a irritação da pele.

### **• Vida útil da bateria**

- Os tempos de funcionamento contínuo da bateria indicados neste manual representam a quantidade aproximada de tempo, antes da câmera ser desligada em virtude do enfraquecimento da bateria quando a câmera estiver sendo alimentada pela bateria especial em condições de temperatura normal (25°C (77°F)). Eles não garantem que será possível obter os mesmos níveis de funcionamento indicados. A vida útil real da bateria é grandemente afetada pela temperatura ambiente, condições de armazenamento da bateria, a quantidade do tempo de armazenamento, etc.
- Deixar a câmera ligada pode esgotar a bateria e causar o aparecimento da advertência de bateria fraca. Desligue a câmera sempre que não a estiver usando.
- A advertência de bateria fraca indica que a câmera está prestes a ser desligada em virtude do enfraquecimento da bateria. Carregue a bateria o mais rápido possível. Deixar uma bateria fraca ou esgotada na câmera pode provocar o vazamento da bateria e corrupção de dados.

#### **• Precauções relativas a erros de dados**

Sua câmera digital foi fabricada com componentes de precisão digital. Qualquer uma das seguintes condições cria o risco de corrupção dos dados da memória da câmera.

- Retirar a bateria ou cartão de memória enquanto a câmera estiver realizando alguma operação
- Retirar a bateria ou o cartão de memória enquanto a luz posterior estiver piscando em verde depois que a câmara for desligada
- Desconectar o cabo USB enquanto uma comunicação estiver em progresso
- Usar uma bateria que esteja fraca
- Outras operações anormais

Qualquer uma das condições acima pode causar o aparecimento de uma mensagem de erro no monitor (página [112\)](#page-112-0). Realize a ação indicada pela mensagem.

#### **• Ambiente de funcionamento**

- Requisitos de temperatura em funcionamento: 0 a 40°C (32 a 104°F)
- Umidade de funcionamento: 0 a 90% (sem condensação)
- Não coloque a câmera em nenhum dos seguintes lugares.
	- Numa área exposta à luz direta do sol, ou em lugares muito úmidos, poeirentos ou arenosos
	- Perto de um aparelho de ar condicionado ou em outras áreas sujeitas a temperaturas ou umidade extremas
	- No interior de um veículo motorizado num dia quente, ou numa área sujeita a fortes vibrações

#### **• Condensação**

Mudanças repentinas e extremas de temperatura, tais como quando a câmera é trazida do ar livre num dia frio de inverno para o interior de uma sala aquecida, podem provocar o surgimento de gotículas de água chamadas "condensação" no interior e exterior da câmera, o que cria o risco de mau funcionamento. Para evitar a formação de condensação, vede a câmera num saco de plástico antes de mudar de lugar. Logo, deixe o saco vedado para permitr que o ar interior mude naturalmente para a mesma temperatura do ar no novo local. Depois disso, retire a câmera do saco e abra a tampa do compartimento da bateria durante algumas horas.

#### **• Objetiva**

- Nunca aplique demasiada força ao limpar a superfície da lente. Fazer isso pode arranhar a superfície da lente e causar um mau funcionamento.
- Algumas vezes você poderá observar alguma distorção em certos tipos de imagens, tal como uma ligeira curvatura em linhas que deveriam estar retas. Isso ocorre por causa das características da lente e não indica um mau funcionamento da câmera.

#### **• Cuidados com a câmera**

- Nunca toque a lente ou janela do flash com os dedos. Impressões digitais, sujeira e outras matérias estranhas na superfície da lente ou janela do flash podem interferir com a operação adequada da câmera. Use um soprador ou outro meio para manter a lente e a janela do flash livres de sujeira e poeira, e limpe suavemente com um pano macio e seco apropriado.
- Para limpar a câmera, limpe-a com um pano macio e seco apropriado.

#### **• Precauções relativas ao tratamento de baterias recarregáveis gastas**

- Isole os terminais positivo e negativo com fita, etc.
- Não retire a cobertura da bateria.
- Não tente desmontar a bateria.

#### **• Precauções no manuseamento do Adaptador USB**

- **•** Nunca conecte o cabo de alimentação a uma tomada cuja voltagem seja diferente da marcada no cabo de alimentação. Fazer isso cria o risco de incêndio, mau funcionamento e choque elétrico.
- **•** Tome cuidado para proteger o cabo de alimentação contra danos e ruptura. Nunca coloque objetos pesados sobre o cabo de alimentação, nem o exponha ao calor intenso. Fazer isso pode danificar o cabo de alimentação criando o risgo de incêndio e choque elétrico.
- **•** Nunca tente modificar o cabo de alimentação, nem o sujeite a curvaturas, torções ou puxões fortes. Fazer isso cria o risco de incêndio, mau funcionamento e choque elétrico.
- **•** Nunca conecte nem desconecte o cabo de alimentação com a mão molhada. Fazer isso cria o risco de incêndio e choque elétrico.
- **•** Não conecte o cabo de alimentação a uma tomada ou cabo de extensão que esteja compartilhado com outros dispositivos. Fazer isso cria o risco de incêndio, mau funcionamento e choque elétrico.
- O Adaptador USB fica ligeiramente quente durante a carga. Isso, entretanto, é normal e não indica um mau funcionamento.
- Desconecte o cabo de alimentação da tomada elétrica quando não estiver a usar o Adaptador USB.
- Nunca use detergentes para limpar o cabo de alimentação (especialmente o plugue).
- Nunca tape o Adaptador USB com um cobertor, etc. Fazer isso cria o risco de incêndio.

#### **• Outras precauções**

A câmera fica ligeiramente quente durante o uso. Isso, entretanto, é normal e não indica um mau funcionamento.

#### **• Direitos autorais**

Este manual contém informação de propriedade protegida por direitos de autor. Todos os direitos reservados. Nenhuma parte deste manual poderá ser reproduzida por meios mecânicos, electrónicos ou outros, em qualquer forma, sem autorização prévia por escrito do fabricante.

© Direitos de autor 2012

#### **• Conformidade com a Comissão Federal de Comunicações (Federal Communications Commission - FCC)**

Este equipamento foi testado e encontra-se em conformidade com os limites para os dispositivos digitais da classe B, relativamente à parte 15 das normas FCC. Estes limites foram concebidos para fornecer protecção razoável contra interferência prejudicial num ambiente residencial. Este equipamento gera, utiliza e pode radiar energia radiofrequência e, caso não seja instalado e utilizado de acordo com as instruções, poderá interferir prejudicialmente com comunicações rádio. No entanto, não se garante que tal interferência não ocorra em determinados ambientes. Se este equipamento interferir prejudicialmente com a recepção de rádio ou televisão, o que poderá ser determinado ligando e desligando o equipamento, recomenda-se que o utilizador tente corrigir a interferência realizando uma ou mais das medidas seguintes:

- Reorientar ou colocar a antena receptora num local diferente.
- Aumentar a distância entre o equipamento e o receptor.
- Ligar o equipamento a uma tomada que se encontre num circuito diferente de onde o receptor esteja ligado.
- Consultar o vendedor ou um técnico de rádio/televisão qualificado.

Aviso: É necessário um cabo de energia blindado para ir ao encontro dos limites de emissão da FCC e para prevenir interferência com a recepção de rádio e televisão. Utilizar apenas cabo blindado para ligar dispositivos de entrada/saída a este equipamento. Quaisquer alterações ou modificações não aprovadas expressamente pelo fabricante podem invalidar a garantia e o acordo de assistência.

#### **• Declaração de conformidade**

Este dispositivo encontra-se em conformidade com a parte 15 das normas FCC. O funcionamento encontra-se sujeito às condições seguintes:

- Este dispositivo não poderá causar interferência prejudicial.
- Este dispositivo deverá aceitar qualquer interferência recebida, incluindo interferência que possa causar um funcionamento indesejado.

#### **• Reconhecimento de direitos de autor**

Windows 2000/XP/Vista/Win7 são marcas comerciais registadas da Microsoft Corporation nos Estados Unidos e/ou noutros países. Windows é uma abreviatura e refere-se ao Sistema Operativo Microsoft Windows. Todas as restantes empresas ou nomes de produtos são marcas comerciais ou marcas comerciais registadas das suas empresas respectivas.

É proibido copiar, distribuir e compartilhar o software incluído sobre uma rede sem a devida autorização.

### **Fornecimento de energia**

## **Carga**

- **Se a luz posterior da câmera começar a piscar em vermelho...**
- A temperatura ambiente ou a temperatura da bateria pode estar muito alta ou muito baixa. Desconecte o cabo USB e espere até que a temperatura fique dentro do intervalo de carregamento permissível antes de tentar de novo.
- Os contatos da bateria podem estar sujos. Limpe-os com um pano seco.
- Tente conectar a uma porta USB diferente do computador. Dependendo da configuração do seu computador, você pode não ser capaz de carregar a bateria da câmera através de uma conexão USB.

### **Para trocar a bateria**

*1.* **Abra a tampa do compartimento da bateria e retire a bateria atual.** Com o lado do monitor da câmera virado para cima, deslize o detentor na direção

indicada pela seta na ilustração. Depois que a bateria saltar para fora, puxe-a completamente para fora da câmera.

**Detentor** 

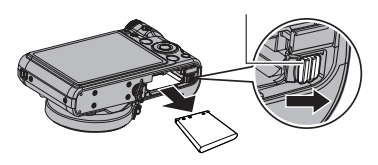

*2.* **Coloque uma bateria nova.**

### **Precauções relativas às baterias**

#### **• Precauções durante o uso**

- O funcionamento fornecido por uma bateria em condições frias é sempre inferior ao funcionamento em temperaturas normais. Isso se deve às características da bateria, não da câmera.
- Carregue a bateria numa área onde a temperatura esteja entre os 5°C a 35°C (41°F a 95°F). Fora desta amplitude térmica pode demorar mais tempo a carregar ou mesmo falhar.
- Não rasgue nem retire a etiqueta externa da bateria.
- Se a bateria fornecer somente uma operação muito limitada após uma carga completa, isso indica provavelmente que a bateria atingiu o limite da sua vida útil. Troque a bateria por uma nova.

#### **• Precauções relativas ao armazenamento**

- Armazenar a bateria durante um longo período de tempo com a mesma carregada pode deterionar suas características. Se você não planeja usar a bateria durante algum tempo, esgote completamente sua carga antes de armazená-la.
- Sempre retire a bateria da câmera quando não a estiver usando. Uma bateria deixada na câmera pode descarregar-se ou esgotar-se, o que fará que a bateria necessite de algum tempo para ser carregada quando você precisar da câmera.
- Guarde as baterias num lugar fresco e seco (20°C (68°F) ou menos).
- Para prevenir a descarga de uma bateria não usada, carregue-a completamente e, em seguida, coloque-a na câmera e use sua carga completamente aproximadamente uma vez cada seis meses.

### **Uso de um cartão de memória**

Consulte a página [19](#page-19-0) para maiores informações sobre os cartões de memória suportados e sobre como colocar um cartão de memória.

### **Para trocar o cartão de memória**

Pressione o cartão de memória e, em seguida, solte-o. Isso fará que ele salte ligeiramente da abertura para cartão de memória. Puxe o resto do cartão para fora e, em seguida, coloque outro.

• Nunca retire um cartão da câmera enquanto a luz posterior estiver piscando em verde. Fazer isso pode fazer que a operação de armazenamento de uma imagem falhe ou mesmo danifique o cartão de memória.

#### **• Uso de um cartão de memória**

• Os cartões de memória SD, cartões de memória SDHC e cartões de memória SDXC têm um interruptor de proteção de gravação. Use o interruptor quando quiser proteger-se contra o apagamento acidental de dados. Repare, entretanto, que se você proteger um cartão de memória SD contra a gravação, você terá que eliminar a proteção sempre que desejar gravar no cartão, formatá-lo, ou apagar qualquer uma de suas imagens.

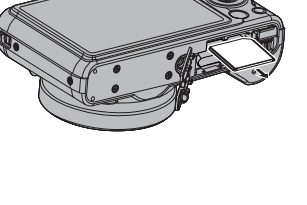

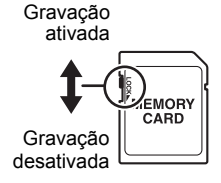

- Se um cartão de memória começar a apresentar um desempenho anormal, você pode restaurar o seu funcionamento normal formatando-o (página [93\)](#page-93-1). No entanto, é recomendável levar vários cartões de memória sempre que usar a câmera em locais afastados de casa ou do escritório.
- À medida que for gravando e apagando dados num cartão de memória um certo número de vezes, ele perde sua capacidade de retenção de dados. Por esta razão, recomenda-se a formatação periódica de um cartão de memória.
- A carga eletrostática, ruído elétrico e outros fenômenos podem causar a corrupção dos dados ou até mesmo a sua perda. Certifique-se sempre de fazer o back-up de dados importantes em outras mídias (CD-R, CD-RW, disco rígido, etc.).

#### **• Precauções relativas aos cartões de memória**

Certos tipos de cartões de memória podem tornar as velocidades de processamento mais lentas. Particularmente, você pode encontrar problemas ao armazenar filmes de alta qualidade (1280). Quando usar a memória incorporada da câmera ou certos tipos de cartões de memória, pode gastar muito tempo para gravar os dados, o que pode provocar interrupções na imagem e/ou áudio. Esta condição é indicada por  $\mathbb{F}_1^T$ e **pase** intermitentes no monitor. Recomenda-se o uso de um cartão de memória com uma velocidade máxima de transferência de pelo menos 10 MB por segundo.

#### **• Abandono ou transferência de propriedade de um cartão de memória ou da câmera**

As funções de formato e apagamento da câmera não apagam realmente os arquivos do cartão de memória. Os dados originais permanecem no cartão. Repare que a responsabilidade pelos dados num cartão de memória é do próprio usuário. Os seguintes procedimentos são recomendados sempre que você se desfizer de um cartão de memória ou da câmera, ou se transferir sua propriedade para terceiros.

- Ao desfazer-se de um cartão de memória, destrua o cartão de memória fisicamente ou use um software de eliminação de dados disponível comercialmente para apagar completamente os dados no cartão de memória.
- Quando transferir a propriedade de um cartão de memória para terceiros, use um software de eliminação de dados disponível comercialmente para apagar os seus dados completamente.
- Use a função de formatação (página [93\)](#page-93-1) para apagar os dados completamente da memória incorporada antes de se desfazer ou transferir a propriedade da câmera.

### <span id="page-105-0"></span>**Reinicialização das seleções iniciais de fábrica**

As tabelas nesta seção mostram as seleções iniciais de fábrica nos menus que aparecem no modo REC e no modo PLAY quando você reinicializa a câmera (página [93\)](#page-93-2).

• Uma barra (–) indica um item cuja definição não é reinicializada ou um item que não tem uma definição reinicializada.

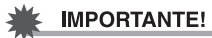

• Alguns itens de menu não ficam disponíveis enquanto a câmera está no modo Quieto (página [38](#page-38-0)).

### **• Modo REC**

#### **Separador "REC"**

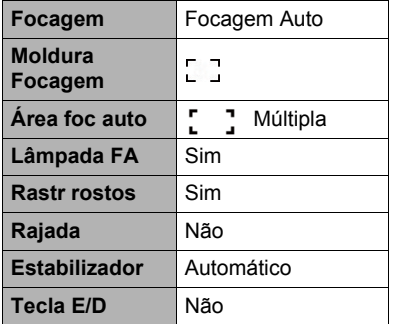

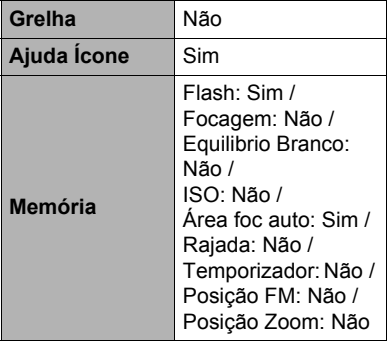

#### **Separador "Qualidade"**

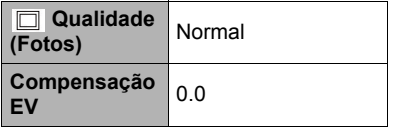

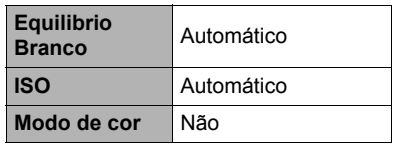

#### **Separador "Config."**

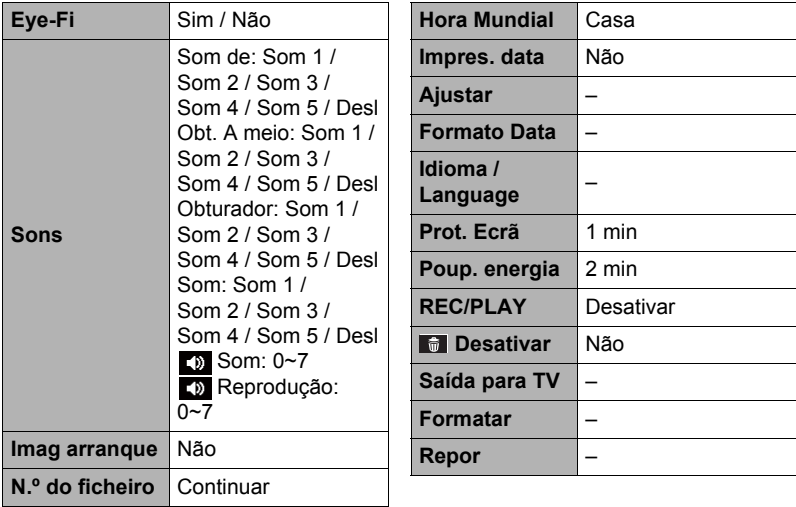

### **• Modo PLAY**

### **Separador "REPRODUZIR"**

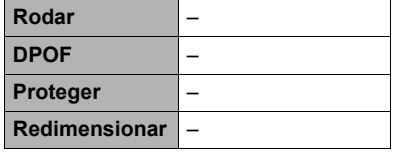

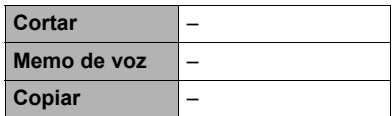

### **Separador "Config."**

• O conteúdo do separador "Config." é o mesmo no modo REC e modo PLAY.

# **Localização e solução de problemas**

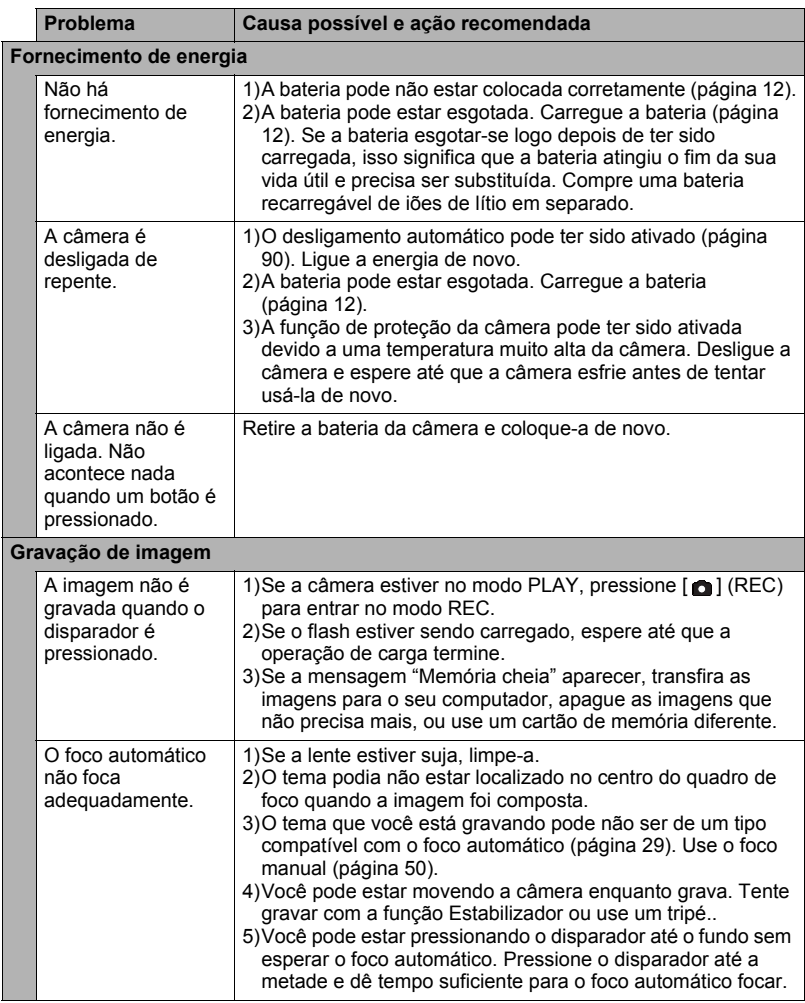
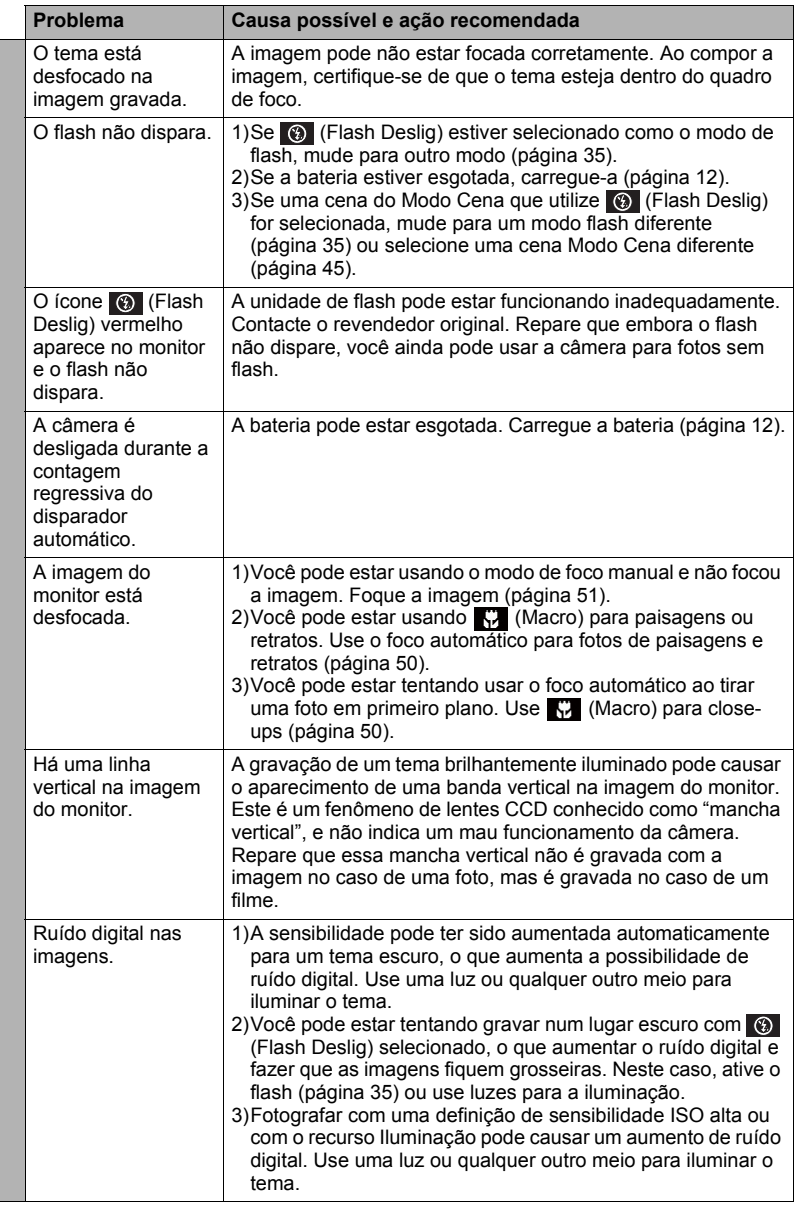

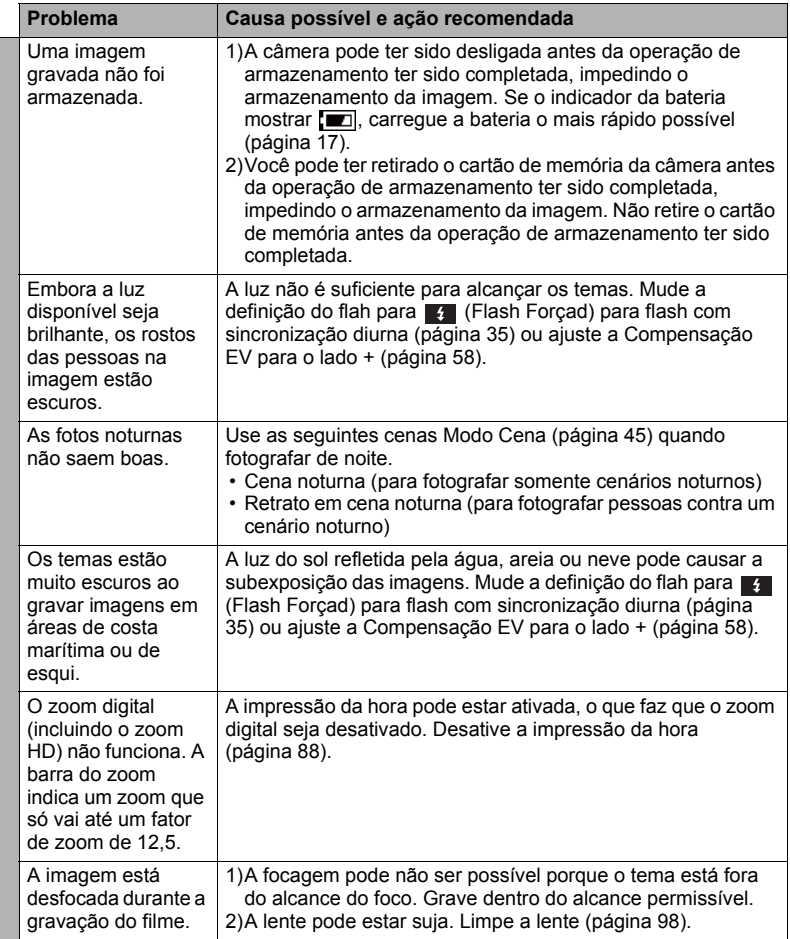

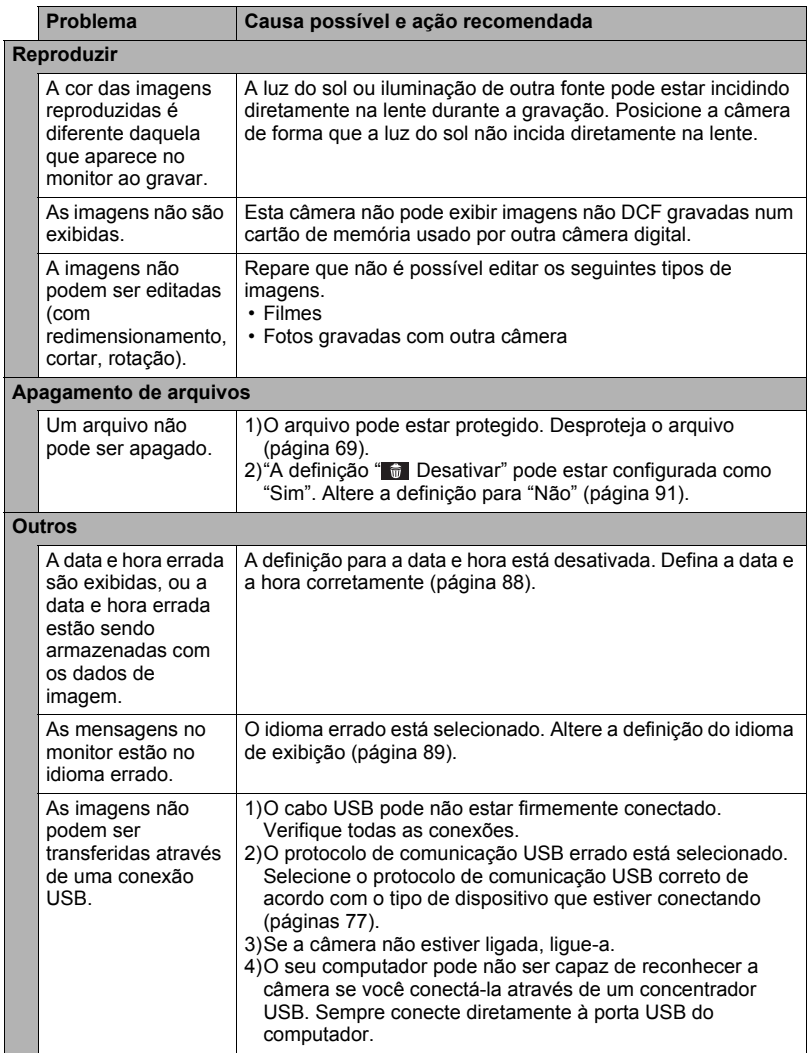

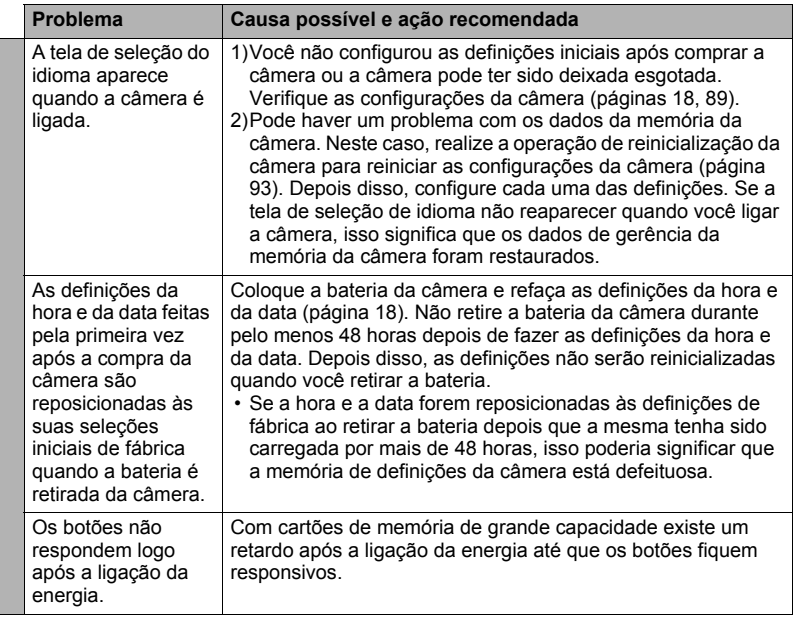

## **Mensagens exibidas**

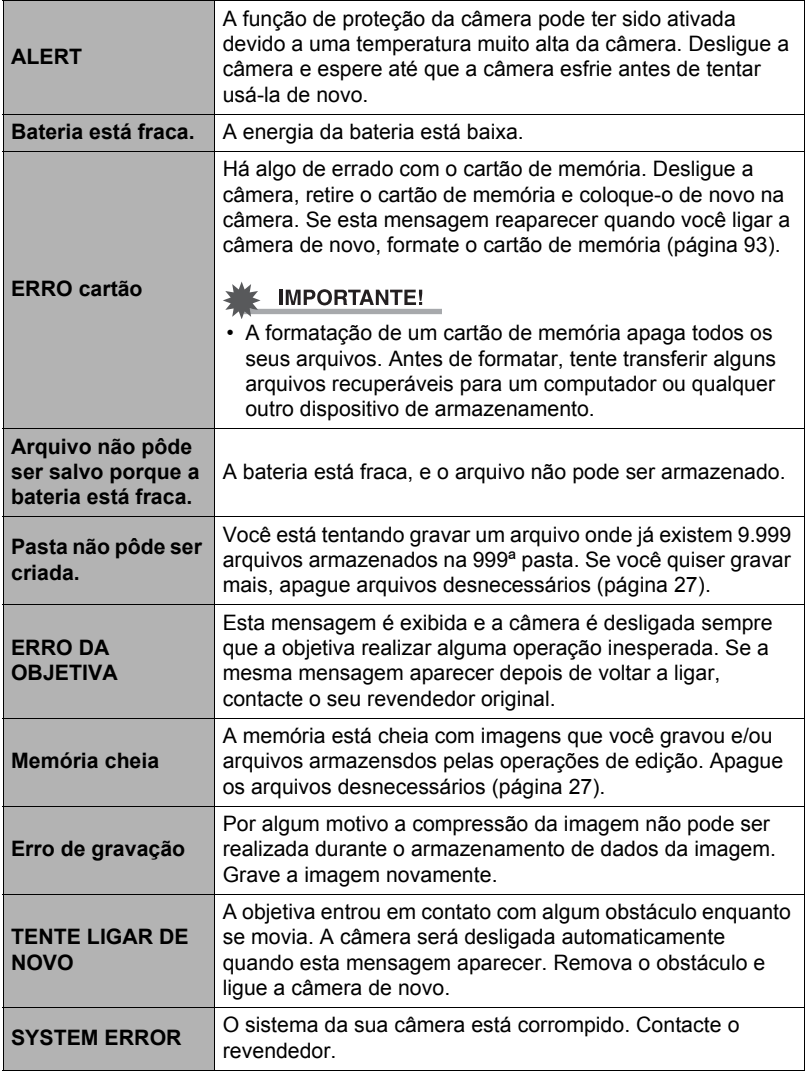

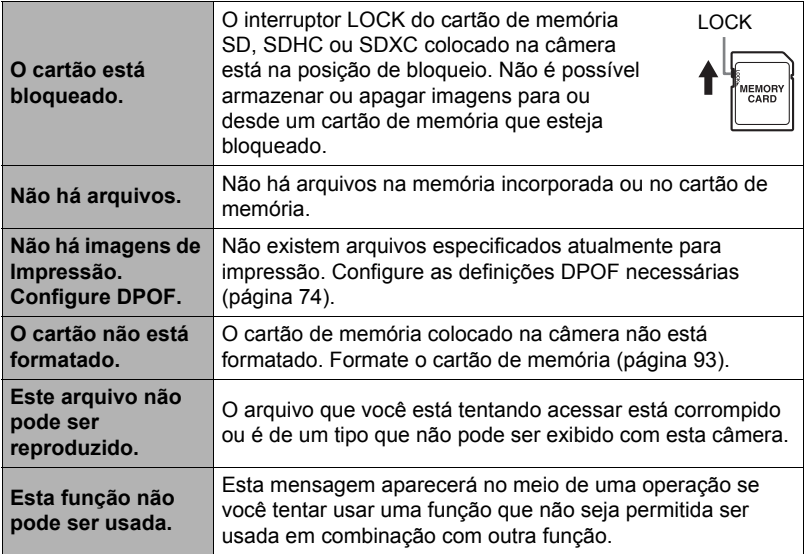

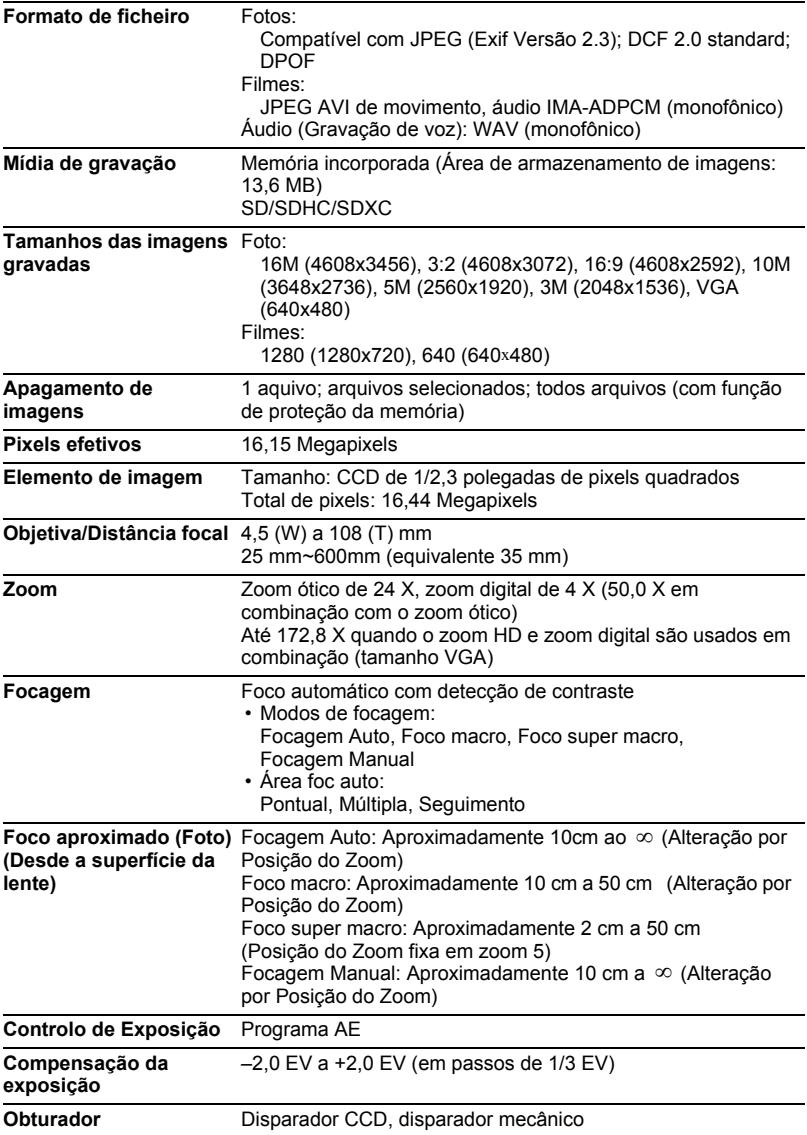

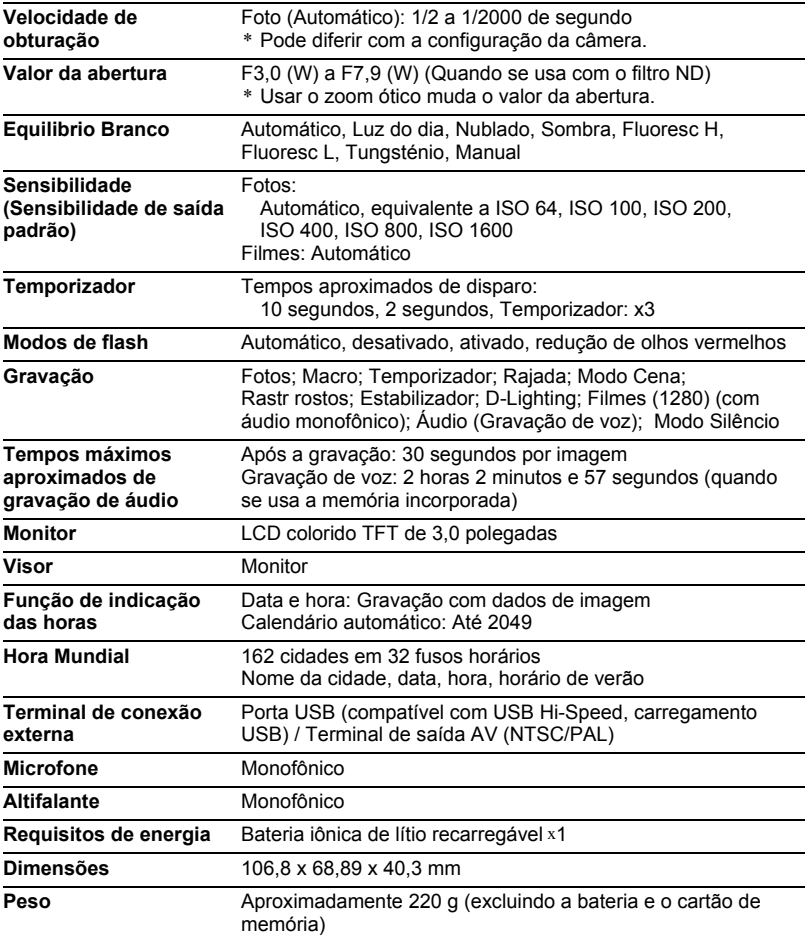

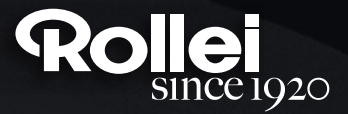

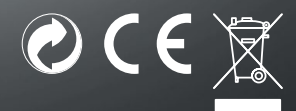

RCP-Technik GmbH & Co. KG Tarpen 40/Gebäude 7b D-22419 Hamburg Hotline +49 (0)6 31/3 42 84 49 welcome@rcp-technik.com www.rollei.com

Subject to technical changes!